# nanoCAD BIM CKC 23.1

# Быстрый старт

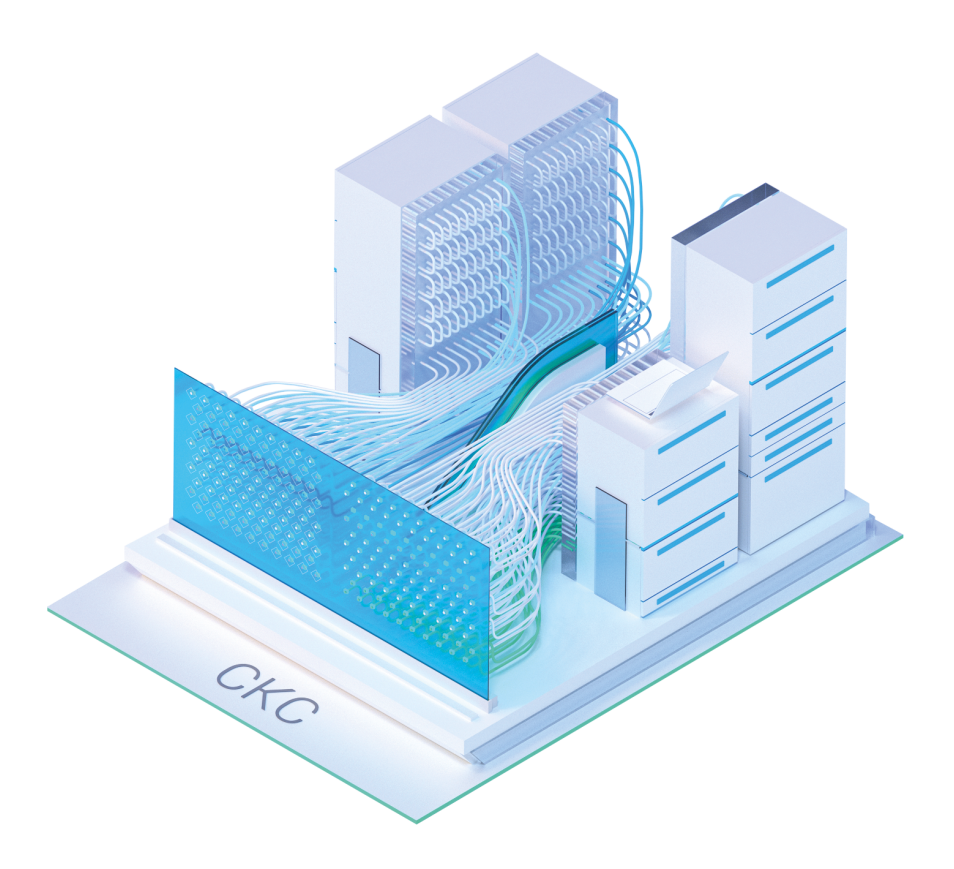

© ООО Нанософт Разработка

2023

# **Создание проекта**

Главной целью проекта Быстрый Старт является демонстрация основных возможностей и приемов работы для новых пользователей nanoCAD BIM СКС. Проект не претендует на корректность построения системы с предметной точки зрения.

Задать вопросы по функционалу и нюансам приложения можно на форуме http://forum.nanocad.ru/.

Устанавливаем nanoCAD BIM СКС, запускаем его и приступаем к созданию проекта.

Вызываем окно проекта нажатием кнопки *«Менеджер проекта ».* В данном окне происходит вся работа по созданию и управлению проектами, добавлению новых планов, созданию чертежей и документов. Для начала работы необходимо создать или открыть уже существующий проект.

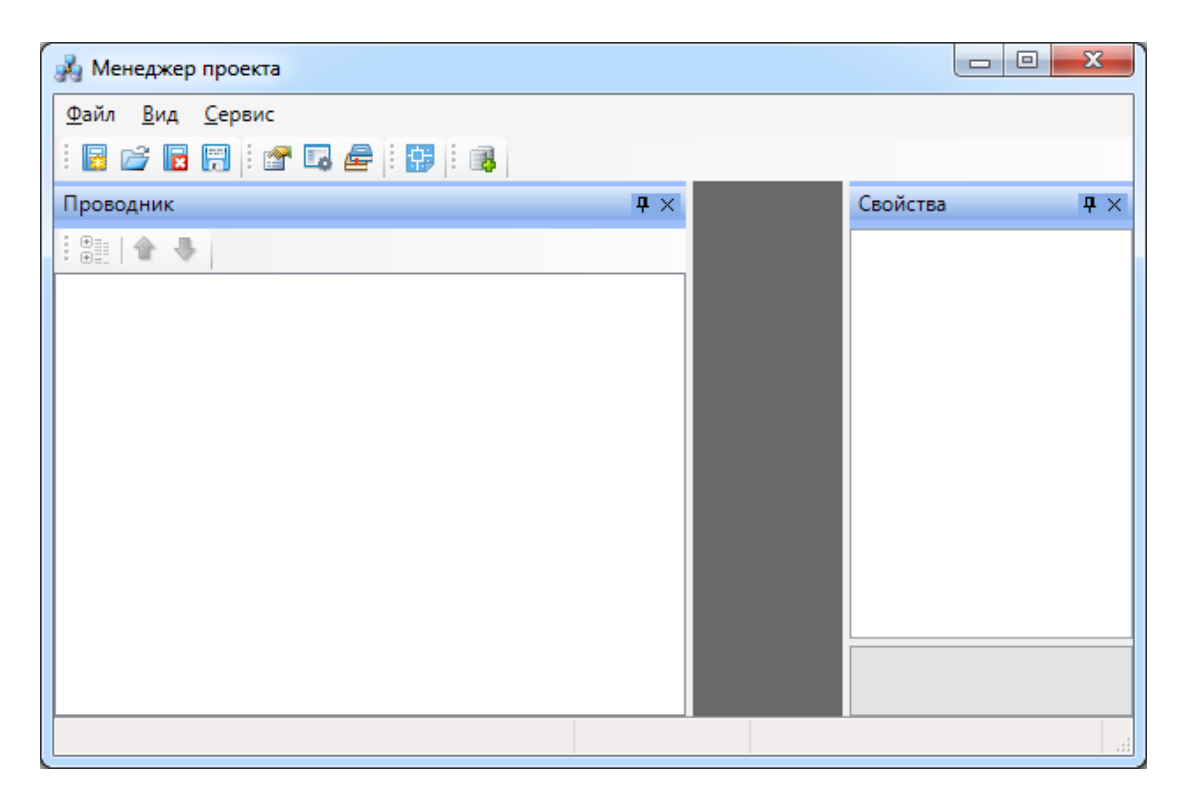

На панели инструментов окна *«Менеджер проекта»* нажимаем кнопку *«Создать проект ».* Указываем путь, где будет лежать папка проекта, и указываем имя проекта. Нажимаем кнопку *«ОК».*

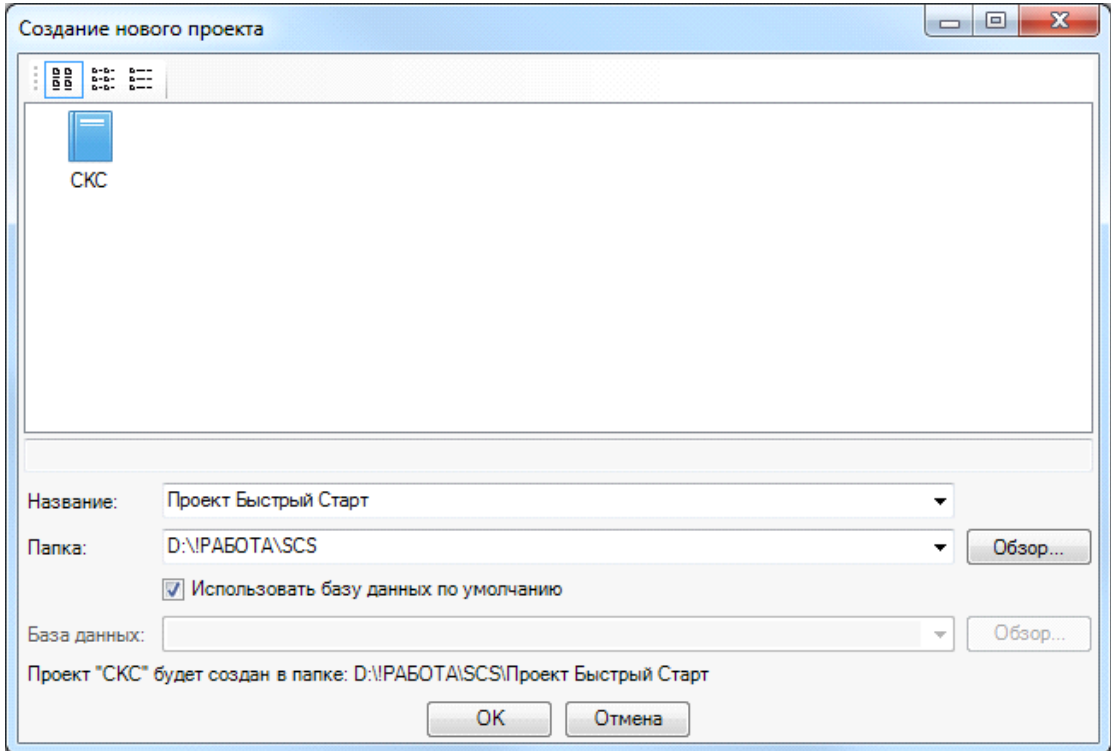

При создании нового проекта в появившемся окне будет сразу отмечено поле *«Использовать базу данных по умолчанию».* В этом случае проект будет создан с новой чистой базой данных оборудования. Если мы уберем отметку *«Использовать базу данных по умолчанию»*, то у нас появится возможность выбрать ранее созданную базу оборудования, например, из другого проекта, где уже внесено наиболее часто используемое оборудование конкретного проектировщика. Используя эту возможность, отпадет необходимость экспортировать в базу проекта оборудование из баз данных производителей оборудования. Для нашего примера оставляем *«Использовать базу данных по умолчанию».*

В результате у нас готов к работе новый чистый проект. В проекте содержится набор предопределенных документов, база данных проекта. В левом дереве документов можно выбирать нужный узел, в результате чего в странице свойств будут отображены параметры выбранного узла. Встанем на узел *«Проект Быстрый Старт»* и в окне свойств будут отображены параметры по проекту. Можно заполнить основные параметры проекта, часть из которых может быть использована в штампах.

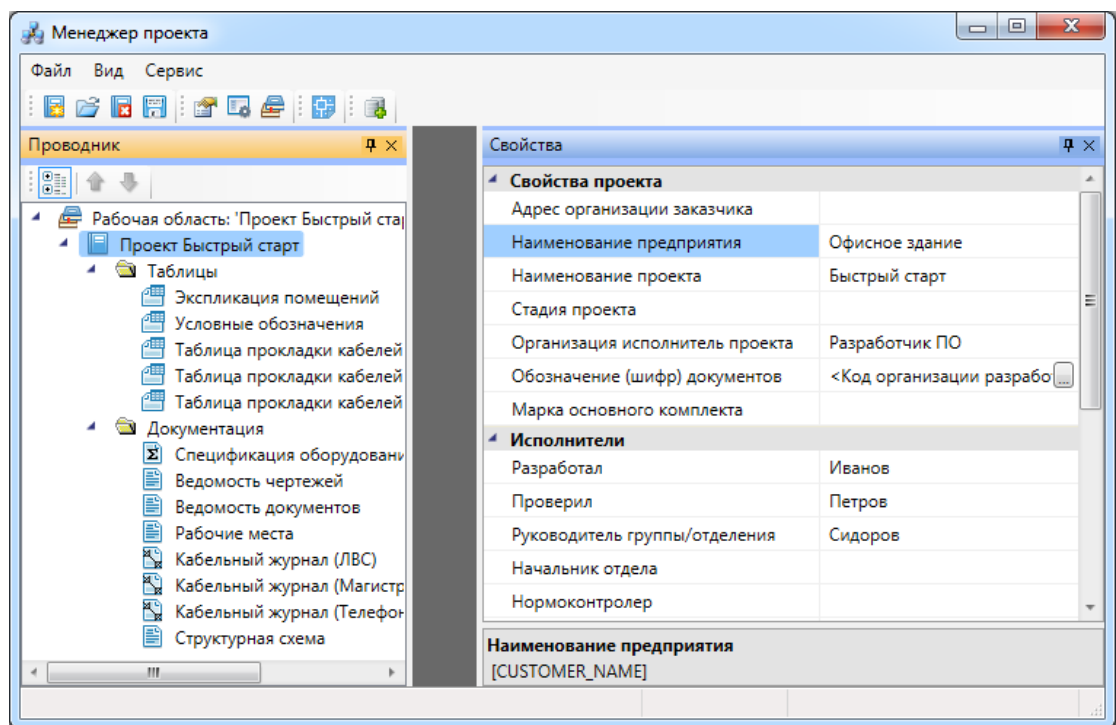

В нашем проекте будем проектировать двухэтажное офисное здание. Для этого в проект необходимо добавить планировки с подосновами. Планировки этажей можно найти в примере к Быстрому Старту в папке *«Чистые планировки» - «План1»* и *«План2»*. Путь к папке выглядит следующим образом:

**C:\ProgramData\Nanosoft\nanoCAD BIM СКС 23.1\Samples (для Windows 7 и 8);**

**C:\Documents and Settings\All Users\Application Data\Nanosoft\nanoCAD BIM СКС 23.1\Samples (для Windows XP).**

**ВАЖНО! Папка** *ProgramData* **является скрытой. Для ее отображения необходимо нажать кнопку** *«Пуск»***, в появившемся окне выбрать справа** *«Панель управления -> Оформление и персонализация»***. В появившемся окне выбрать пункт** *«Параметры папок –> Показ скрытых файлов и папок»* **и поставить отметку** *«Показывать скрытые файлы, папки и диски».*

Добавим в проект *«План1»* и *«План2»* при помощи команды контекстного меню проекта *«Подключить существующий план»*.

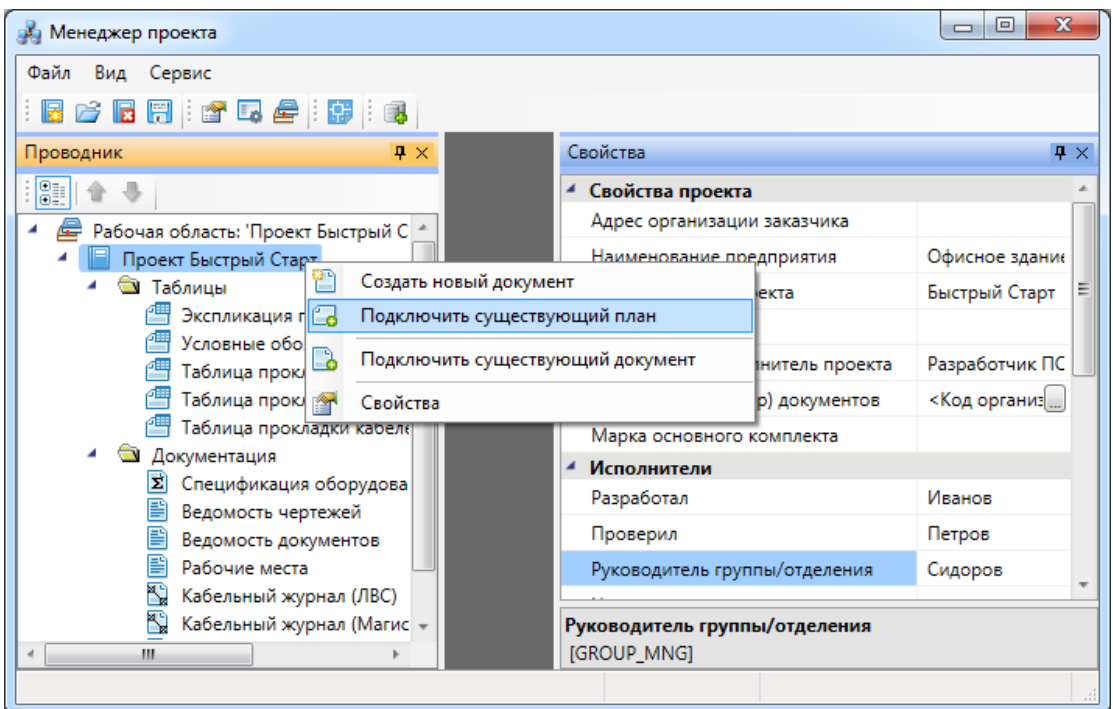

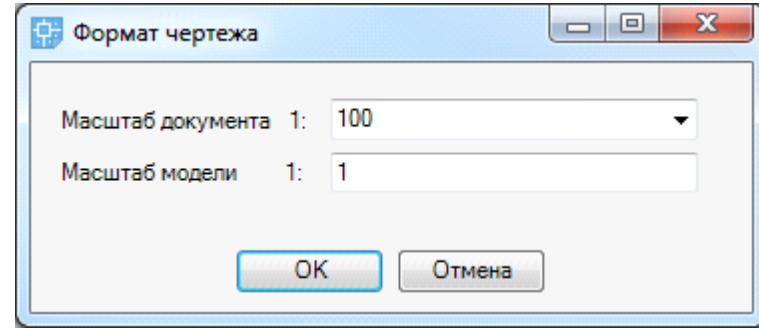

Далее, в появившемся окне *«Формат чертежа»* необходимо задать *«Масштаб документа»* и *«Масштаб модели».* По умолчанию нам предлагается работать в масштабе 1 к 100 (Масштаб документа). В одной единице пространства чертежа у нас будет один миллиметр реального пространства (Масштаб модели 1 к 1). Это наиболее часто используемые и рекомендуемые разработчиками значения. Это значит, что имеющиеся планировки с подосновами помещения должны быть выполнены в масштабе модели 1 к 1 (т.е. одна единица чертежа = 1 миллиметру реального пространства). Оставим значения по умолчанию.

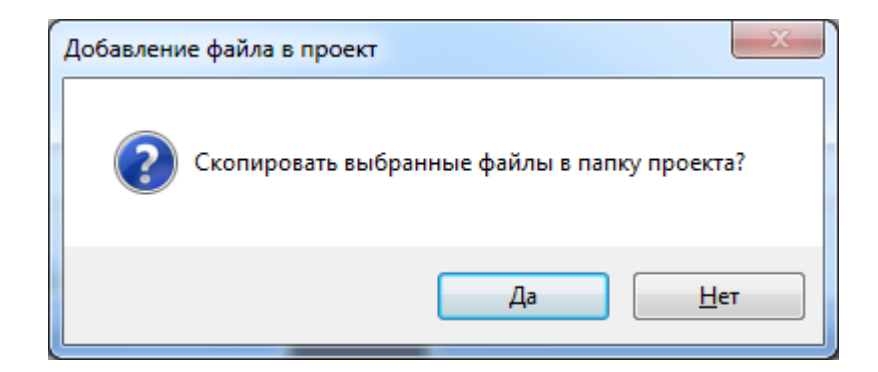

В результате в проекте появятся две планировки с подосновами. Зададим им наименования - *«Этаж 1» и «Этаж 2».*

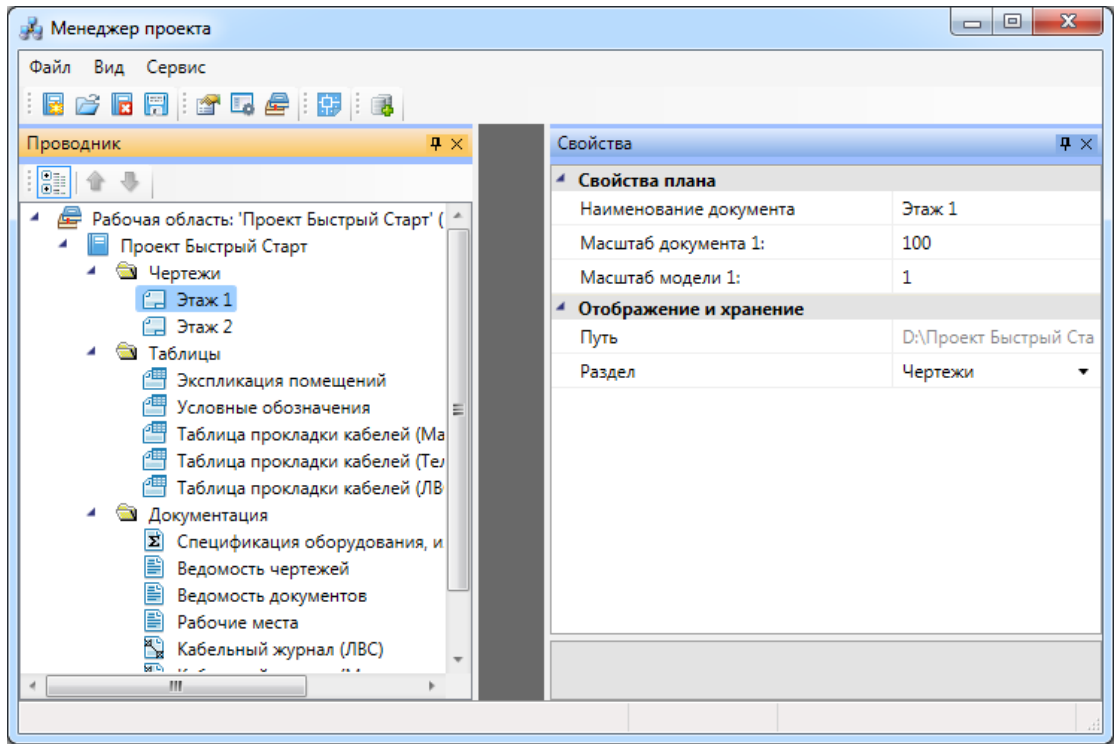

Для открытия планировок этажей необходимо сделать по ним двойной щелчок левой кнопкой мыши. Планы будут открыты, и мы будем готовы приступить непосредственно к проектированию объекта.

Этаж 1:

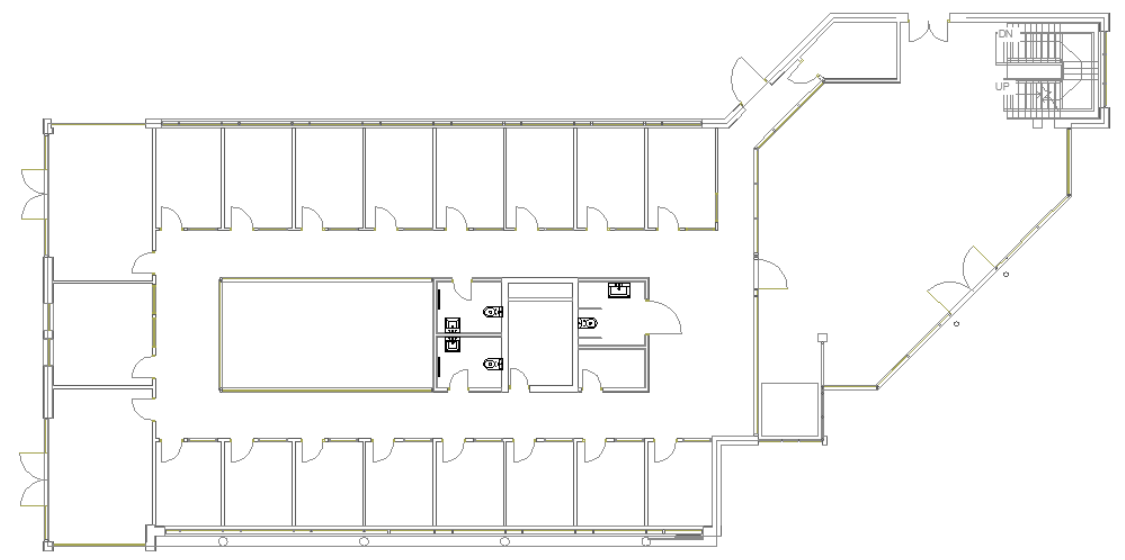

Этаж 2:

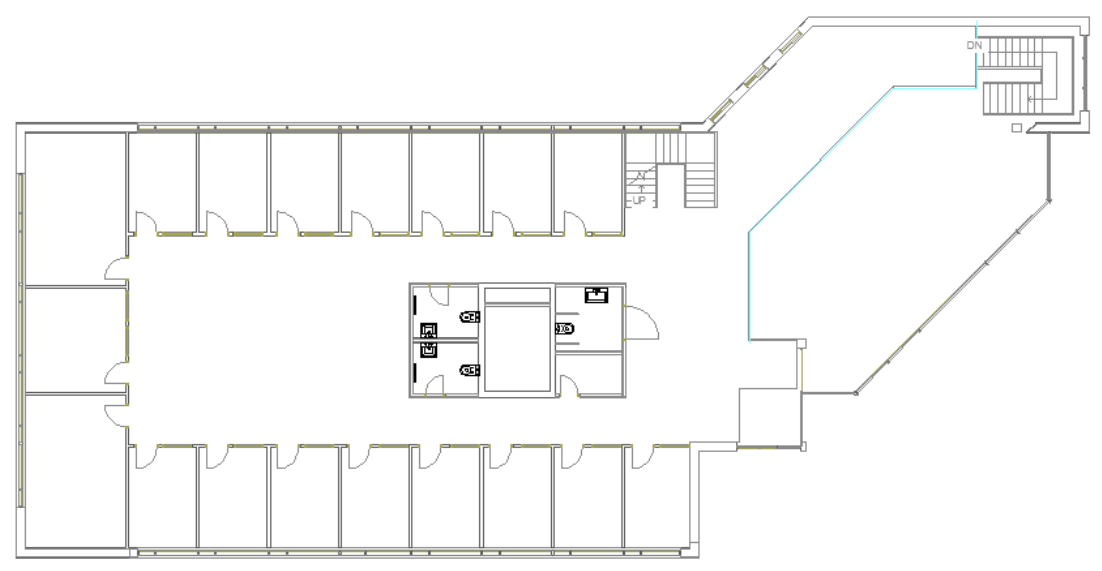

#### **Создание топологии здания**

Определим этажи и помещения в здании. Это необходимо для целого ряда операций, таких как маркировка объектов, создание спецификаций и т.д. (везде, где может понадобиться определение принадлежности объекта к зданию/этажу/помещению).

Для создания контура этажа необходимо воспользоваться кнопкой *«Создать этаж »* главной панели инструментов. Создадим контур вокруг планировки так, чтобы она полностью оказалась внутри этого контура. Соблюдать границы этажа не надо, достаточно поместить его в прямоугольник. Эта операция определяет область, все объекты которой будут автоматически принадлежать этажу.

Сразу после нажатия кнопки *«Создать этаж*  $\Box$ » в командной строке можно выбрать один из режимов отрисовки контура этажа – по 2-м точкам, по 3-м точкам, полилинией или в режиме выбора контура (если нарисован контур средствами CAD и его необходимо определить как этаж).

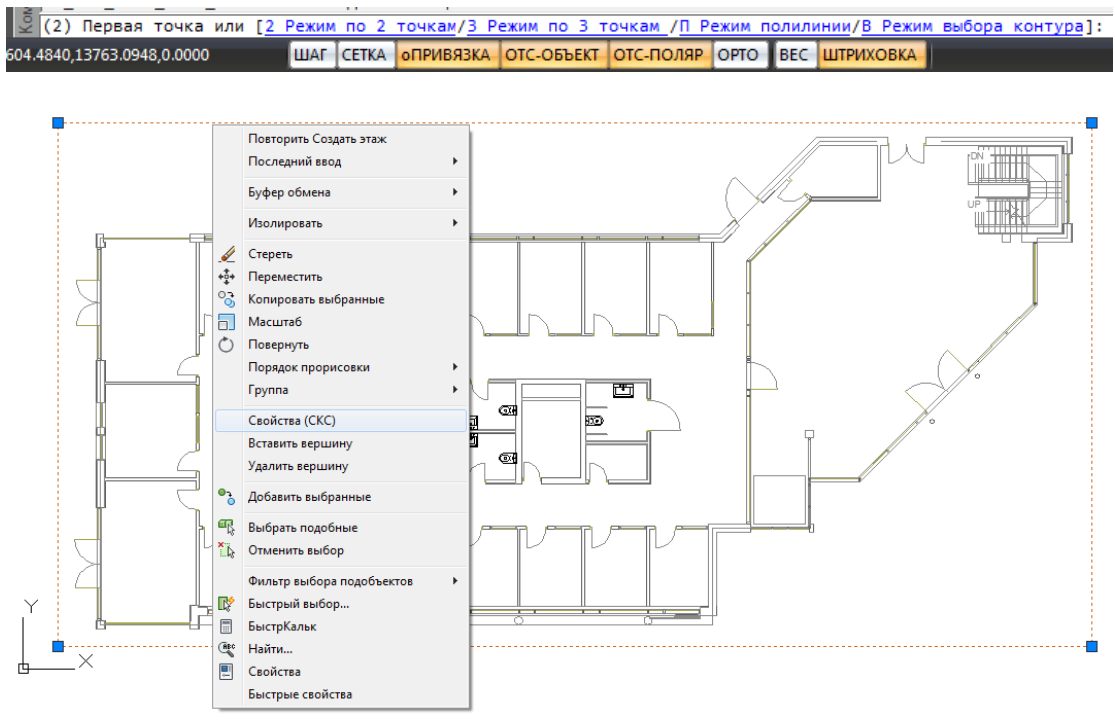

Вызываем страницу свойств этажа и задаем там номер этажа и номер здания. Не обязательно каждый этаж помещать в отдельный файл, можно работать в одном файле чертежа и там делать несколько этажей, в случае если проектируемые объекты не большие. Ставим номер этажа 1, номер здания 1.

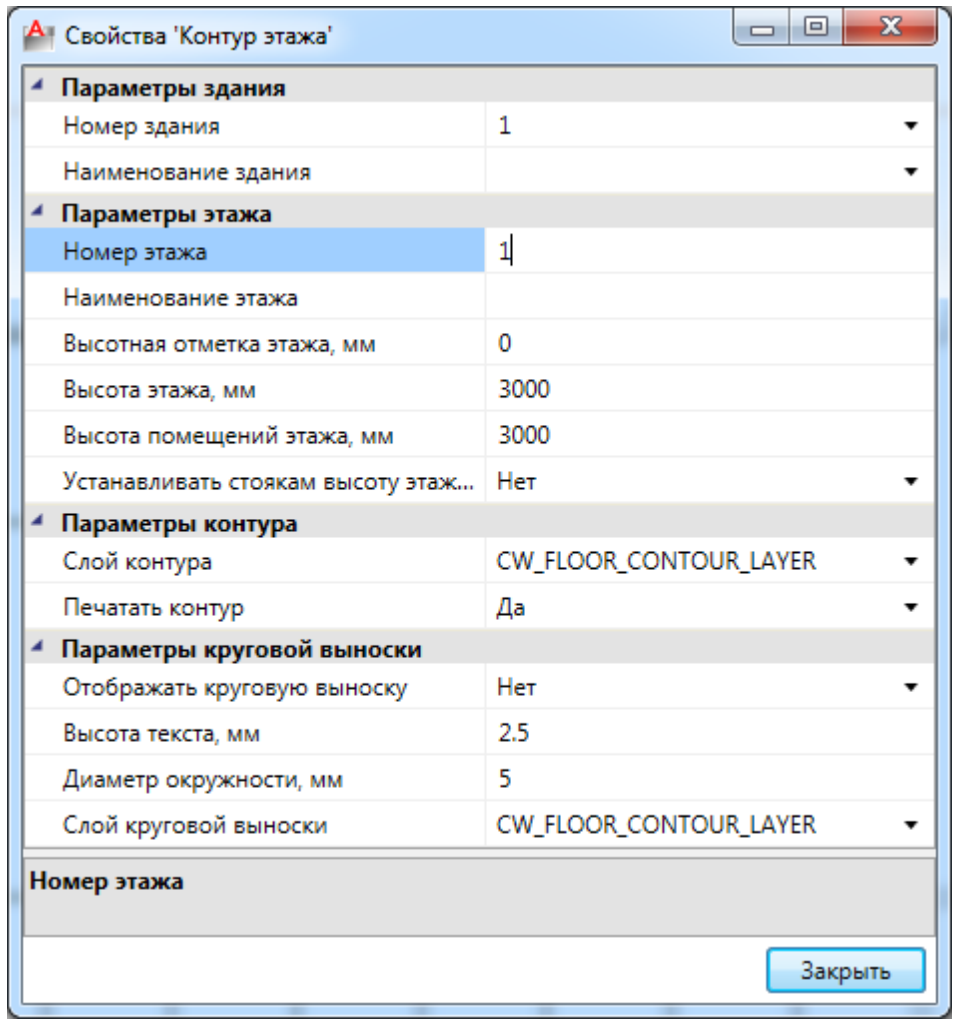

На втором плане аналогично создаем второй этаж.

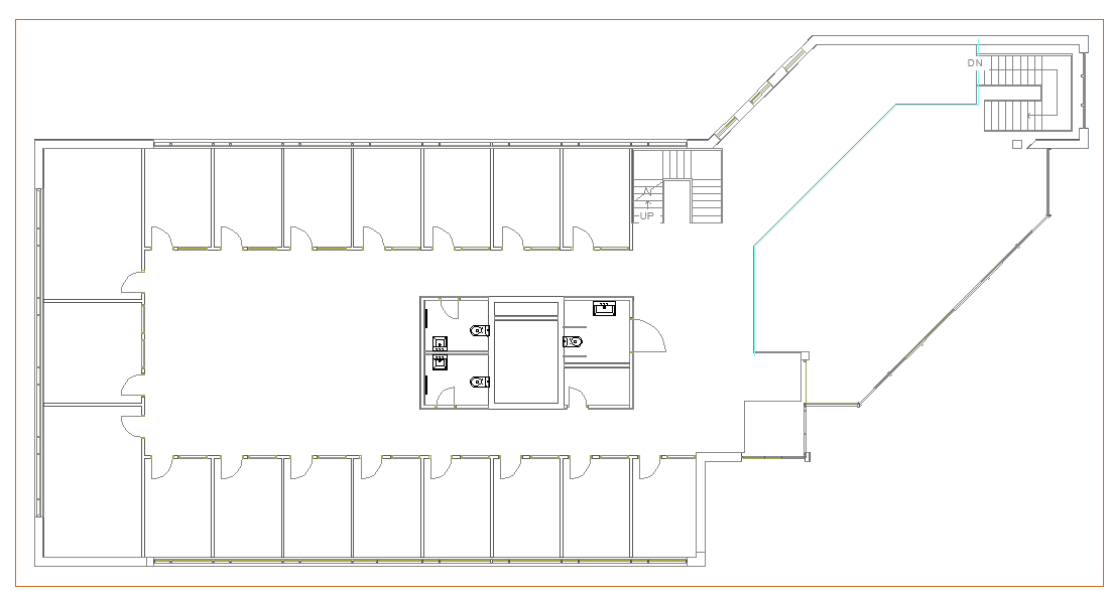

Далее необходимо создать на этаже набор помещений.

Для создания помещения можно воспользоваться кнопкой *«Создать помещение »* главной панели инструментов. Сразу после нажатия кнопки выберем в командной строке один из режимов отрисовки контура помещения – по 2-м точкам, по 3-м точкам или полилинией. Вызвав страницу свойств контура, можно задать номер помещения и его название.

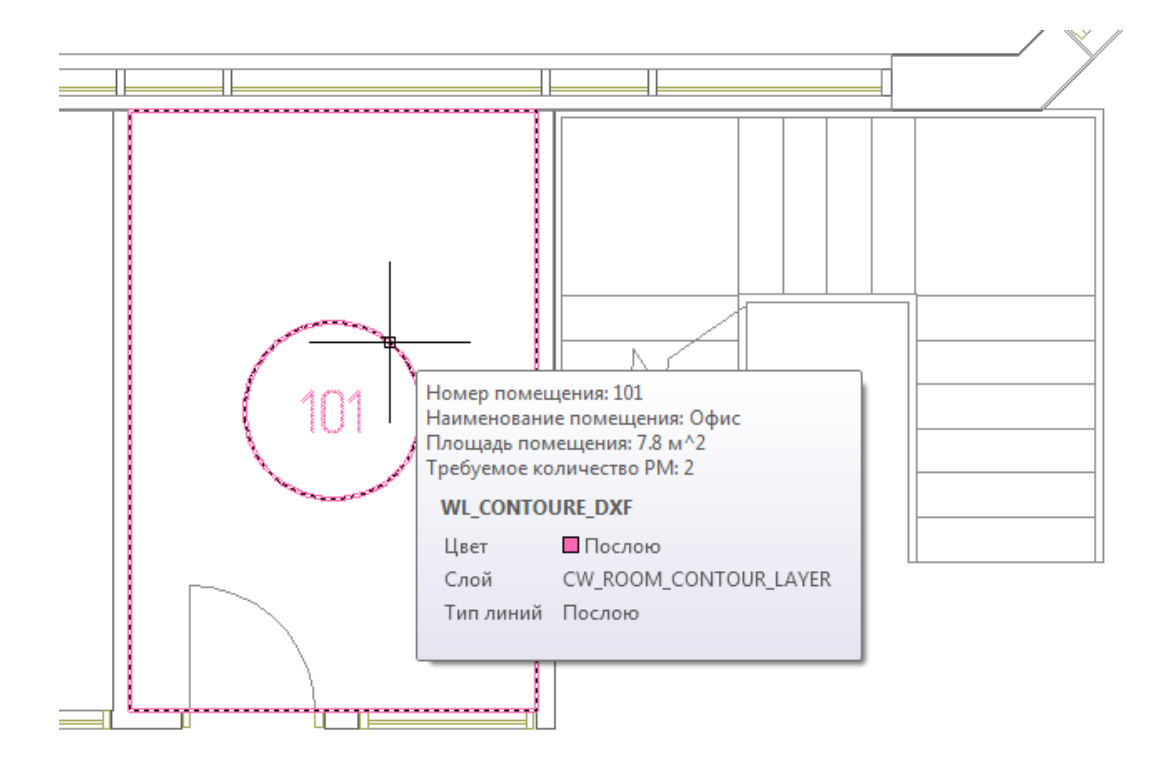

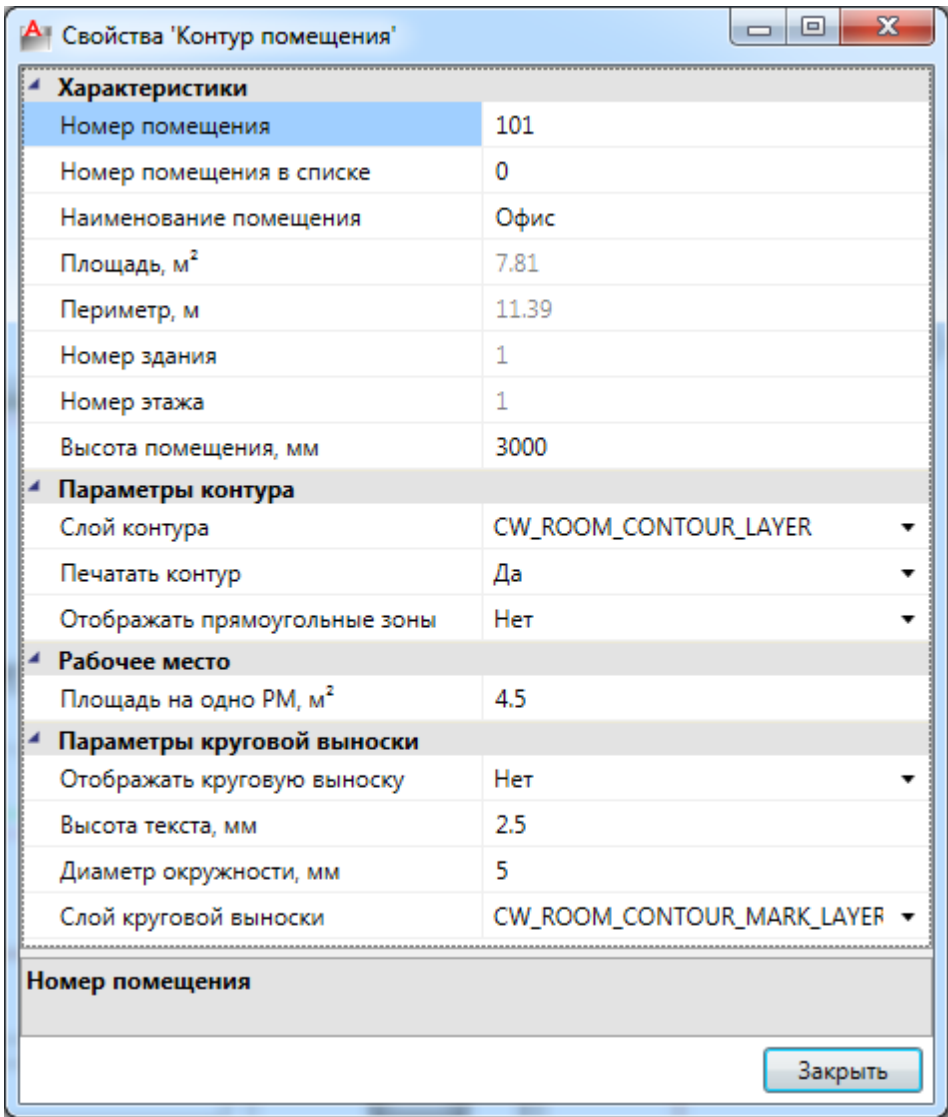

Размещать помещения на плане можно и более удобным способом - при помощи кнопки *«Автоматически определить помещение »* главной панели инструментов*.* Для этого необходимо курсором мыши указать любую точку внутри замкнутой области и помещение будет создано.

**Внимание! Для данного способа имеется ряд ограничений! Во-первых, необходимо убедиться, что помещение замкнуто и полностью находится в зоне видимости экрана, во-вторых, рекомендуется отключить все слои, не имеющие отношения к контуру помещения.** 

 В результате на планах Этажей 1 и 2 мы получаем набор помещений как на рисунках.

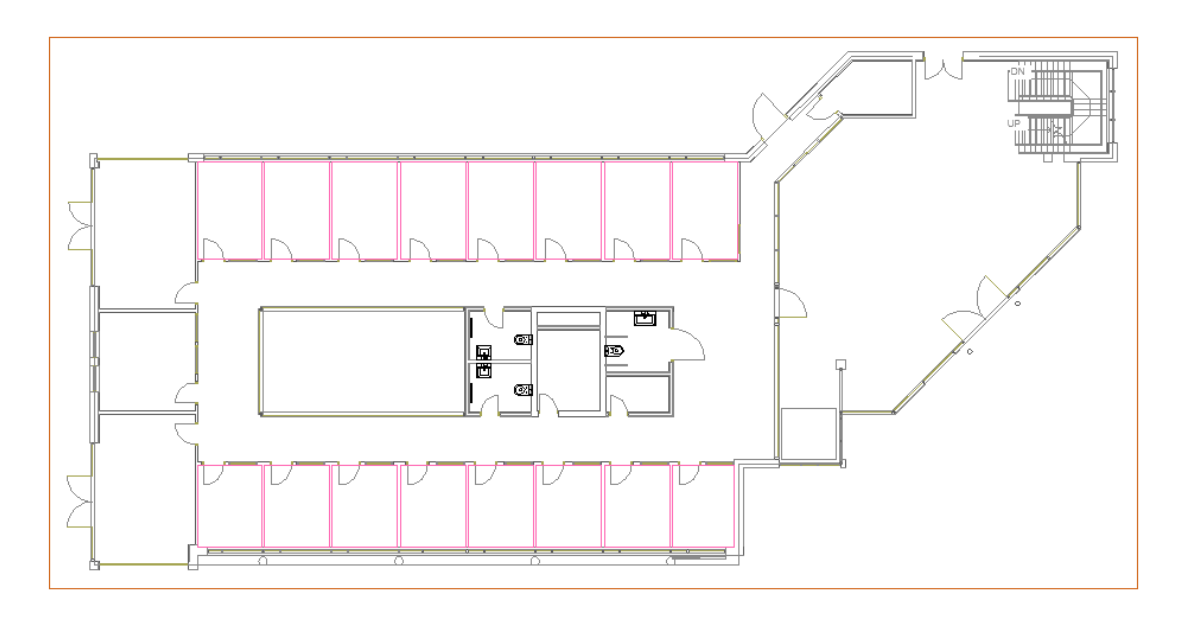

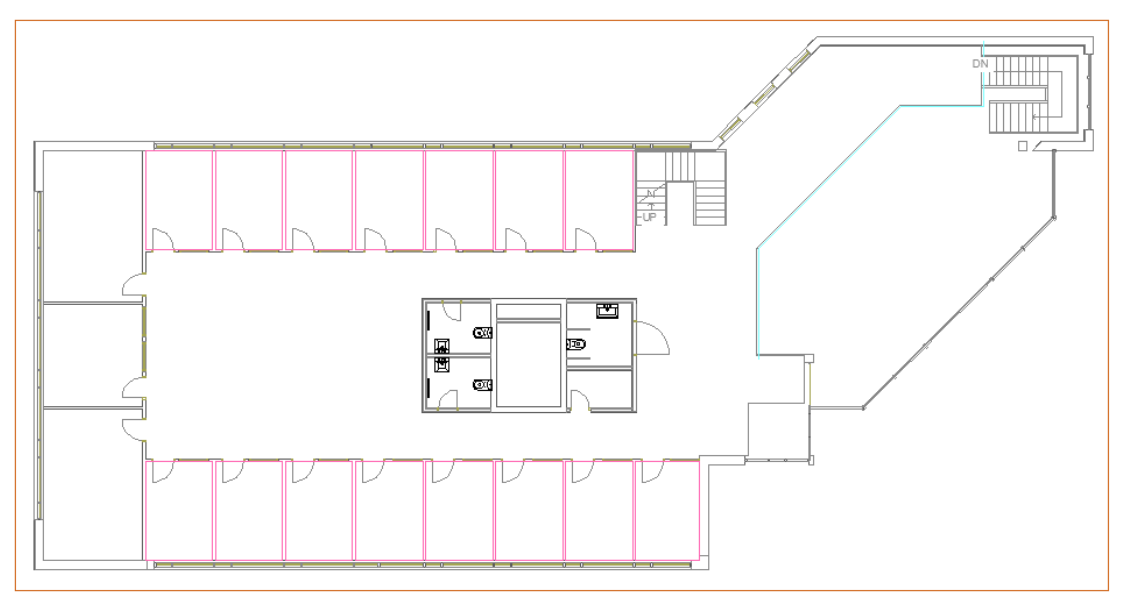

Просмотреть структуру помещений можно в окне *«Модель здания/объекта»,* которое вызывается по кнопке *« »* главной панели инструментов.

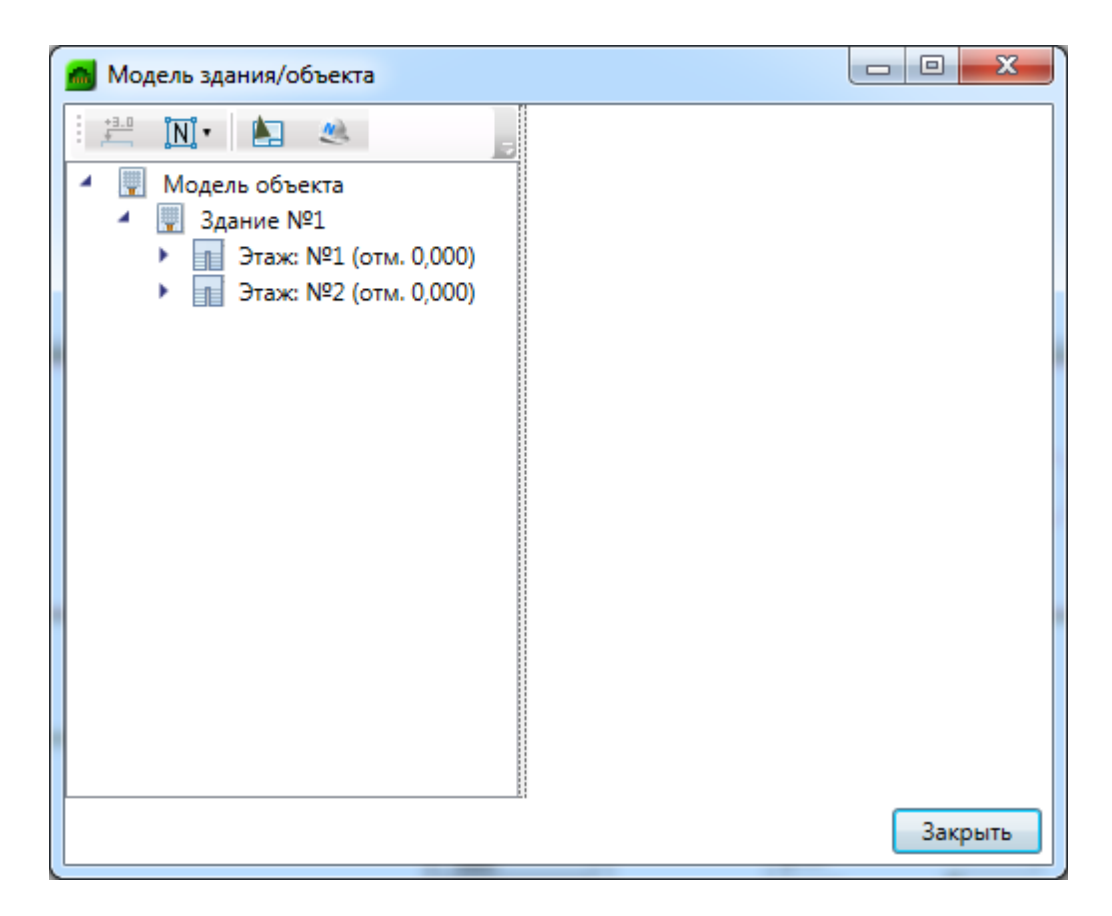

Автоматическая нумерация помещений производится при помощи кнопки *«Нумерация помещений »* окна *«Модель здания/объекта»*. Помещения будут пронумерованы в порядке установки на план.

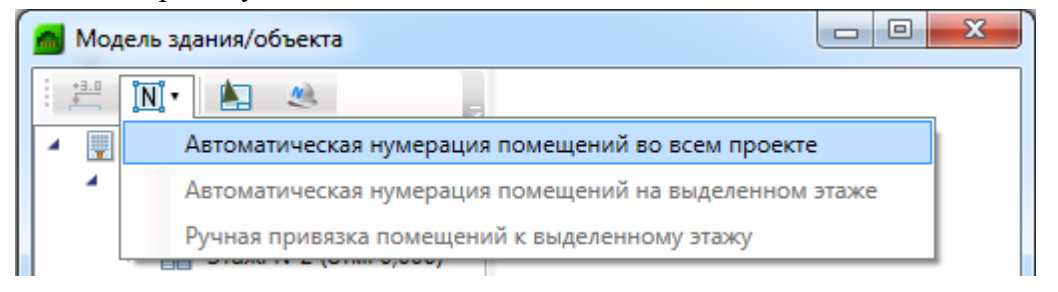

При ручной привязке помещений можно задавать, с какой позиции на этаже начинать нумерацию, указывая последовательность помещений. Так же, выбрав набор помещений, можно открыть страницу свойств для группы и одинаковым помещениям задать разом наименование.

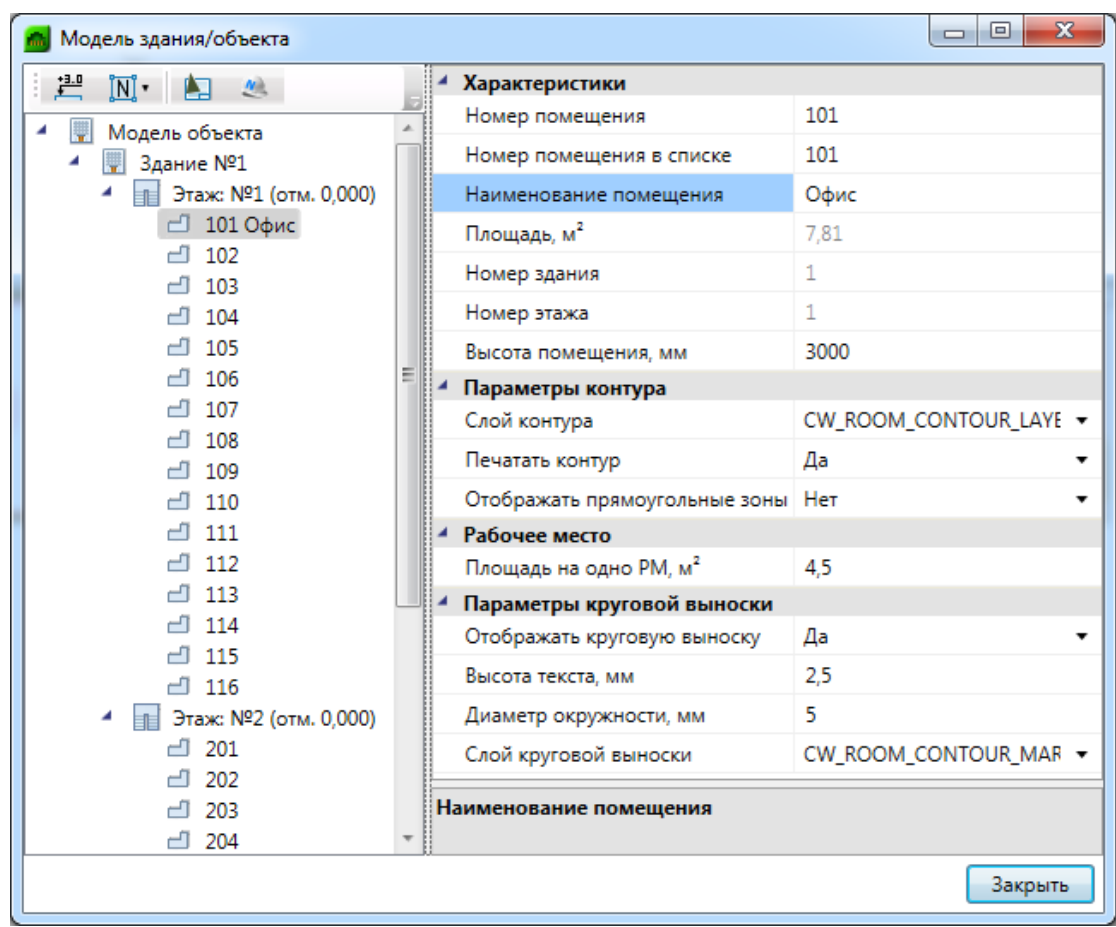

Выше видно, что для ряда помещений можно задавать условные многобуквенные обозначения. Размер текста круговой выноски и размер окружности можно настраивать в странице свойств.

Круговые выноски этажей и помещений можно отключить на страницах их свойств.

Для корректного построения питающих сетей необходимо в окне *«Модель здания/объекта»* рассчитать высотные отметки этажей относительно первого этажа при помощи кнопки *« ».* 

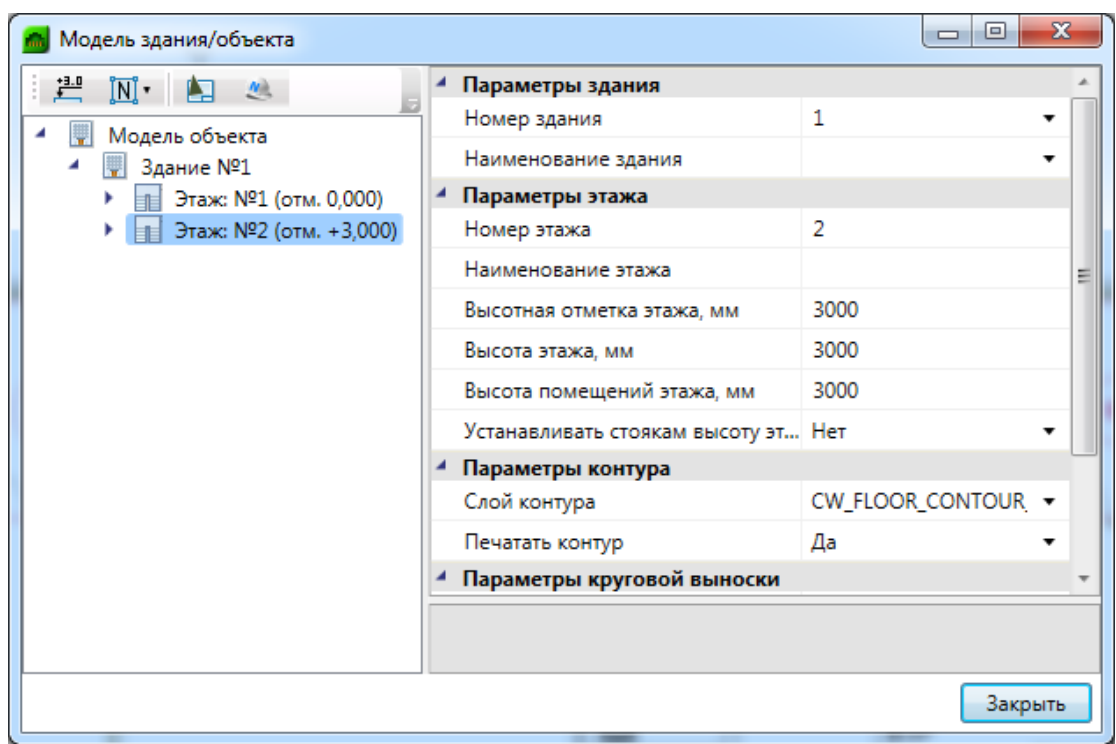

Если помещения были созданы с круговыми выносками, то их можно отключить на странице свойств помещения. Для этого необходимо выделить всё и вызвать команду «Свойства В» главной панели инструментов.

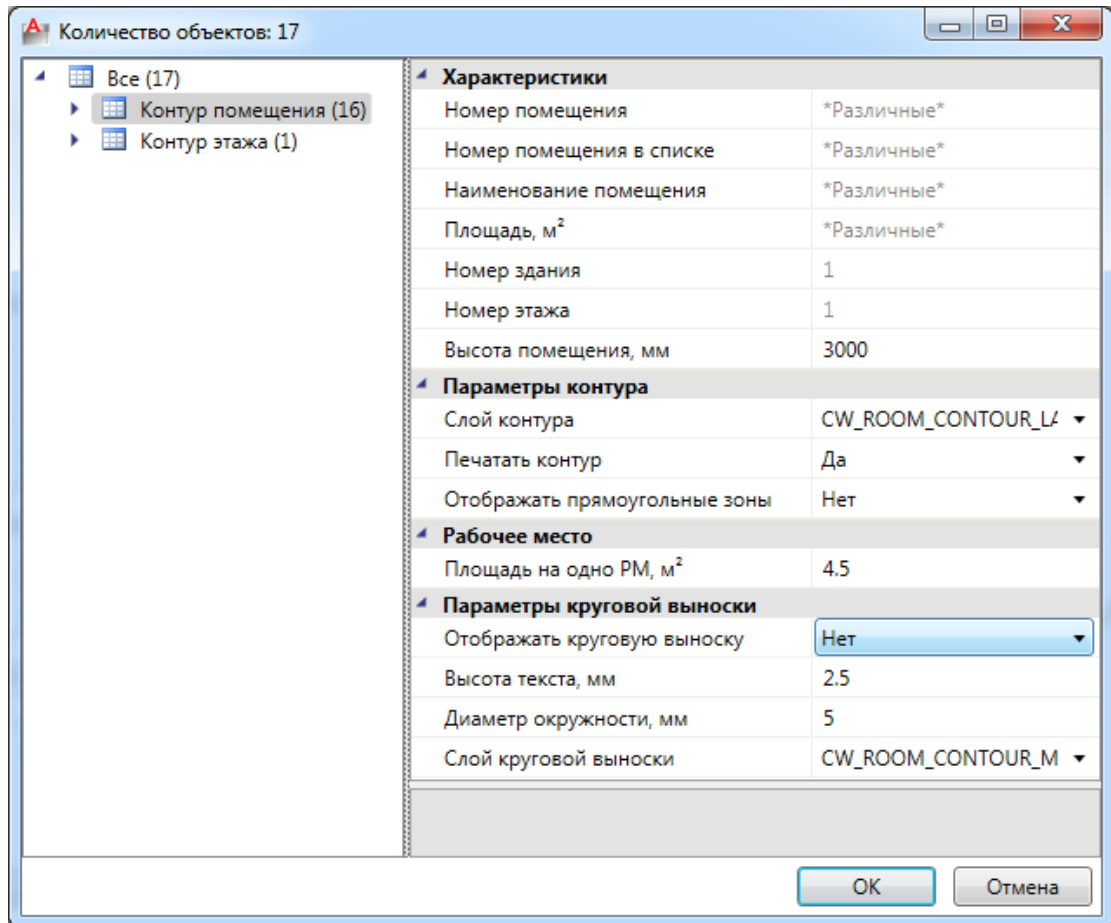

# **Расстановка рабочих мест**

Для расстановки рабочих мест создадим нужную для них конфигурацию. Откроем *«Мастер конфигурации рабочих мест»,* нажатием кнопки *« »* главной панели инструментов.

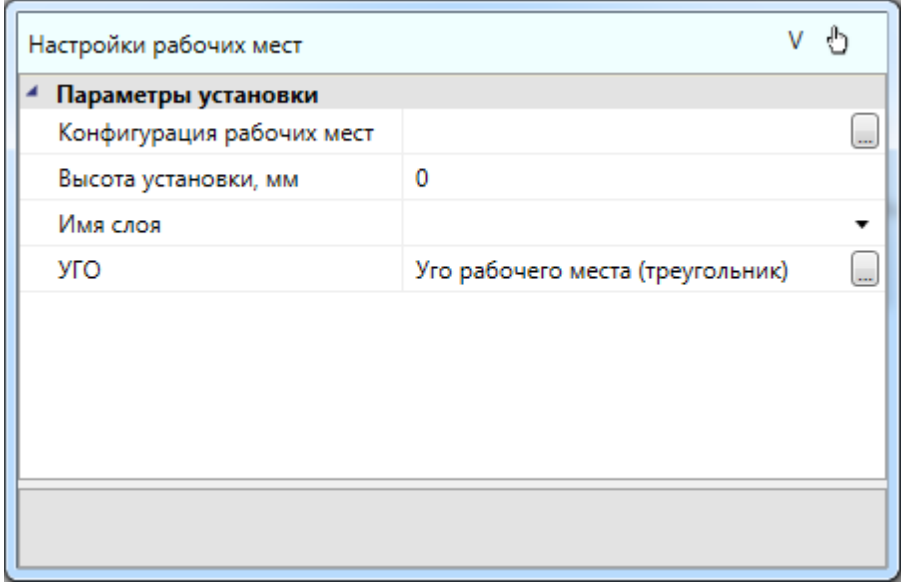

В появившемся диалоге с помощью кнопки *« »* откроем базу данных конфигурации рабочих мест.

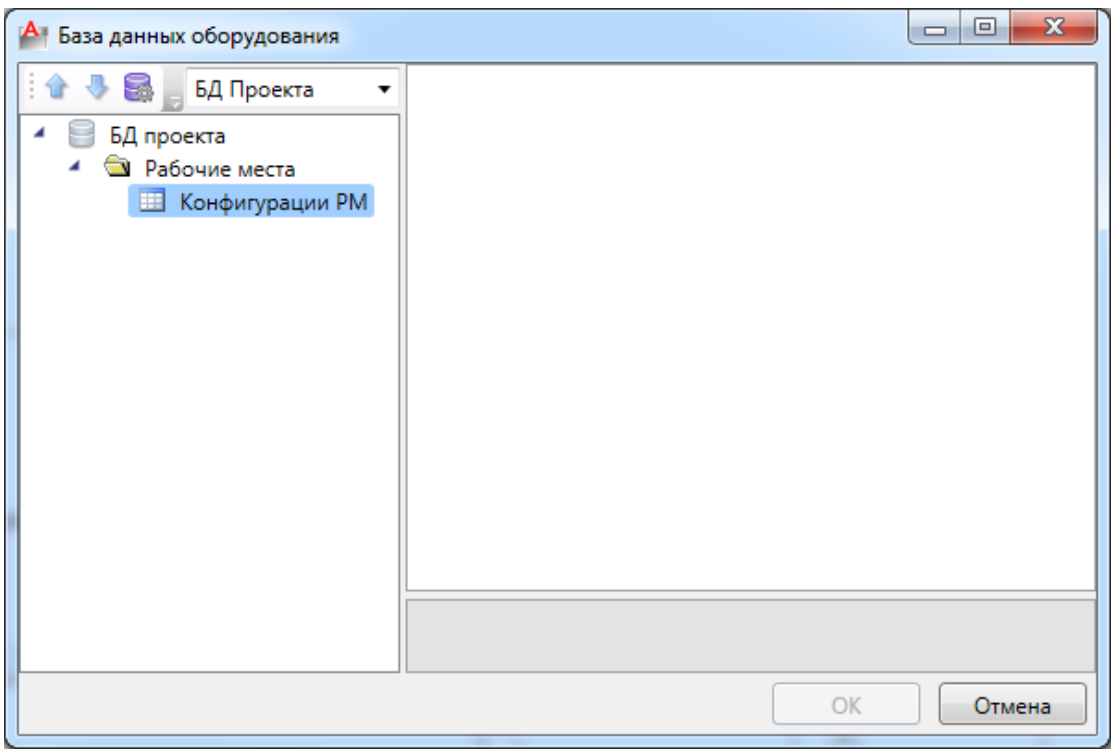

Через контекстное меню таблицы *«Конфигурации РМ»* добавим новую конфигурацию. Зададим ей имя *«В короб».* Заполним остальные поля, как показано на рисунке.

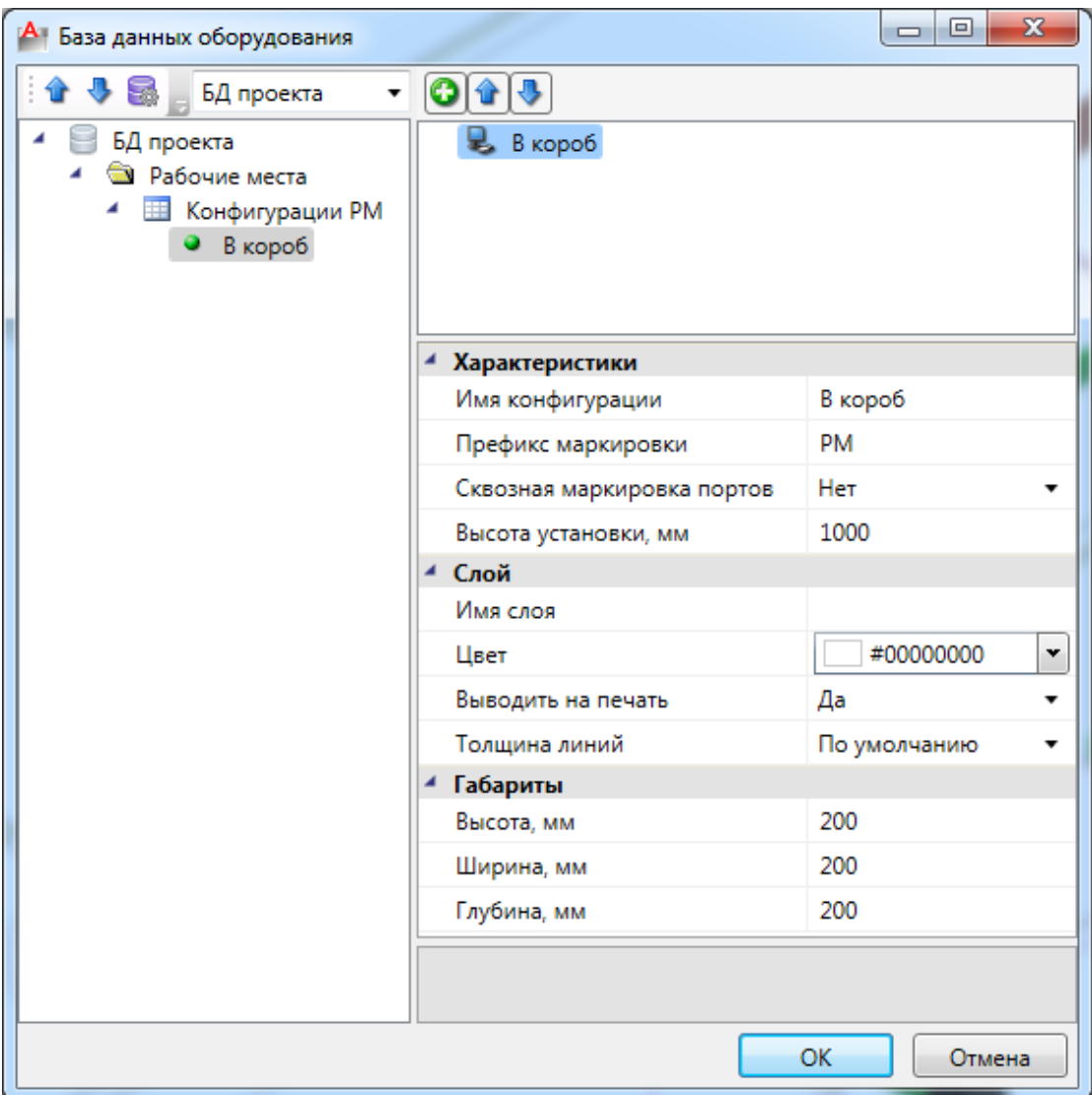

Далее добавим элементы, из которых будет состоять наша конфигурация. Для этого нажмем на кнопку *«Добавить »* на панели инструментов окна структуры. В появившемся диалоге необходимо выбрать привязку элемента к записи в БД.

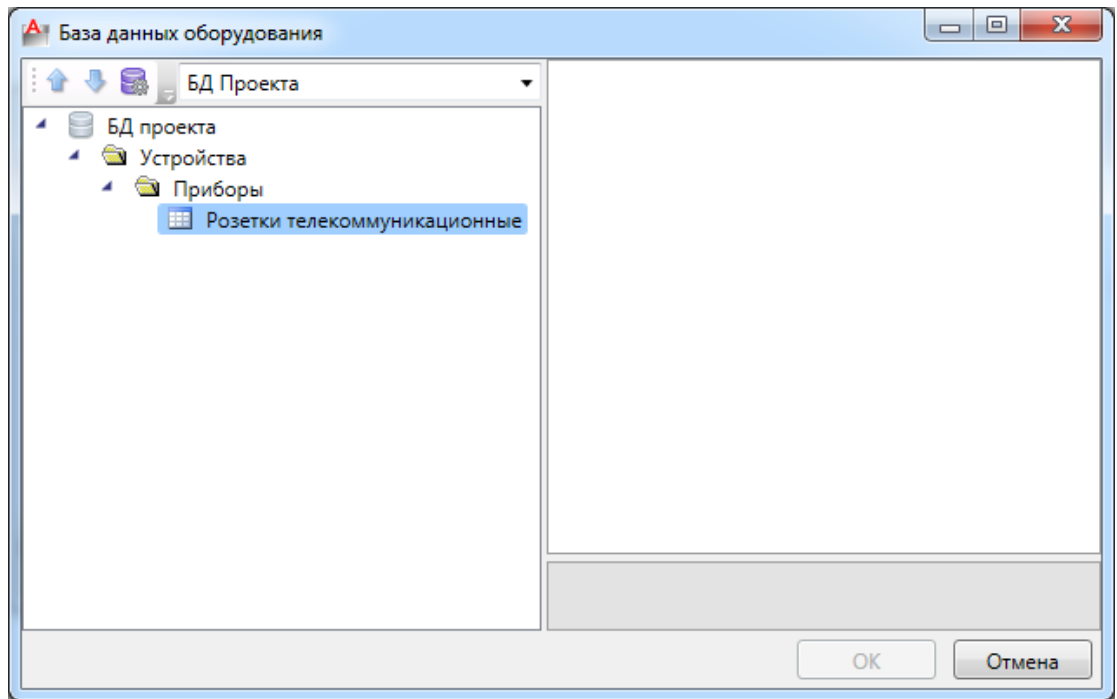

В нашем случае проект новый и был создан с пустой базой, поэтому необходимо экспортировать оборудование из баз данных производителей. Для этого в выпадающем списке переключимся с базы проекта *«БД проекта»* на демонстрационную базу *«Демонстрационная БД»*.

Для создания соединений горизонтальной подсистемы нужно, чтобы в конфигурации рабочего места присутствовал тип элементов розеток *«Модуль».* Выбираем элемент, нажимаем *«ОК»*, и он автоматически экспортируется в базу проекта.

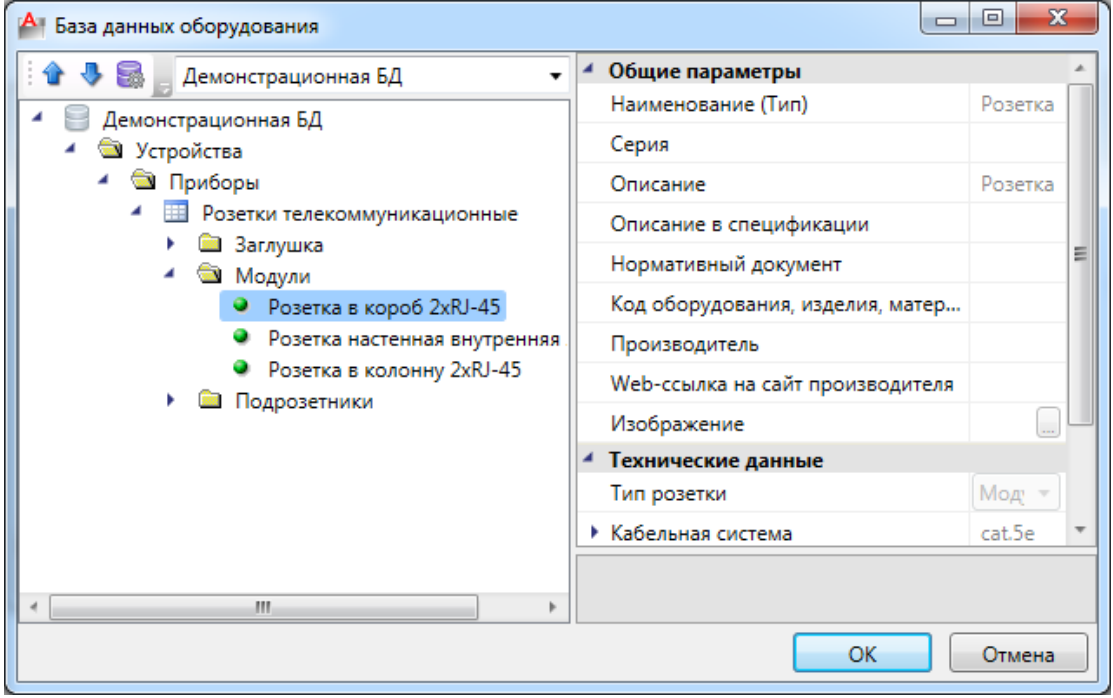

В структуре появится информация о розетках и портах рабочего места. Установим для портов различные маркировку и учет соединения, а так же выберем используемый кабель, импортировав его из демонстрационной базы данных.

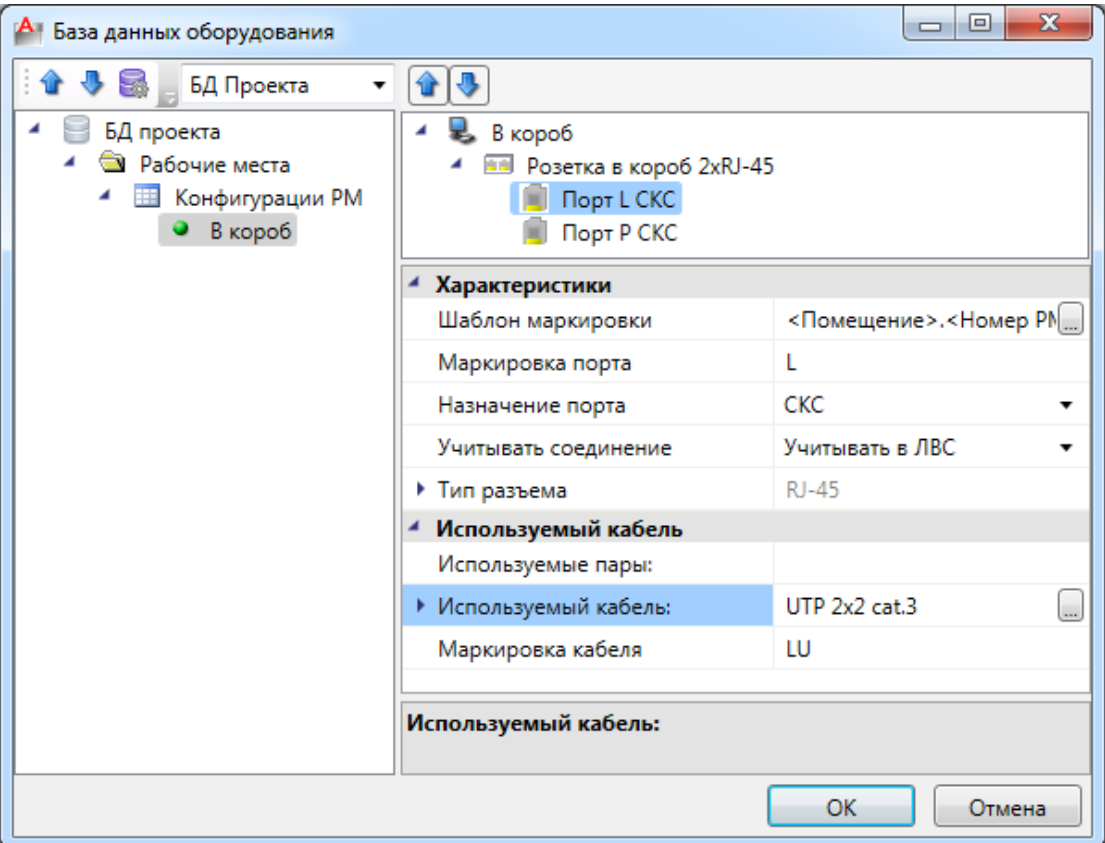

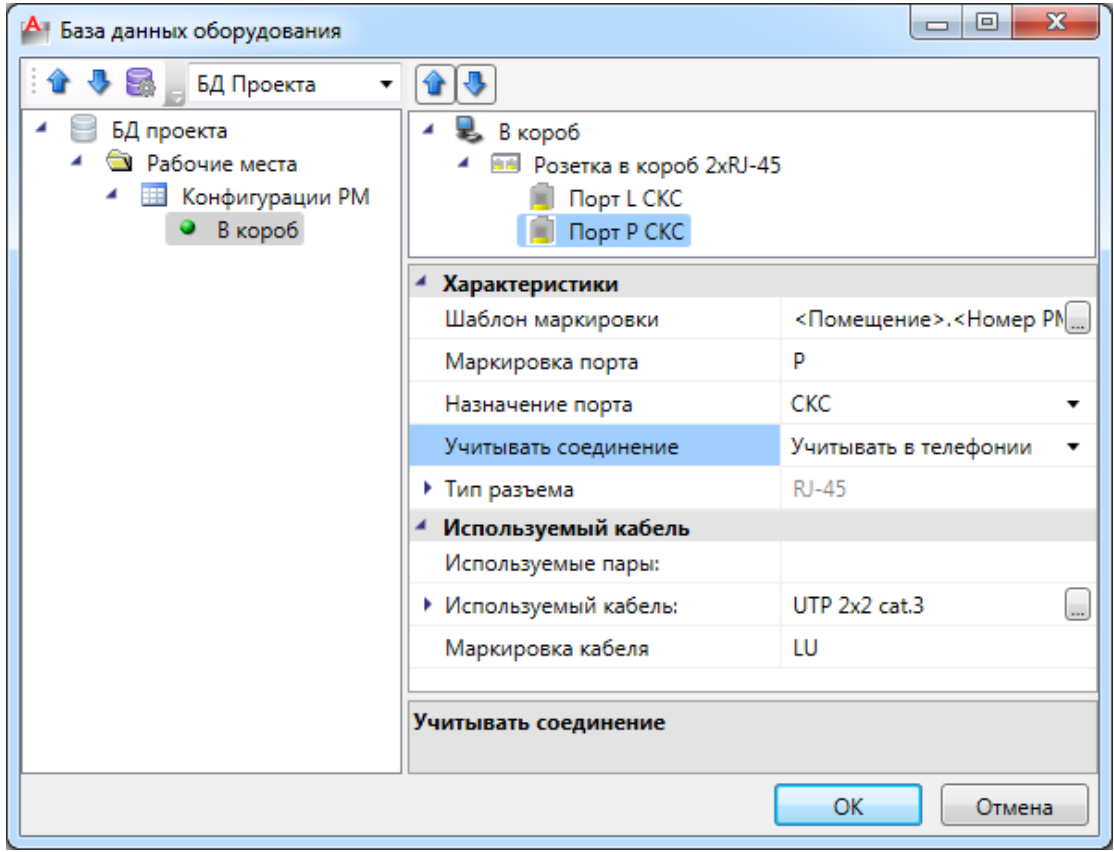

Нажмем кнопку «ОК», выберем УГО рабочего места 2xRJ-45 и установим его на план.

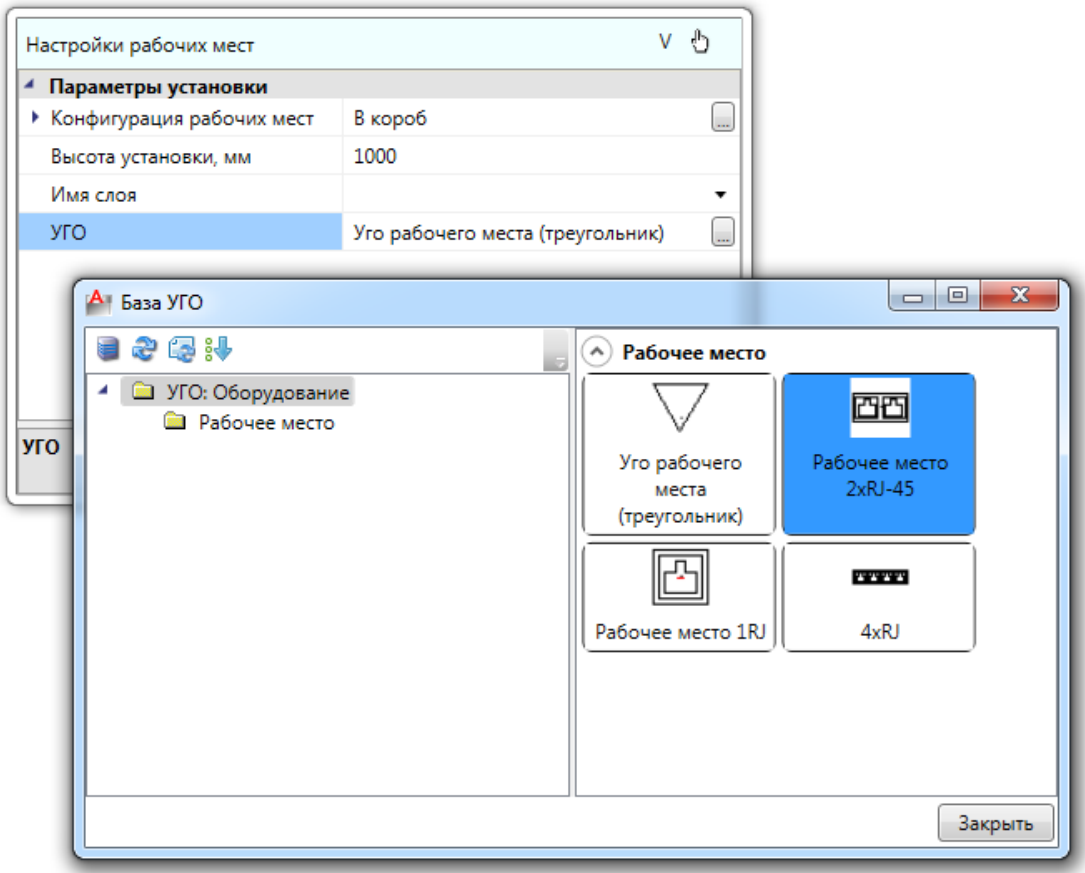

Установим рабочие места в помещении.

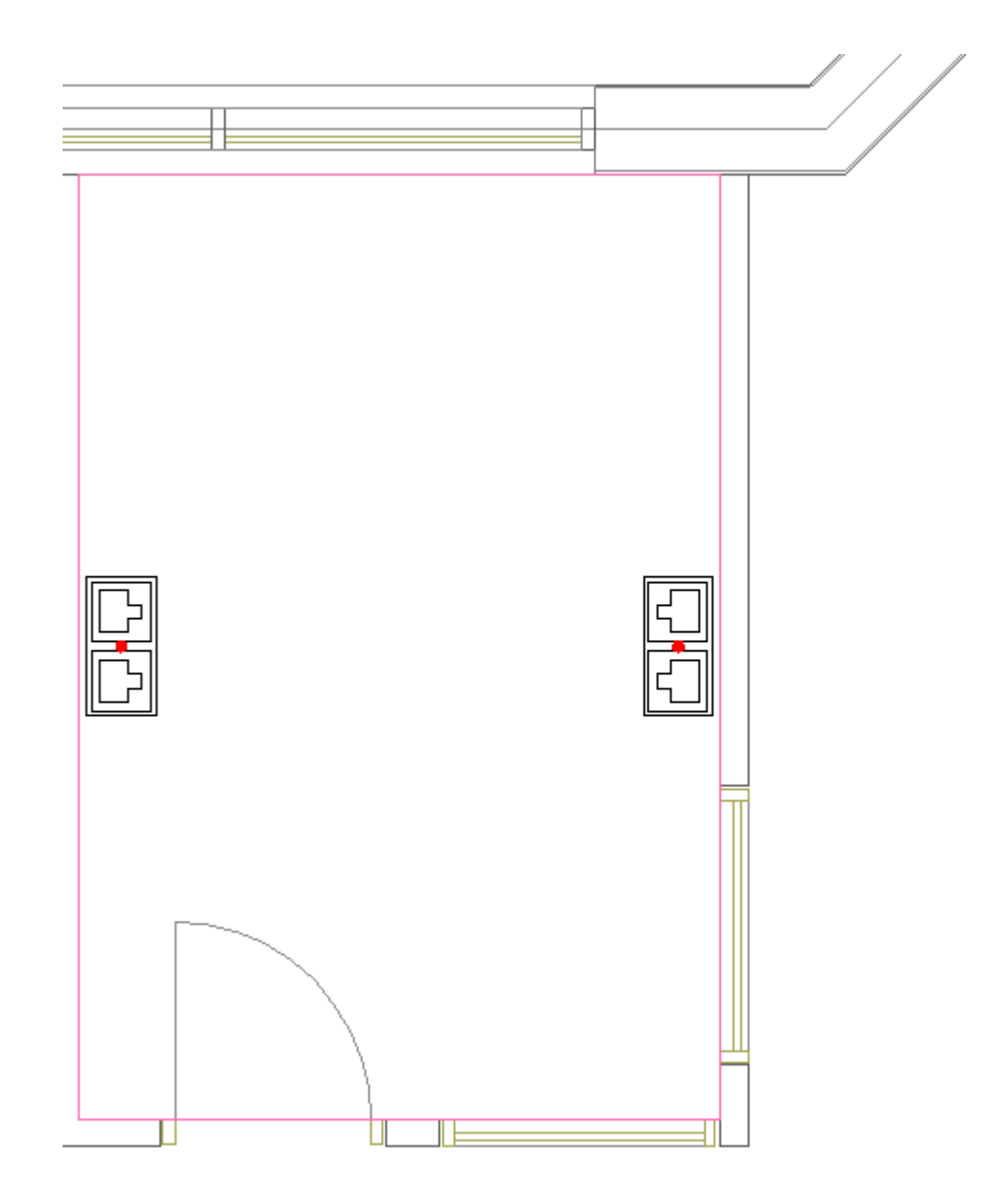

В nanoCAD BIM СКС есть возможность устанавливать рабочие места автоматически. Для этого необходимо вызвать контекстное меню помещения и выбрать в нем пункт *«Сервис -> Расставить РМ вдоль длинной стены».* 

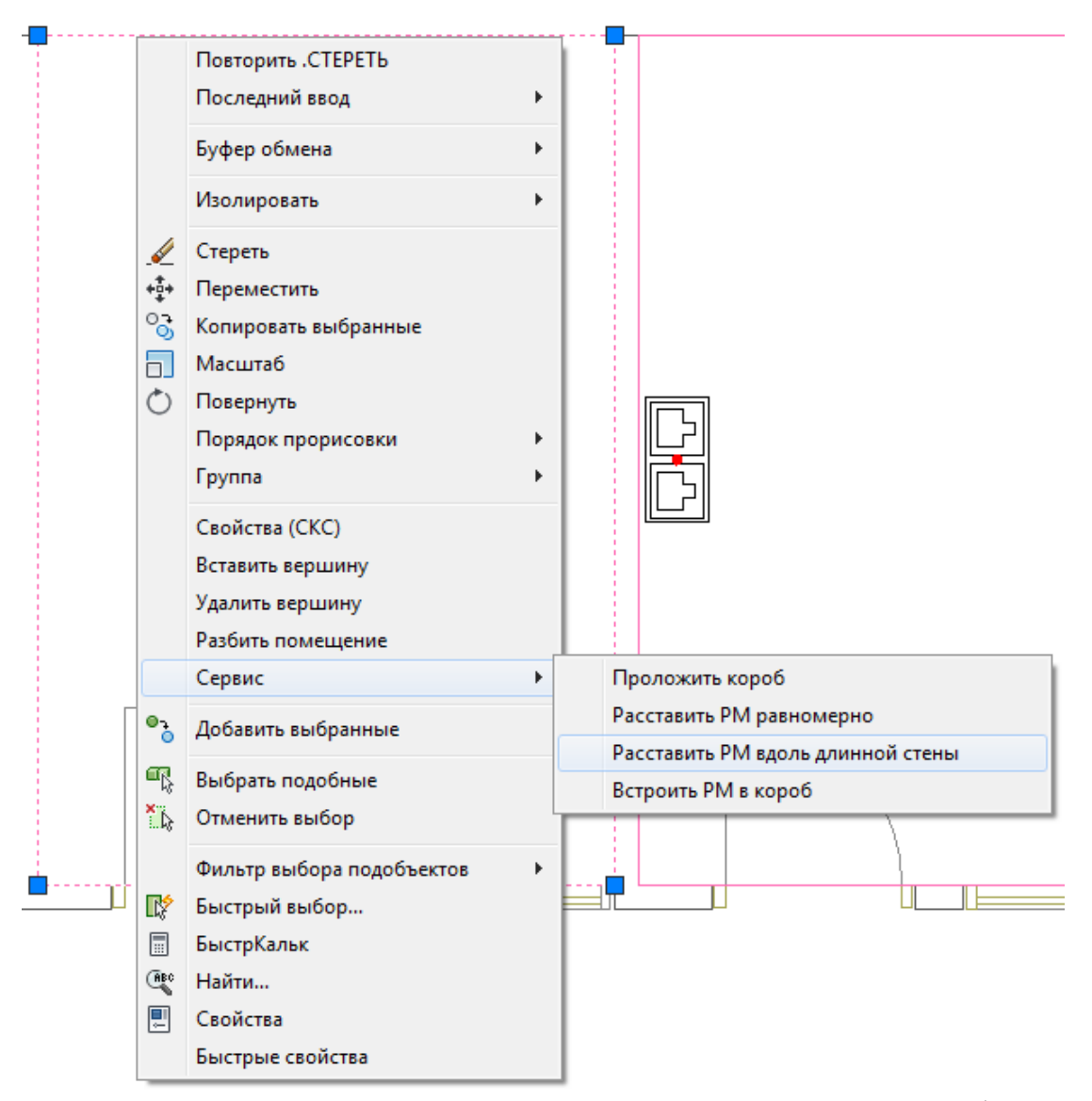

В появившемся окне *«Автоматическая расстановка рабочих мест»* выбираем конфигурацию РМ, ставим высоту установки 1000мм, отступ от стены 150мм и нажимаем *«ОК».* Рабочие места установятся в выбранном помещении. Если РМ устанавливаются в помещения с одинаковыми настройками, можно выделить все помещения и воспользоваться автоматической установкой для всех помещений. В помещениях, где будет находиться монтажный шкаф, оставим по одному РМ.

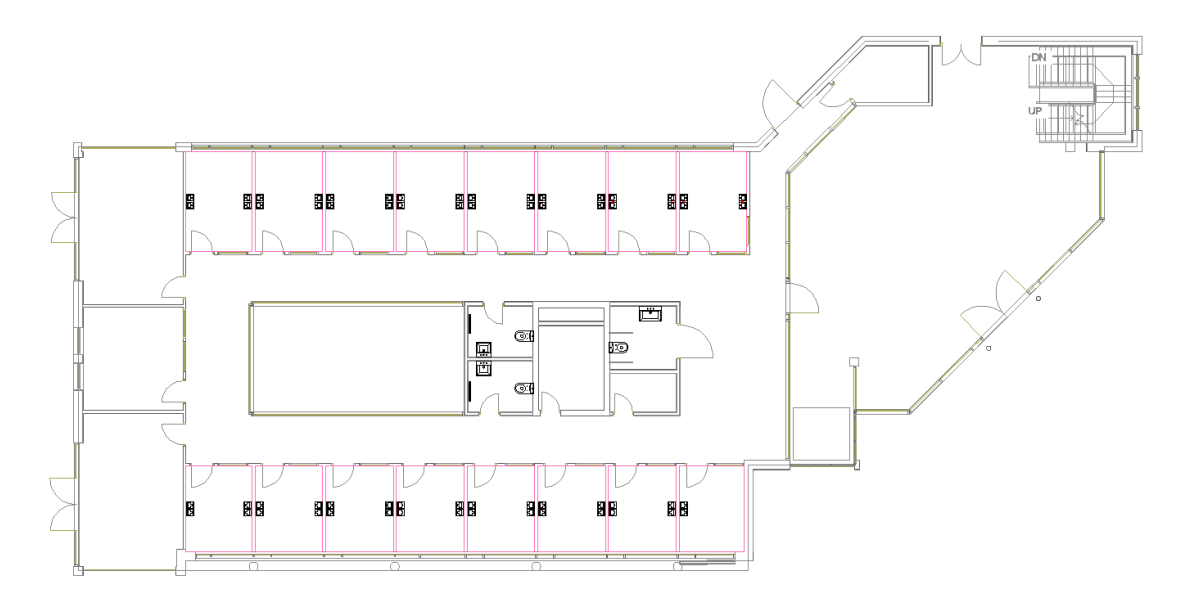

Также расставим рабочие места на втором этаже.

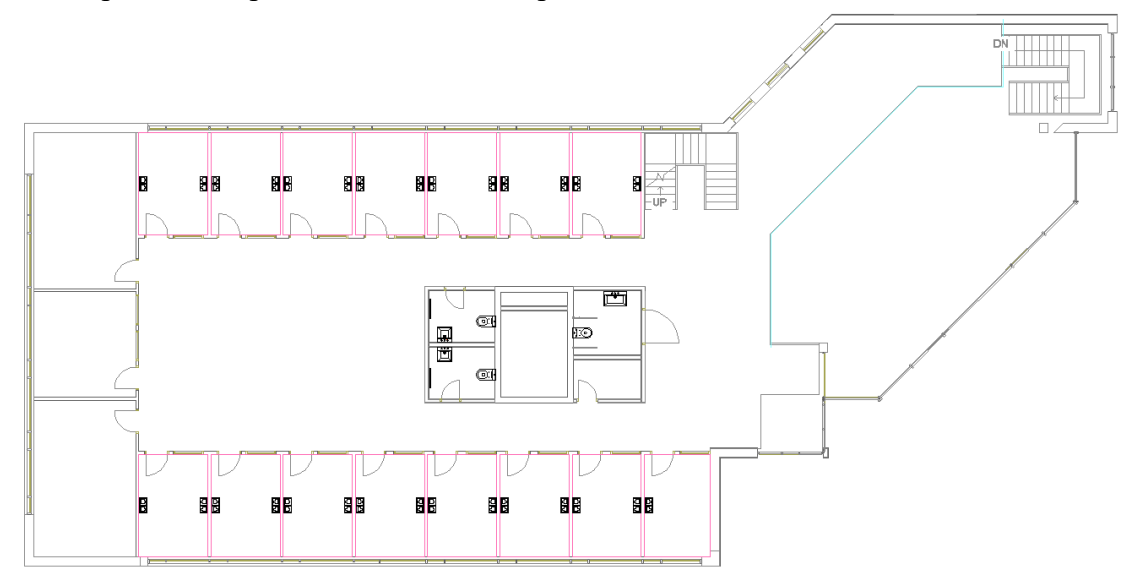

# **Установка на план монтажного шкафа**

Разместим на плане монтажный шкаф. Для этого открываем базу УГО, выбираем монтажный шкаф и устанавливаем его на плане. При привязке монтажного шкафа к БД импортируем монтажный шкаф из *демонстрационной* базы.

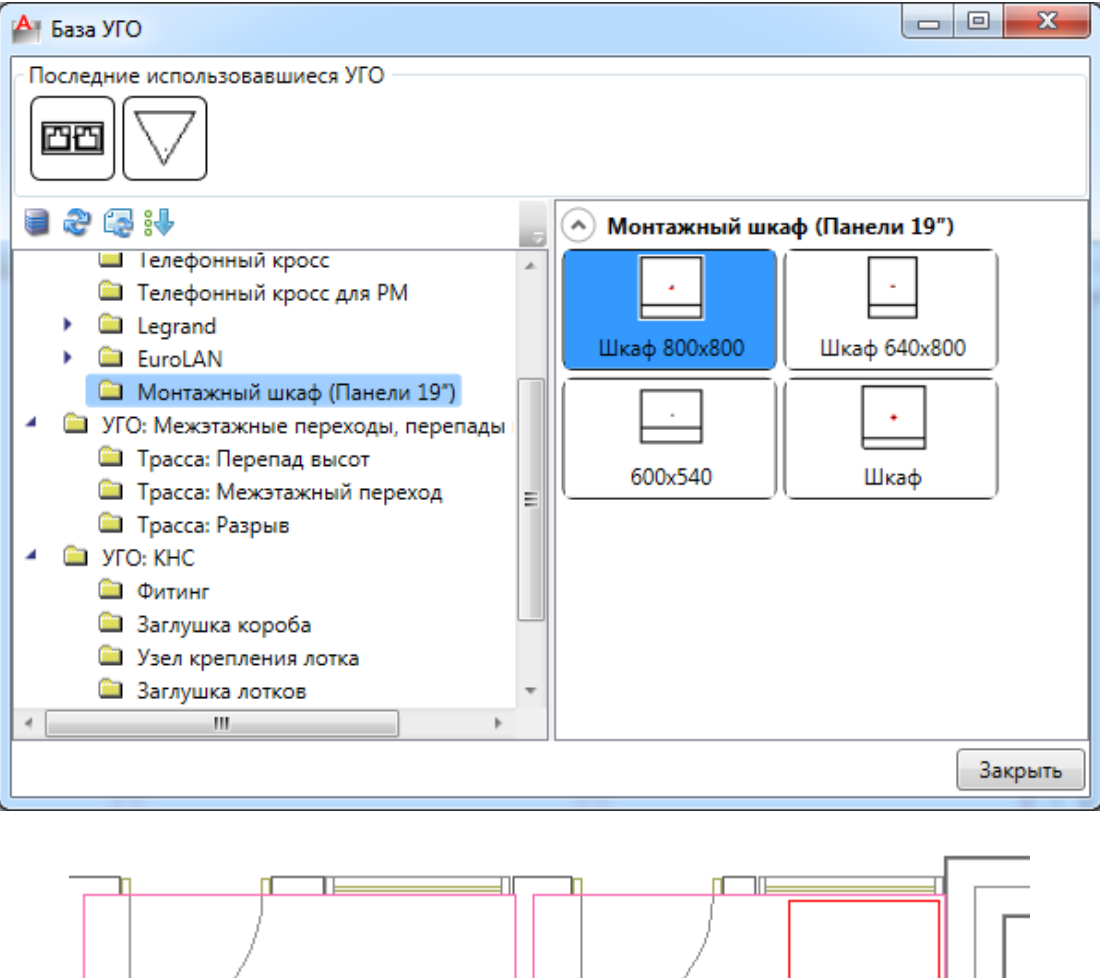

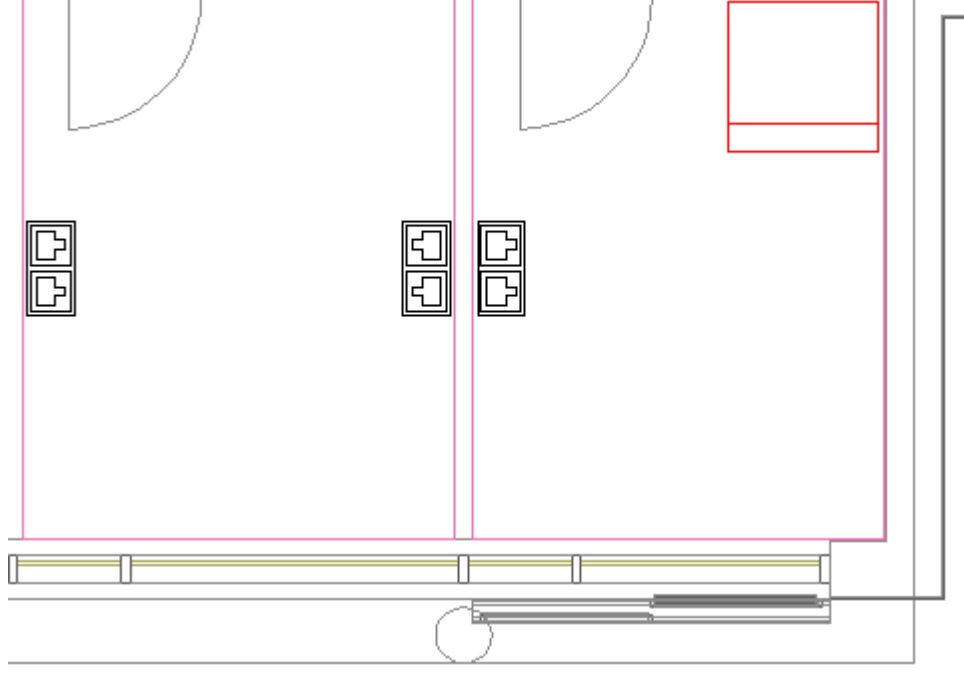

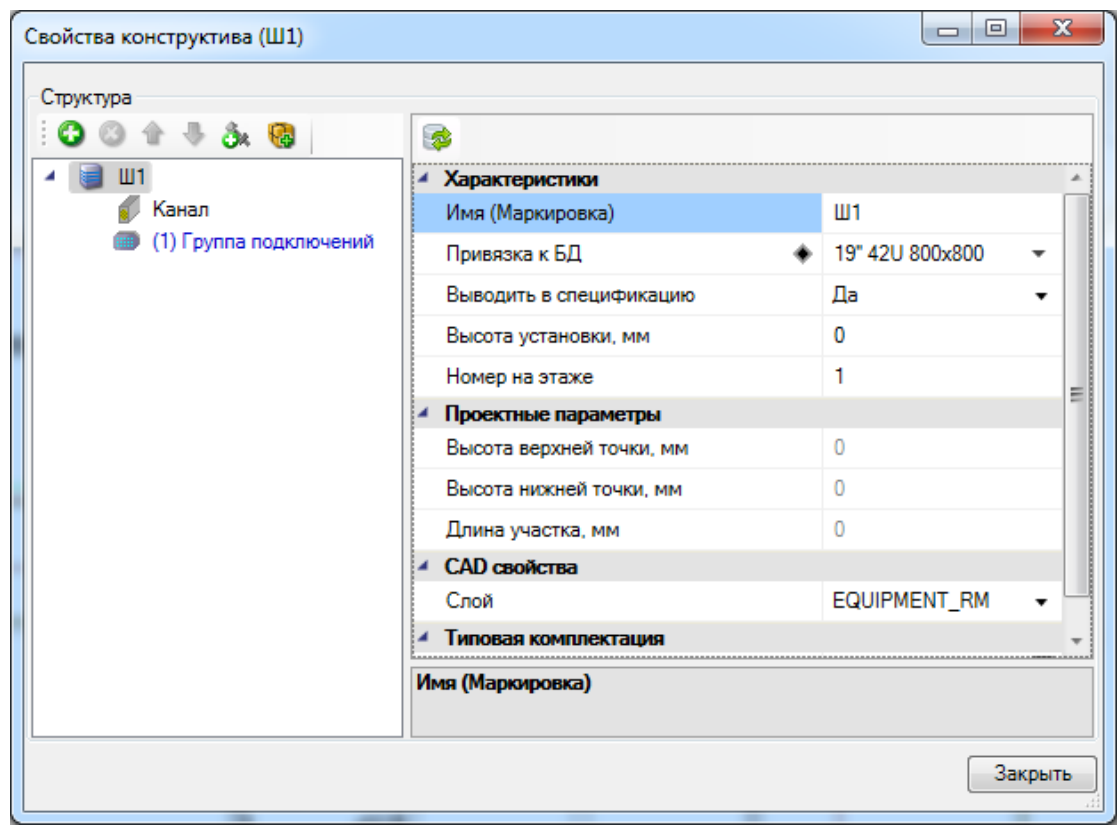

Далее откроем и заполним свойства поставленного на план монтажного шкафа.

Создадим структуру монтажного шкафа. Для этого в свойствах монтажного шкафа выберем слева монтажный шкаф и нажмем кнопку *«Добавить новый элемент ».* В появившемся диалоге импортируем коммутационную панель из демонстрационной базы данных. Выберем нужную панель и нажмем кнопку *«ОК».* 

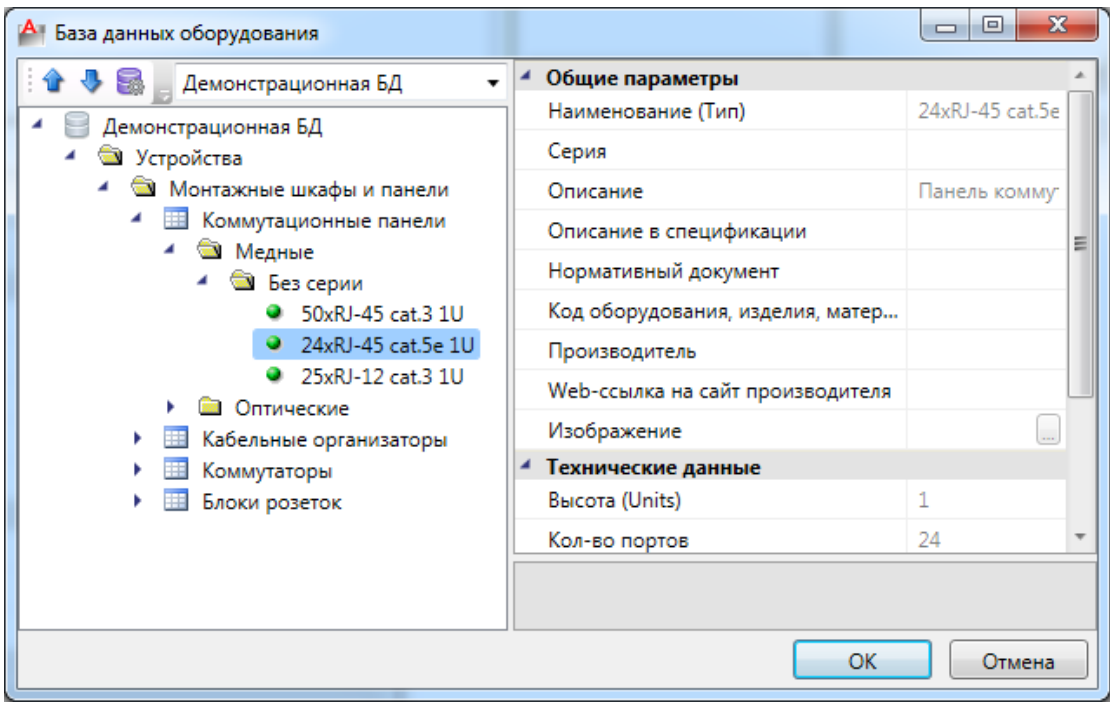

Свойства конструктива (Ш1) Структура 001138 國 **a** u1 ▲ Характеристики **N** Канал Имя (Маркировка) Ш1 Привязка к БД 19" 42U 800x800 ۰  $\overline{ }$ (2) 24xRJ-45 cat.5e 1U Выводить в спецификацию Да (3) 24xRJ-45 cat.5e 1U  $\bullet$  $\mathbf{0}$ (4) 24xRJ-45 cat.5e 1U Высота установки, мм Номер на этаже  $\mathbf{1}$ Ε z Проектные параметры  $\overline{0}$ Высота верхней точки, мм  $\mathbf 0$ Высота нижней точки, мм  $\mathbf 0$ Длина участка, мм ▲ CAD свойства **EQUIPMENT RM** Слой  $\ddot{\phantom{0}}$ 4 Типовая комплектация Имя (Маркировка) Закрыть

Добавим также еще несколько панелей и закроем свойства монтажного шкафа.

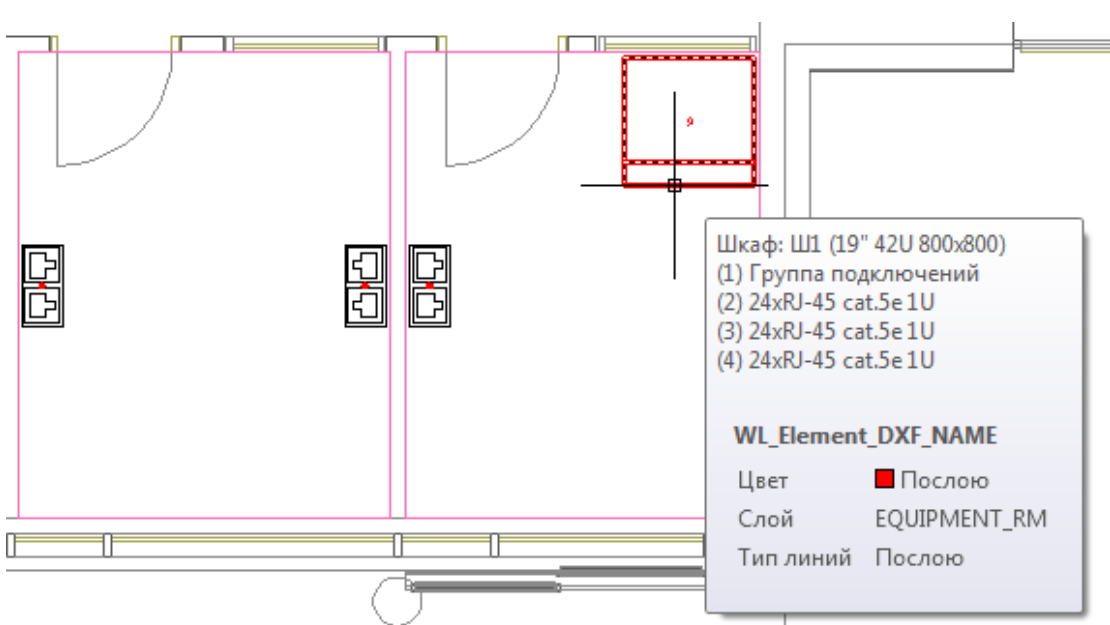

Поставим аналогичный монтажный шкаф на втором этаже и назовем его *Ш2.*

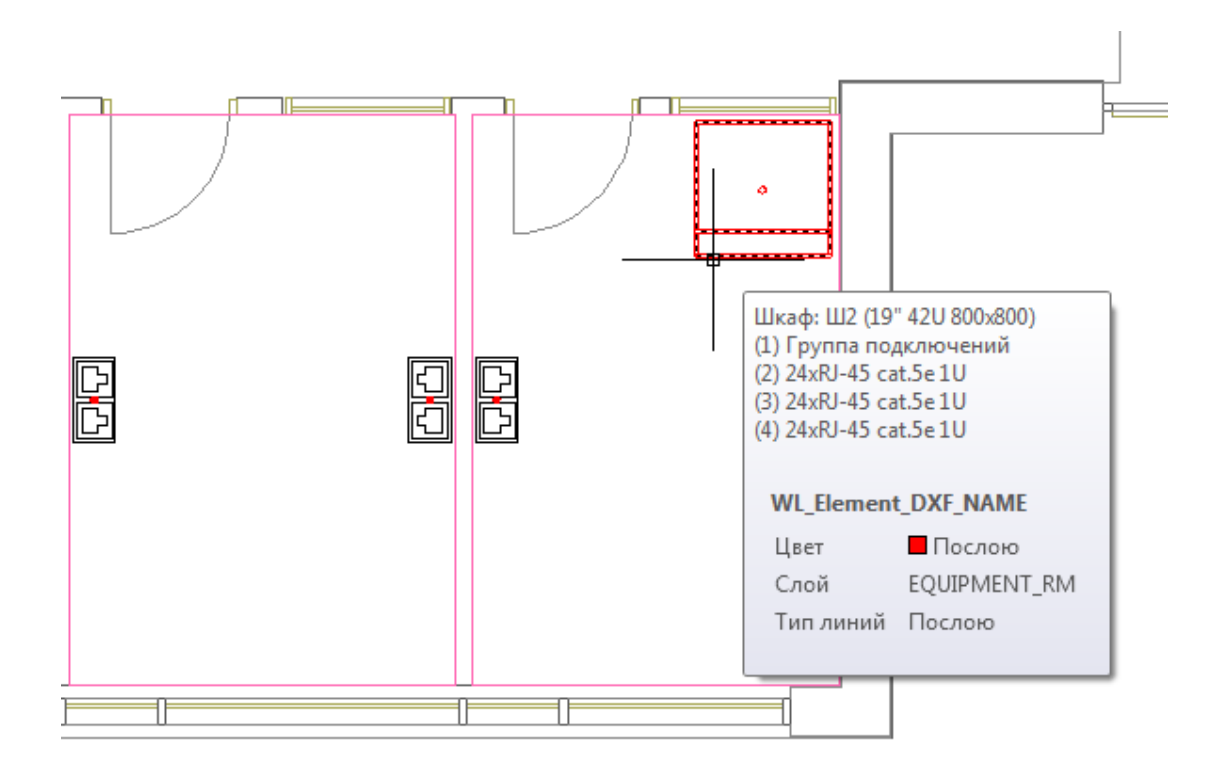

# **Подключение рабочих мест к монтажному шкафу**

Прежде, чем подключить оборудование к монтажному шкафу, промаркируем его. Для этого необходимо нажать на кнопку главной панели инструментов *«Обновить модель* Э».

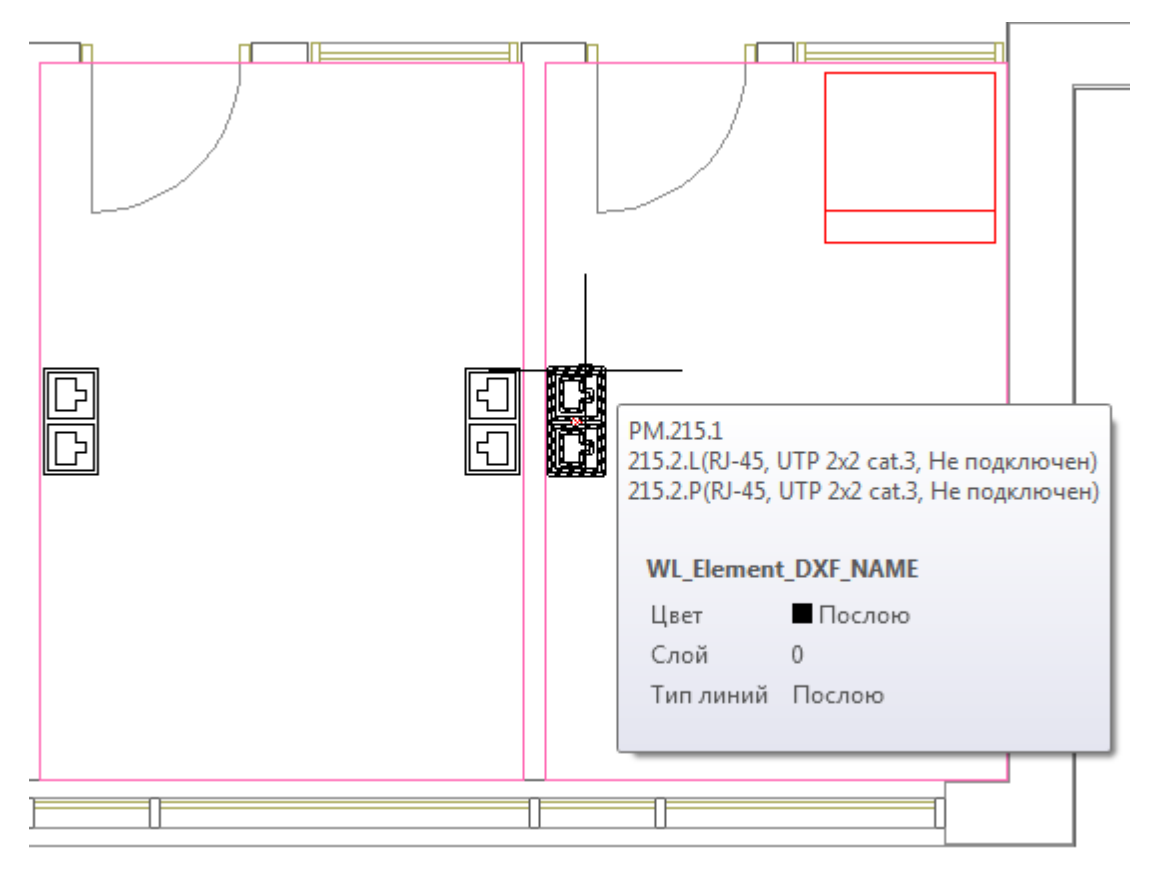

Откроем электротехническую модель проекта (ЭТМ), нажав на кнопку *«Электротехническая модель »* главной панели инструментов. В поле оборудования воспользуемся кнопкой сортировки по оборудованию « $\mathbf{v} = \mathbf{v}$  и выделим все рабочие места на первом этаже.

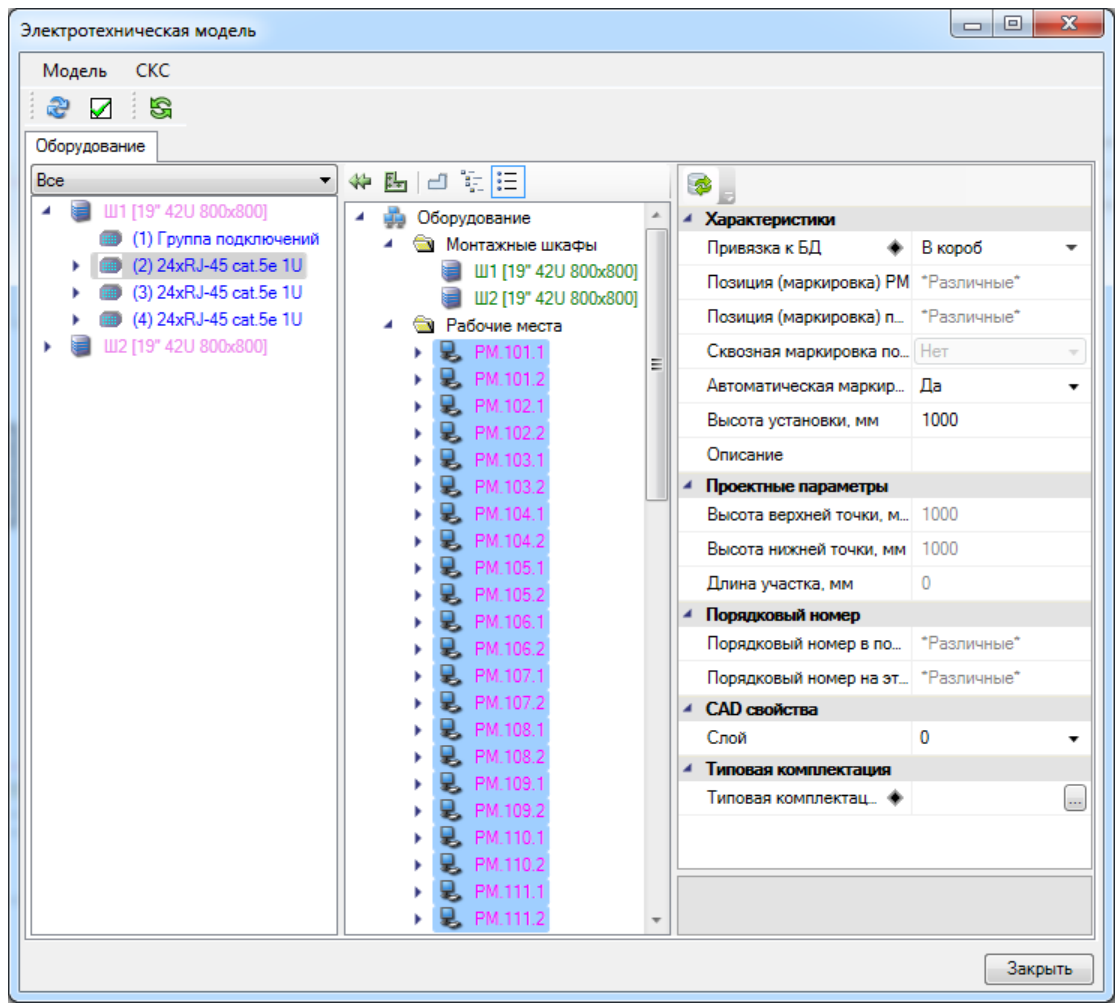

В поле слева раскроем структуру монтажного шкафа ШІ, выберем одну панель для подключения горизонтальной подсистемы этажа и нажмем кнопку «Подключить **全** 

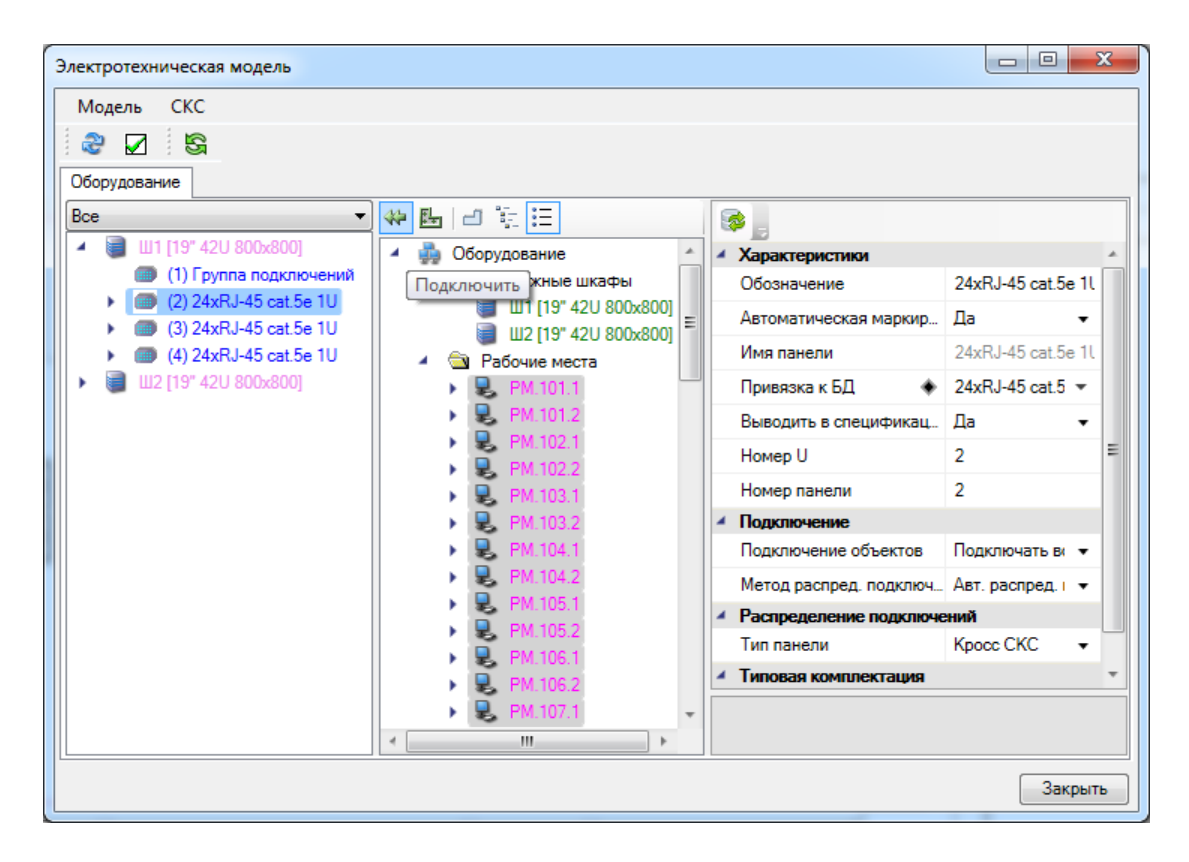

В структуре шкафа появились все порты рабочих мест первого этажа. В нашем примере всем портам не хватило места на одной панели, появились излишние подключения*.* Поставим всем трем панелям на странице свойств (справа) в свойстве *«Метод распределения подключений»* значение *«Авт. распред. по группе панелей»*, в свойстве *«Имя группы подключений»* поставим значение Т1. Далее выберем в контекстном меню монтажного шкафа Ш1 *«Автоматическое распределение».*

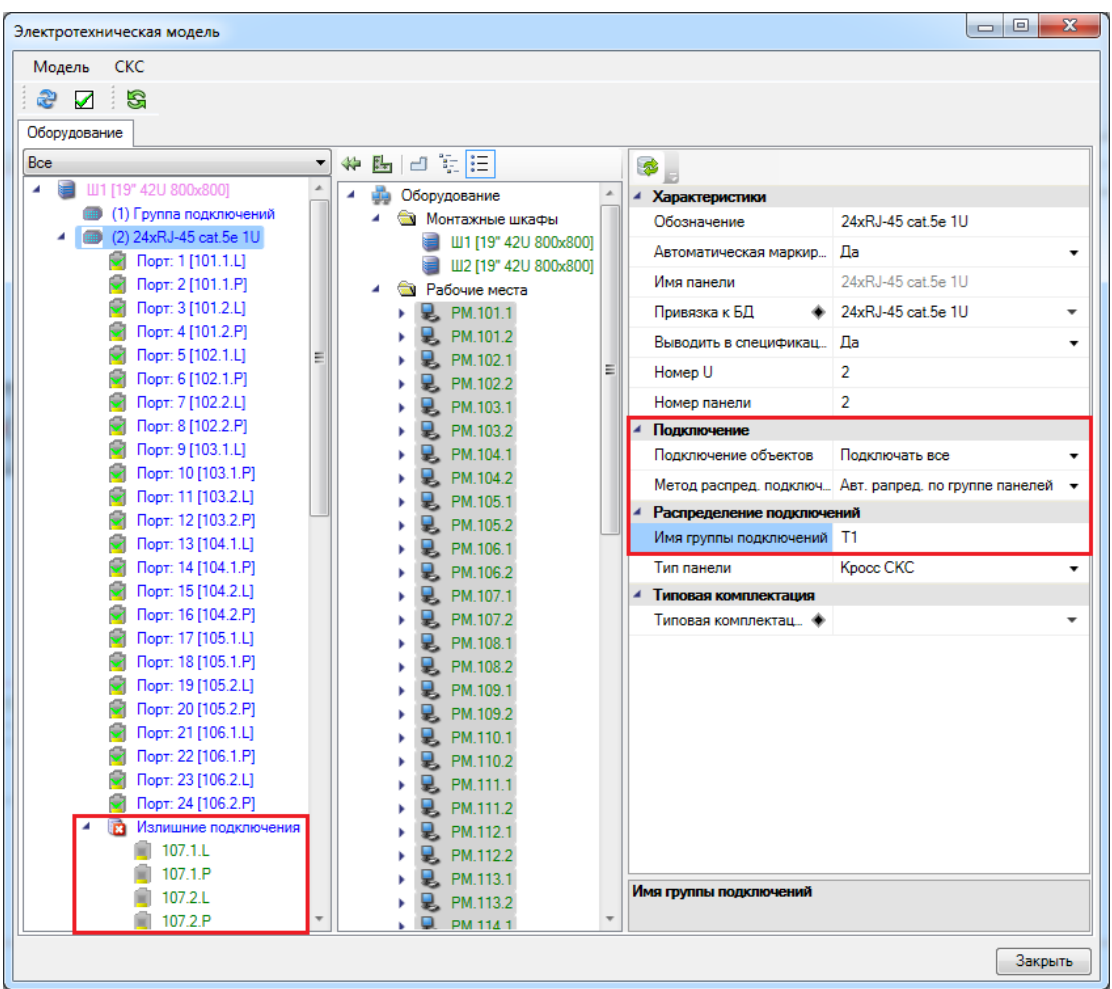

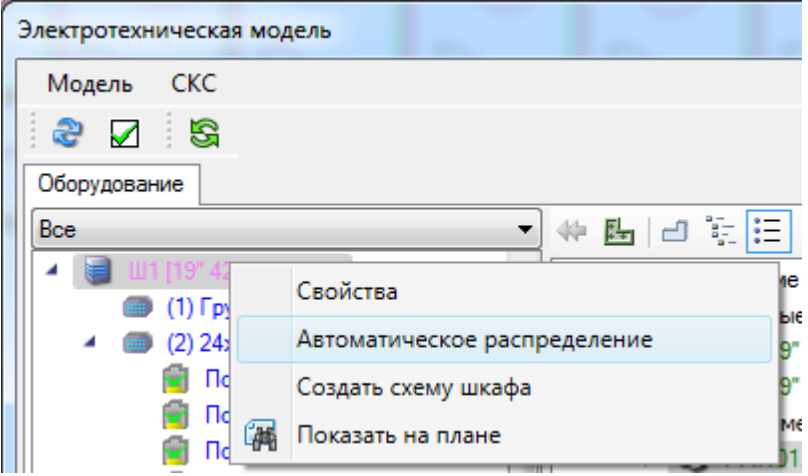

После этого подключения распределятся по панелям согласно количеству портов панелей.

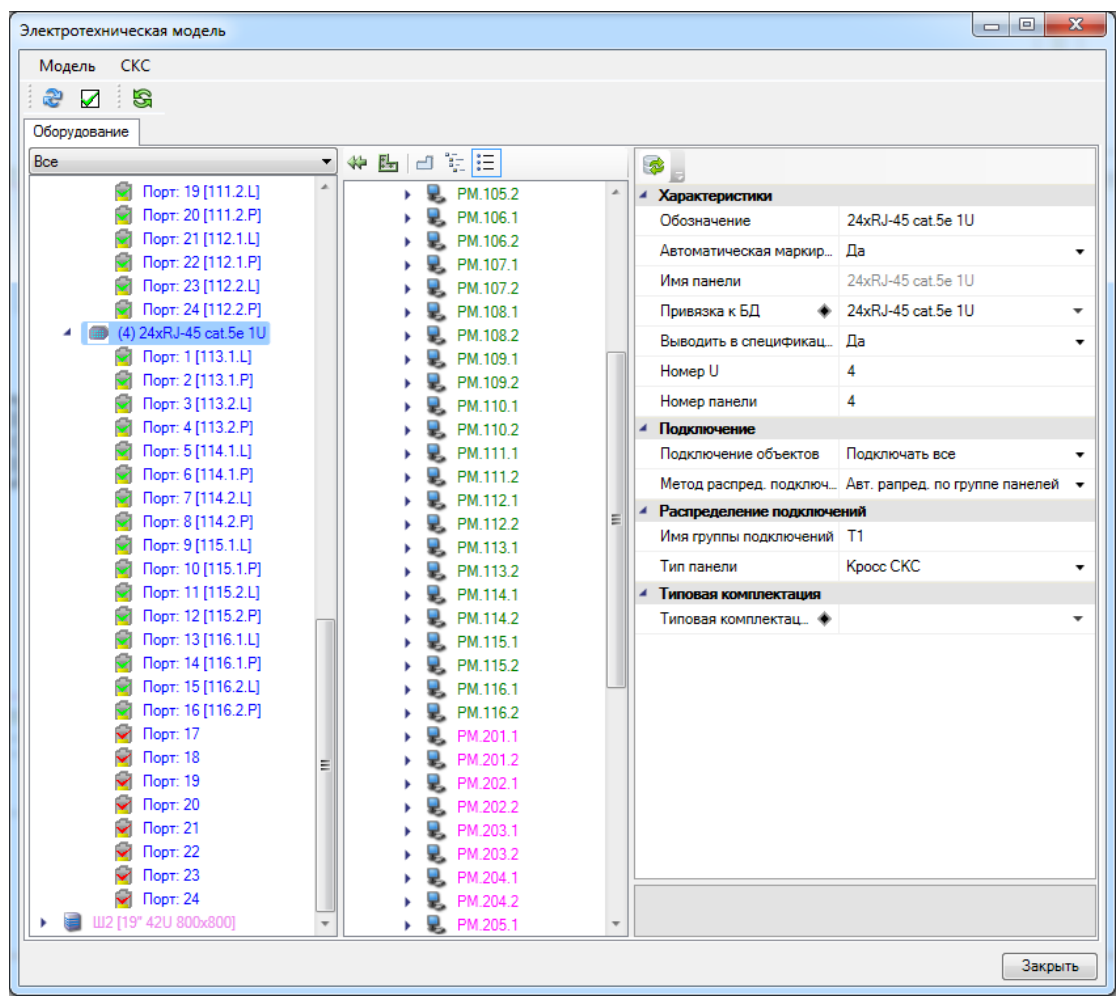

Повторим эти операции для оборудования и шкафа Ш2 на втором этаже.

# **Прокладка трасс с КНС**

Далее нам нужно соединить оборудование на плане трассами.

Перед тем, как начать прокладку трасс, экспортируем *«Кабеленесущие системы»* из демонстрационной базы в базу проекта при помощи кнопки *«Импорт/экспорт оборудования »*.

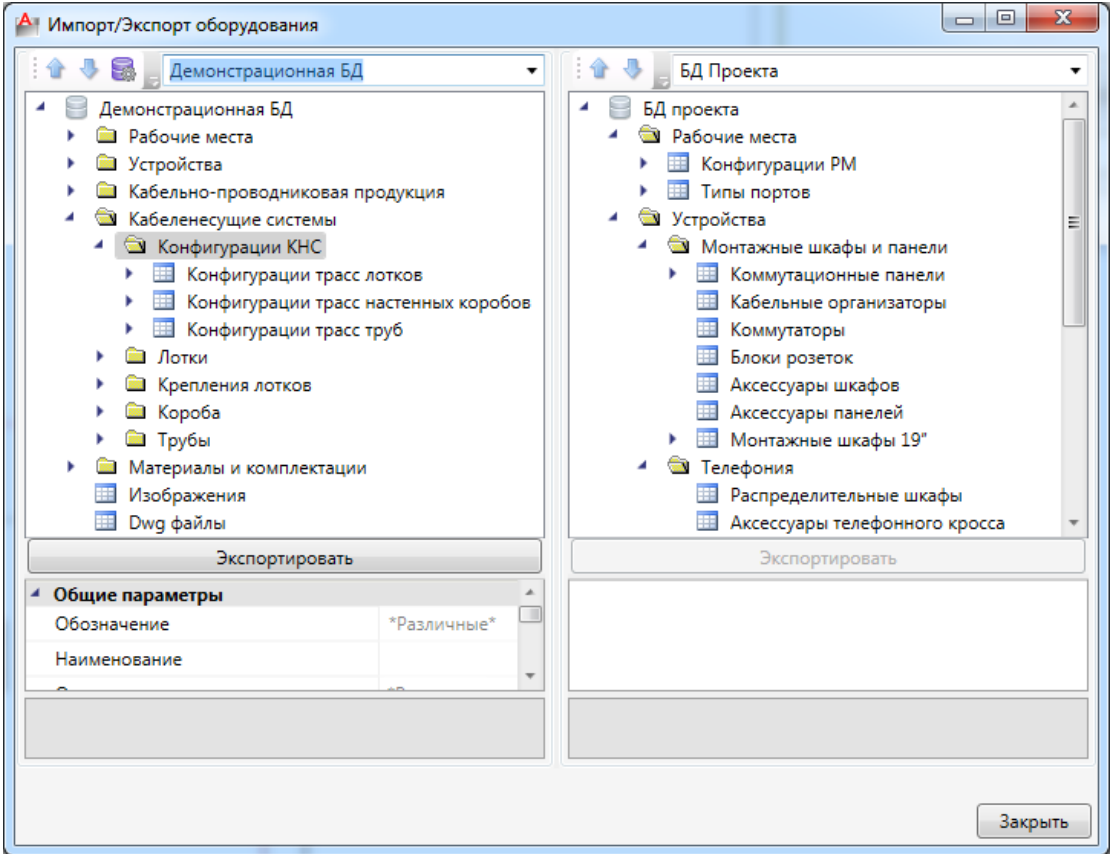

Для прокладки трасс с КНС необходимо воспользоваться кнопкой *«Проложить трассу с каналом //* » главной панели инструментов.

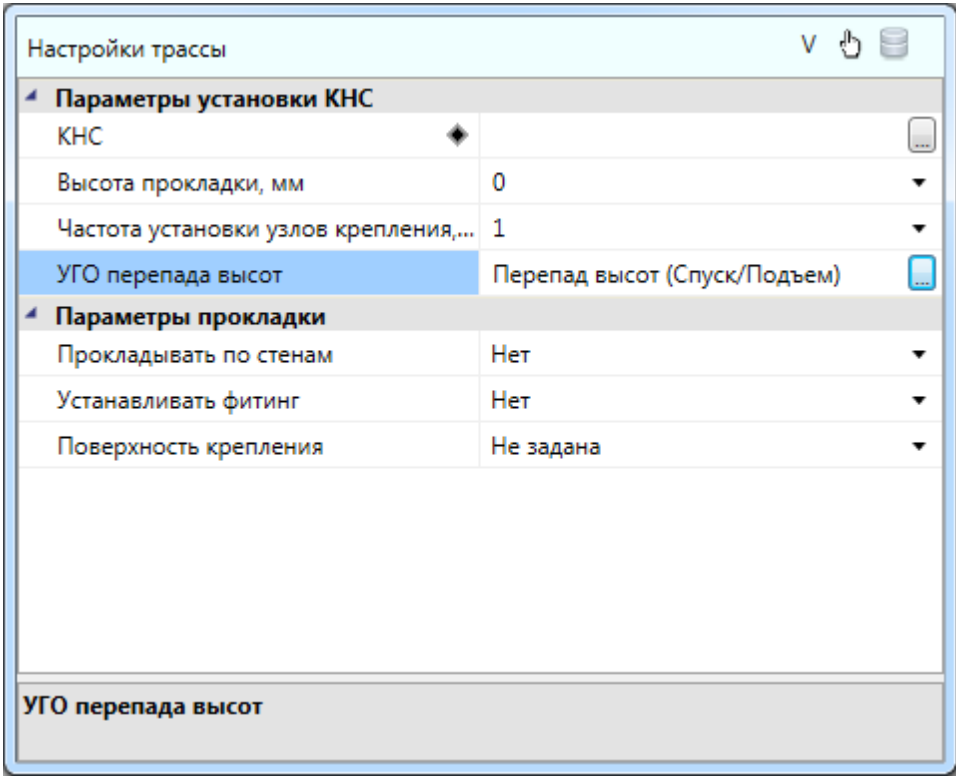

В данном проекте мы будем прокладывать трассы в коридоре на высоте 2700 мм, а в помещениях на высоте 1000 мм. КНС выберем для коридора *«Лоток проволочный на шпильке»*, в помещениях это будет *«Короб настенный»*, а между ними проложим *«Гофру».*

Начнем с коридора. Выберем в окне *«Настройки трассы»* КНС при помощи кнопки *«Выбрать из БД ».* Выбранное значение появится в строке *«КНС».* Высота прокладки 2700 мм.

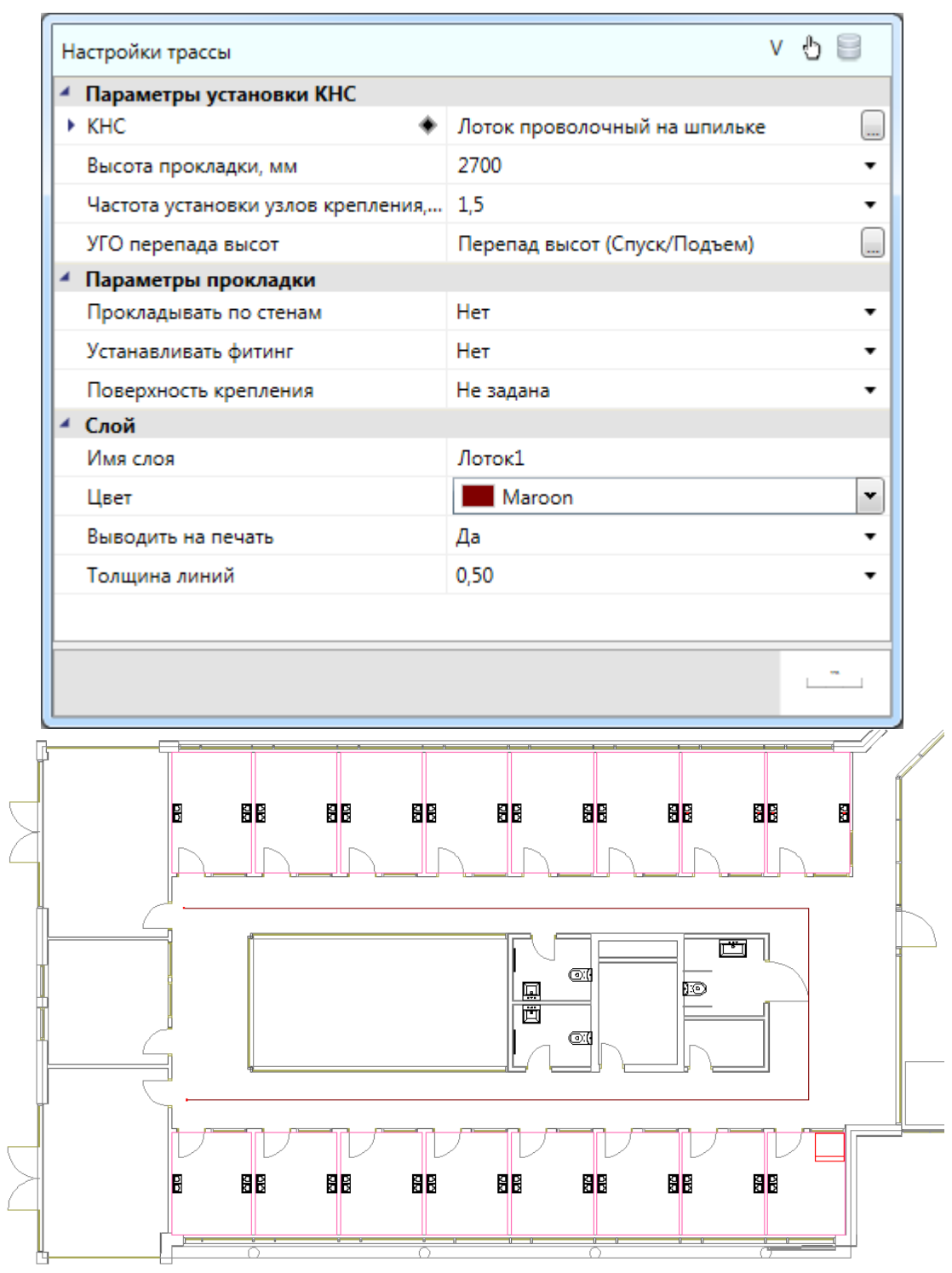

Далее соединим рабочие места в помещениях между собой. Снова вызываем окно *«Настройки трассы».* Выбираем КНС *«Короб настенный»* из базы проекта, высота прокладки – 1000 мм.

Для удобства прокладки трассы воспользуемся функцией *«Прокладывать по стенам»* и зададим расстояние от стены на плане 150мм.

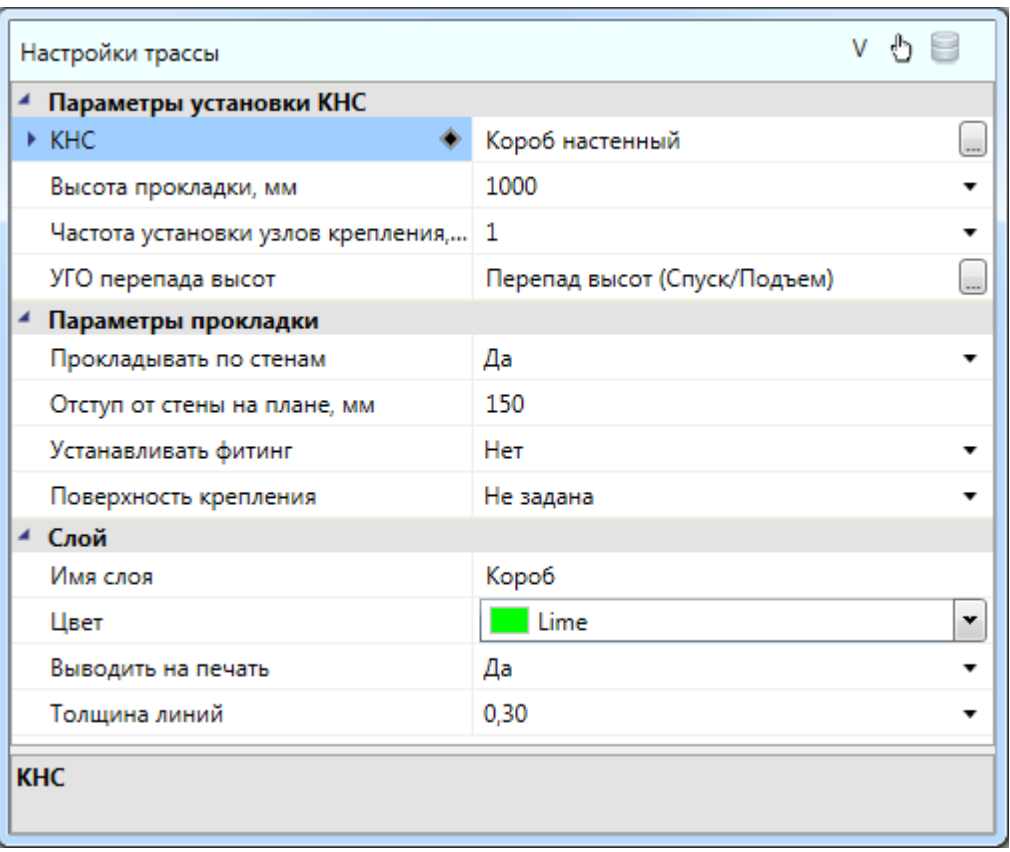

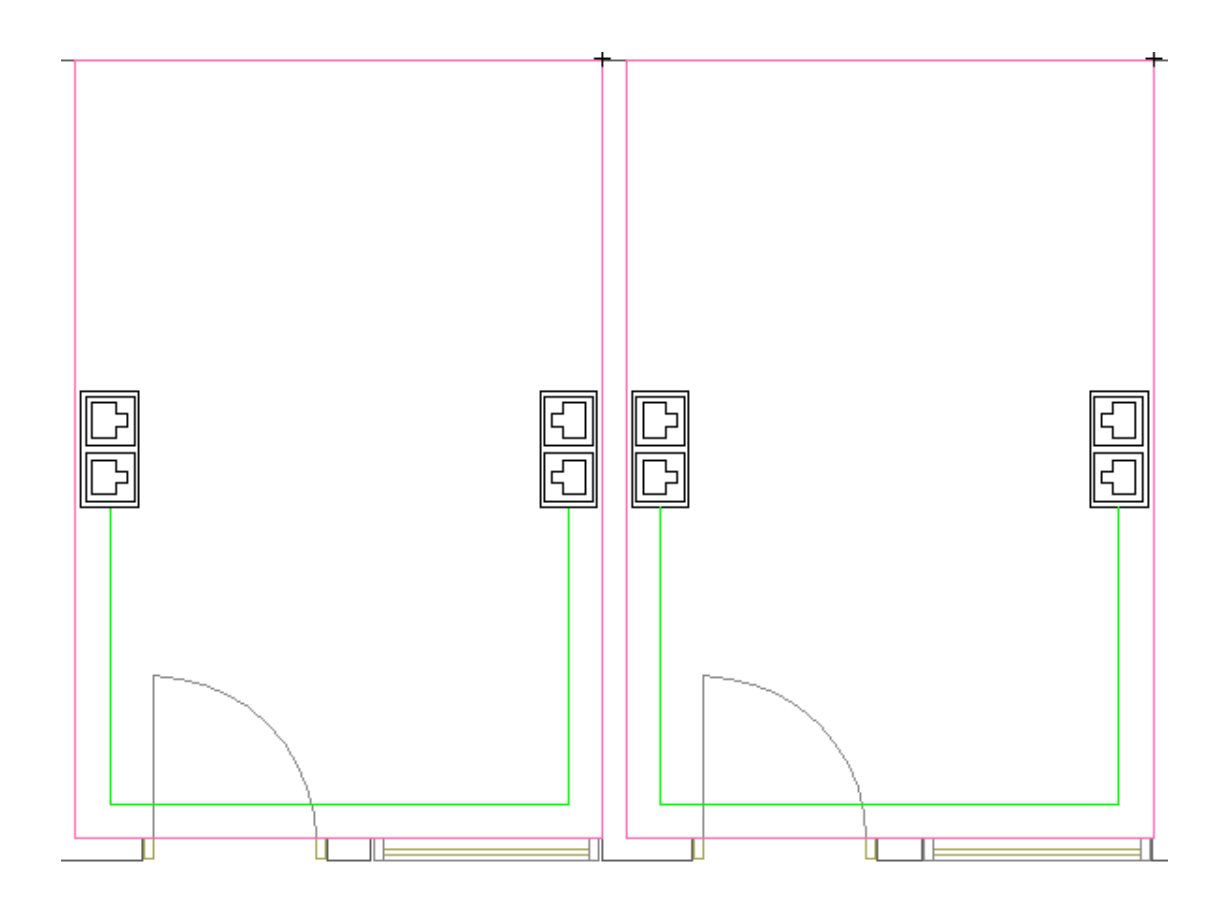

При помощи команды *«Установить перепад высот »* расставим дополнительные перепады высот, чтобы *«*обойти*»* дверные проемы в помещениях. В появившемся окне воспользуемся кнопкой *«Последние использовавшиеся конфигурации »* и выберем конфигурацию с коробом. Также сменим УГО перепада высот на *«Опуск короба»*.

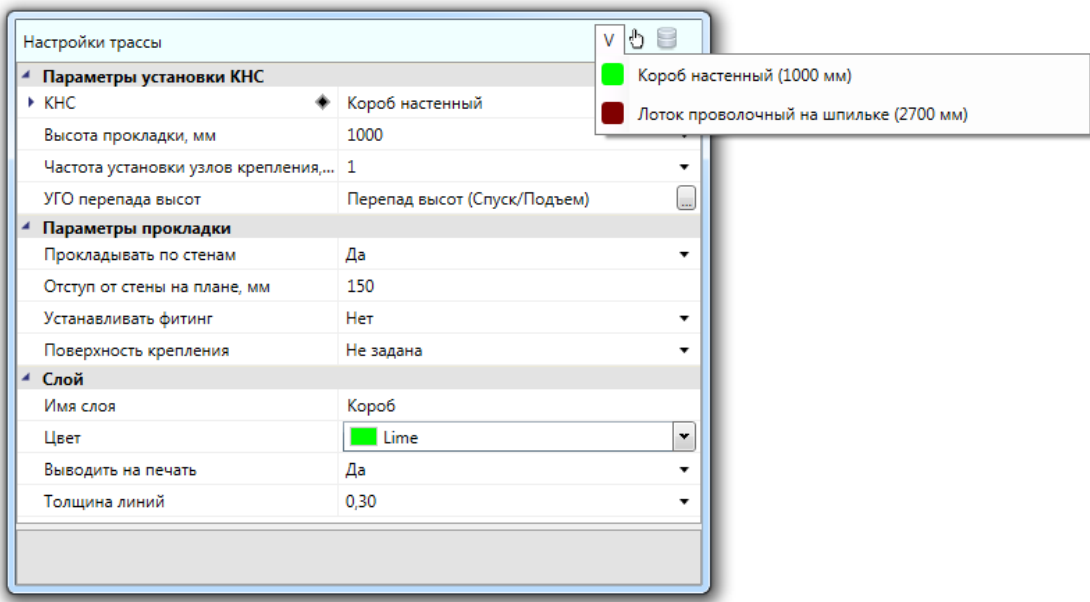

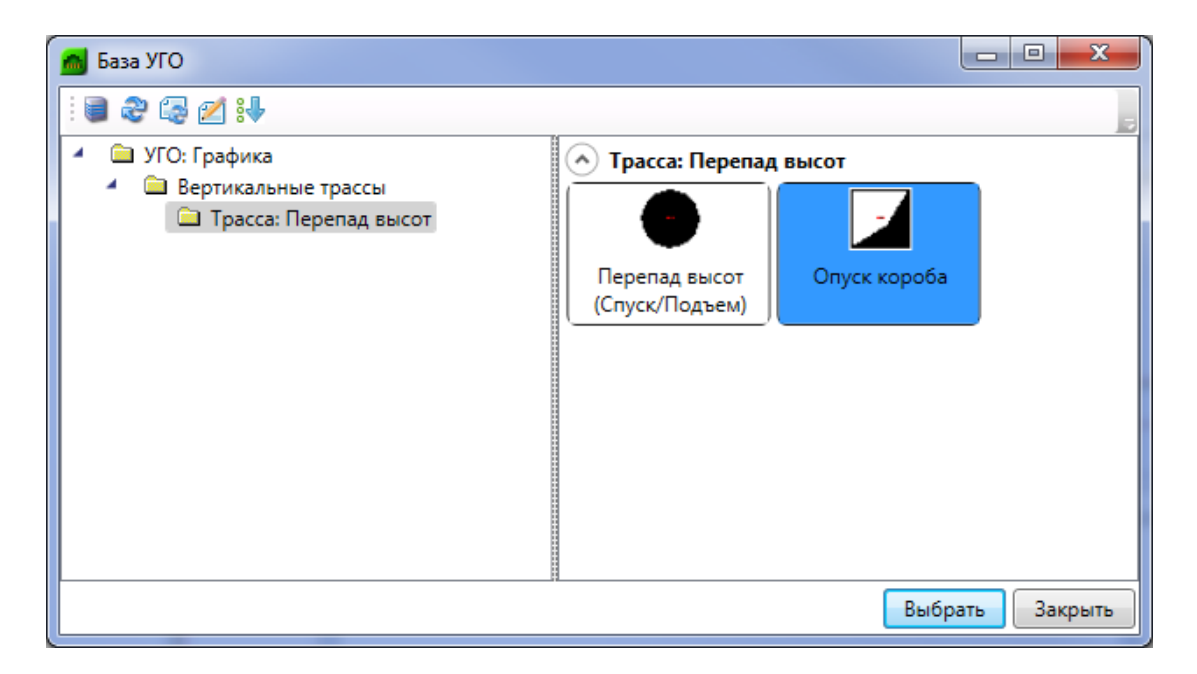

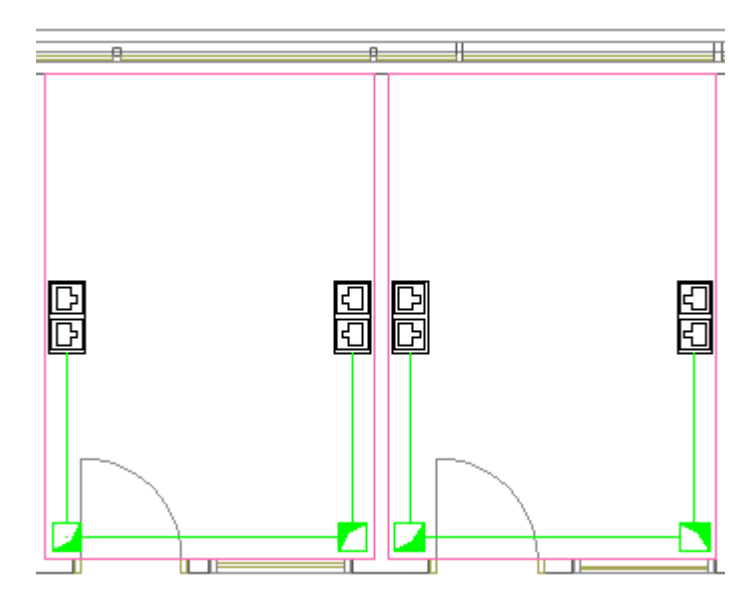

После расстановки вертикальных переходов изменим высоты трасс над входами в помещения на 2700мм.

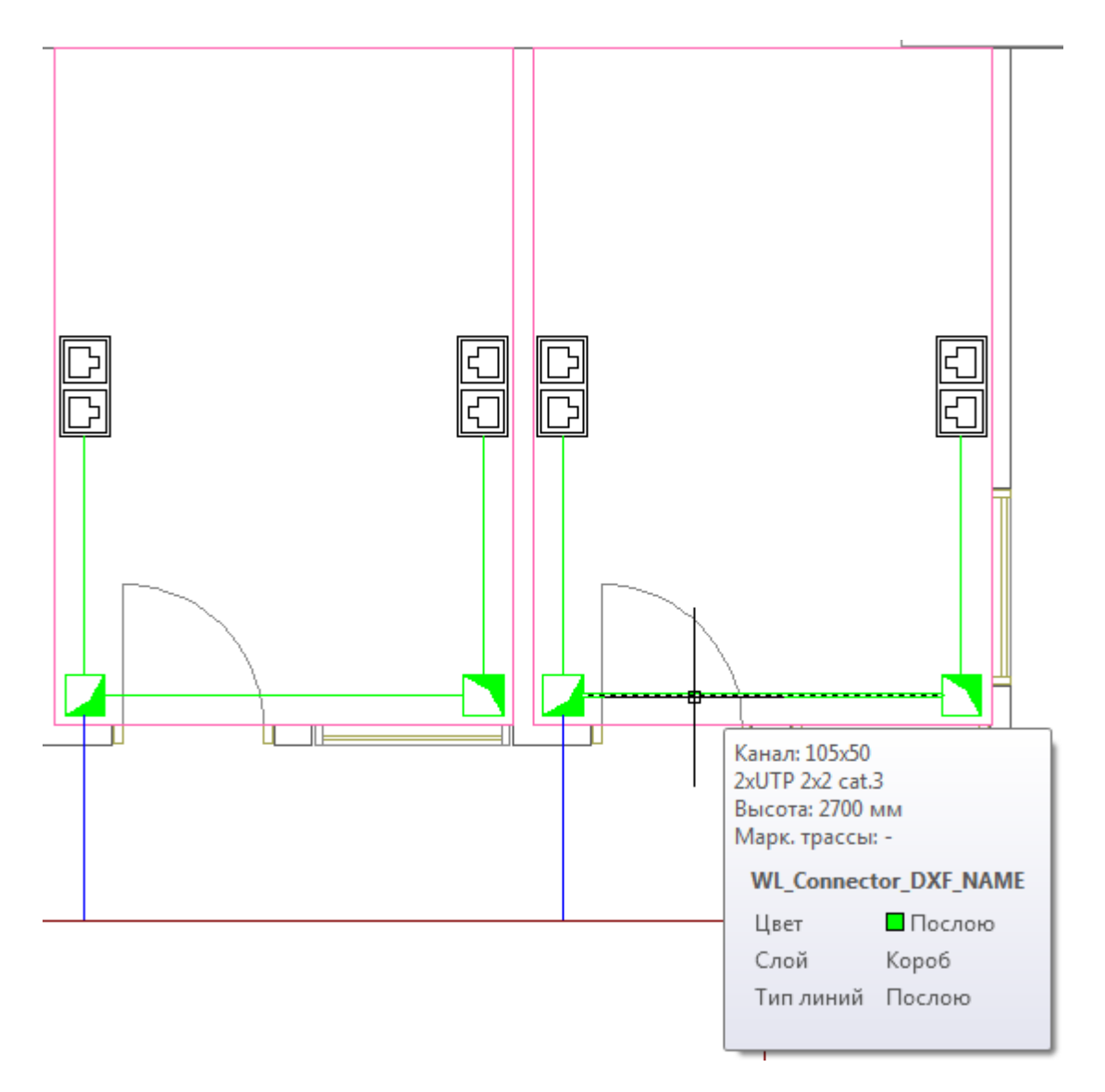

Соединим рабочие места с трассой в коридоре командой *«Соединить трассой объекты или объект с трассой перпендикуляром »*. Поменяем в окне *«Настройки трассы»* короб на гофру, высоту проставим *2700мм.* Для этого надо по очереди выбрать на плане перепад высот и трассу в коридоре.

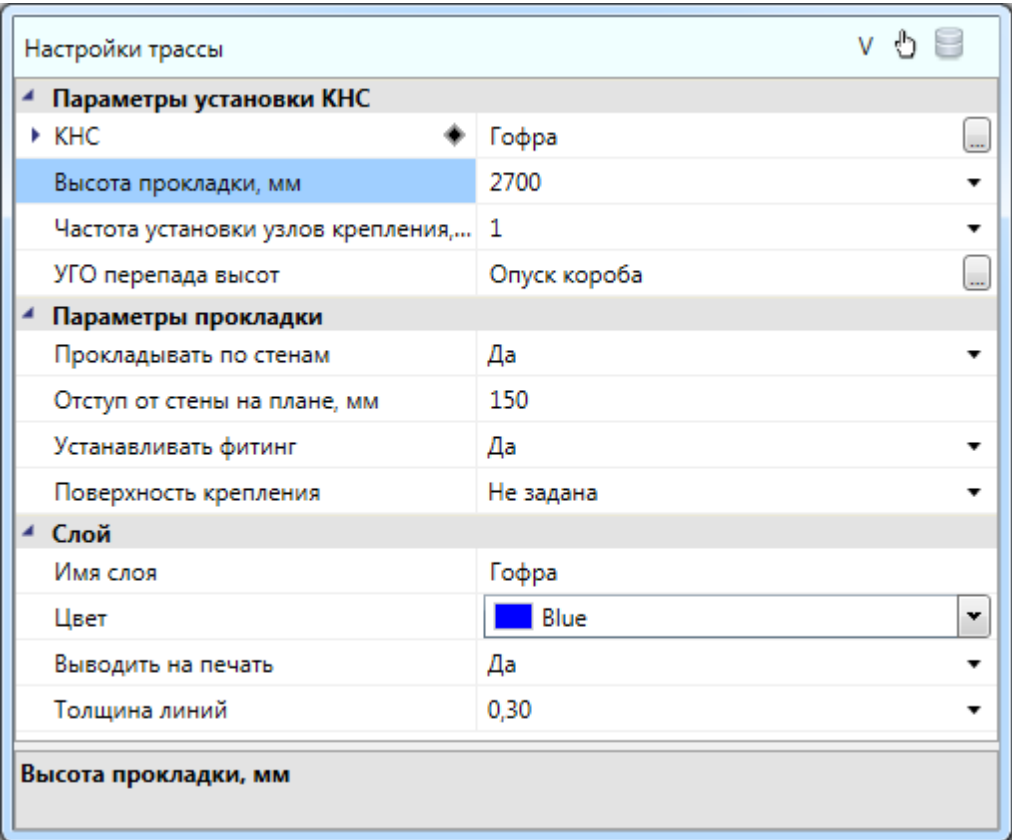

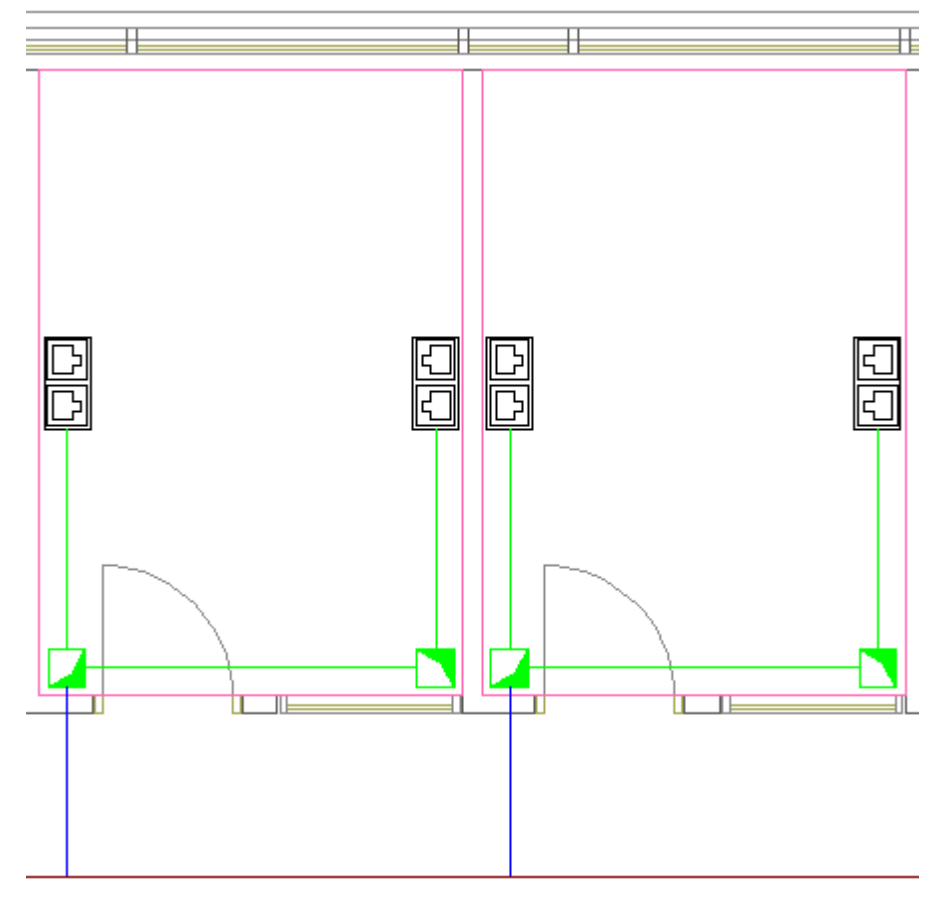

По аналогии проведем трассы на втором этаже. Для облегчения процесса смены параметров при прокладке трасс с КНС в окне *«Настройки трассы»* предусмотрена возможность копировать параметры из существующей трассы при помощи кнопки *«Получить параметры из существующей трассы »* или использовать последние выбранные конфигурации КНС.

Для первого этажа получим следующее:

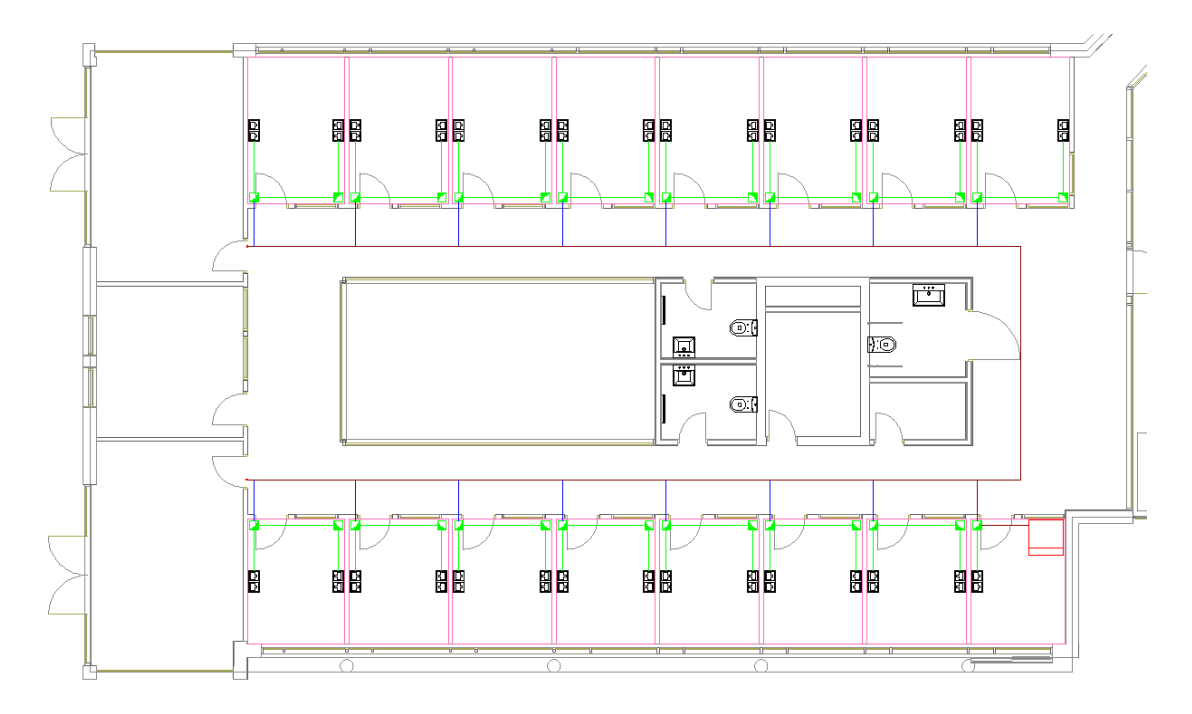

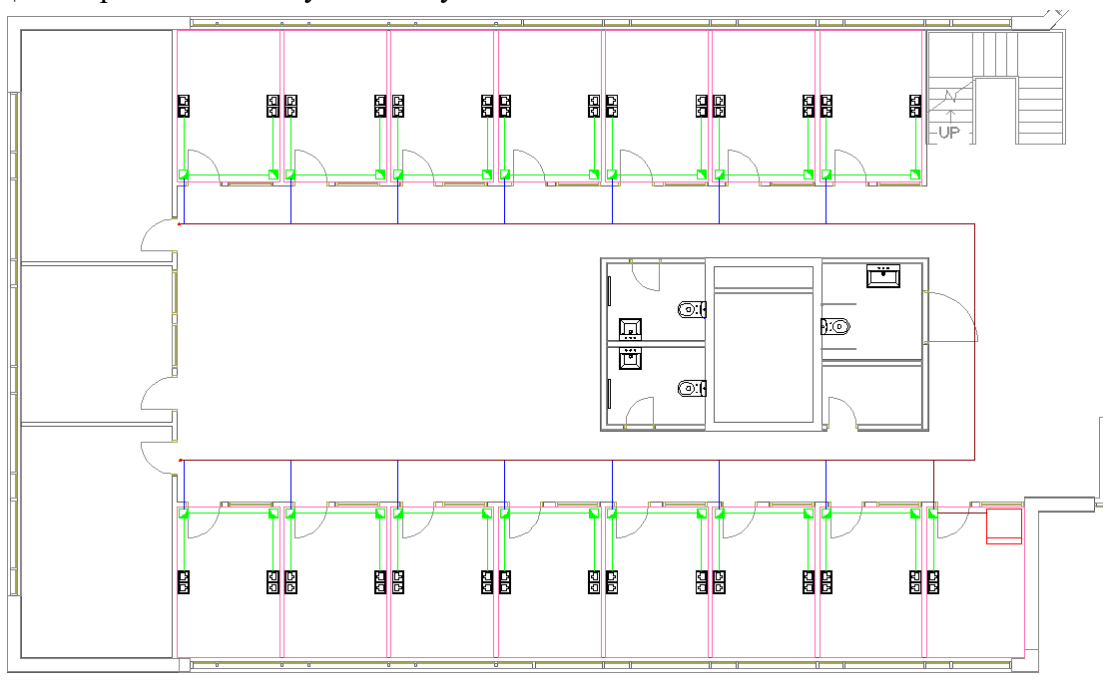

Для второго этажа получим следующее:

Далее нужно соединить трассы на первом и втором этажах. Для этого нужно поставить на план стояк и соединить его трассой со шкафом. Для создания стояка необходимо вызвать базу УГО и установить на всех этажах, через которые проходит стояк, межэтажные переходы. При помощи кнопки *«Проложить канал в существующих трассах »* главной панели инструментов проложим КНС в установленном перепаде высот.

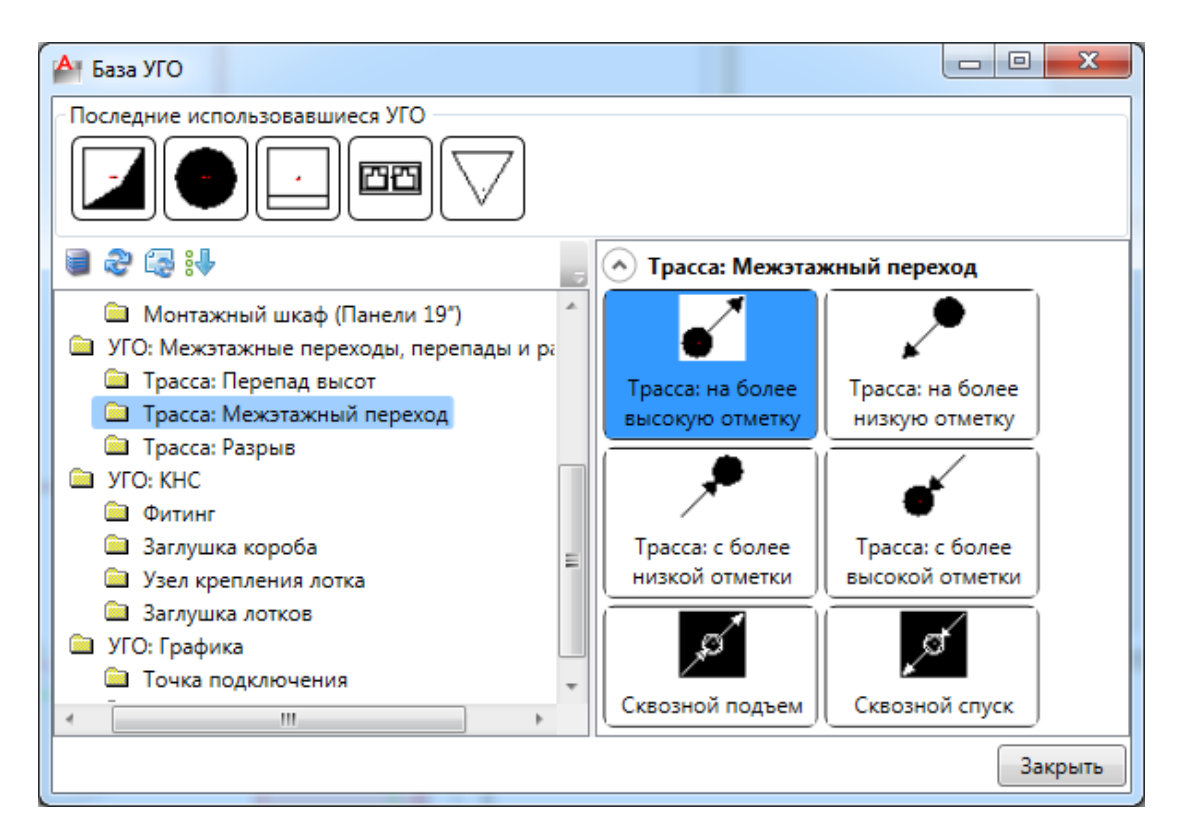

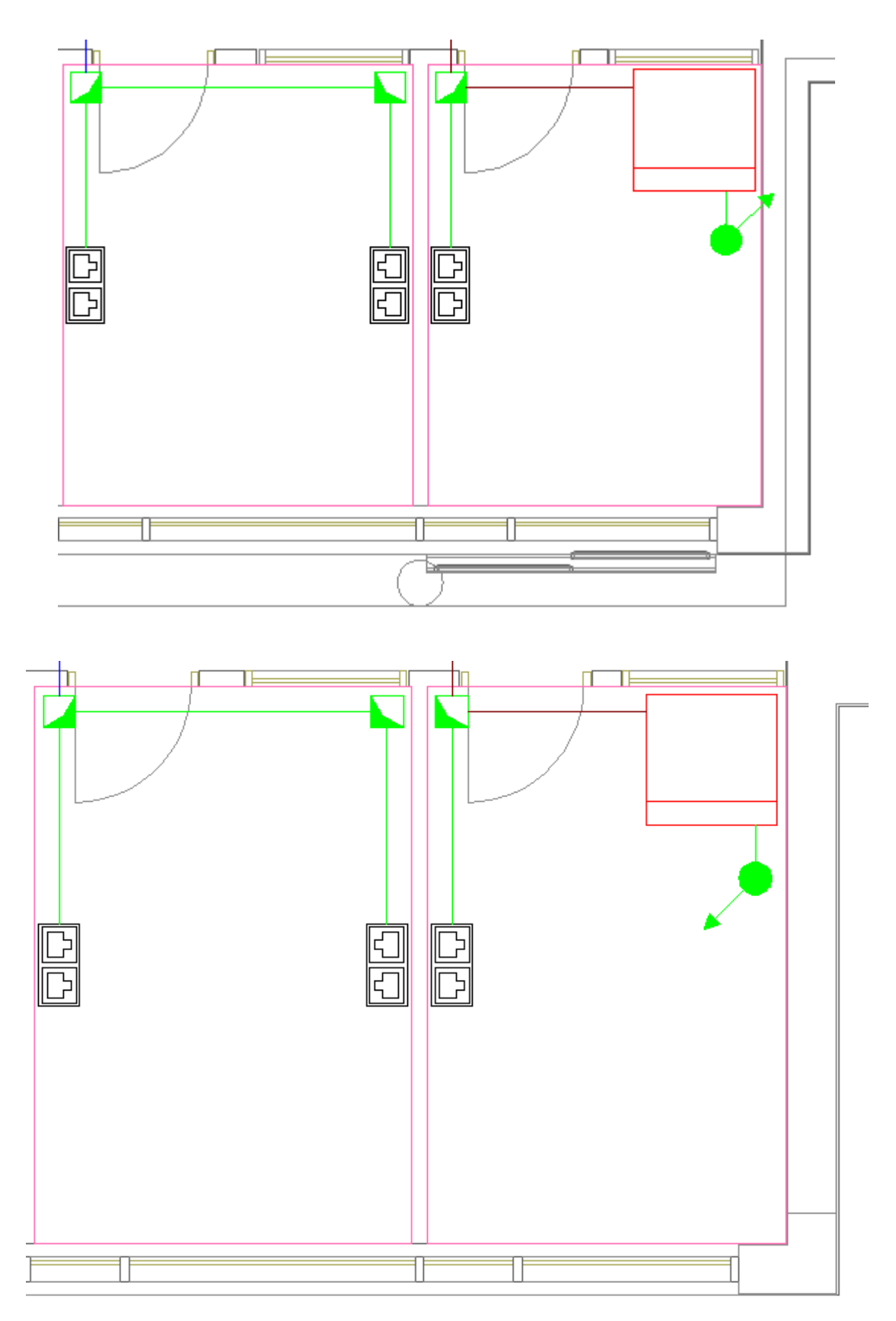

**Внимание!** После установки на план элементов вертикальных стояков, необходимо задать им в странице свойств одинаковое имя стояка (*«Ст-1»*). Используя имя стояка, будет автоматически произведено соединение участков в модели.

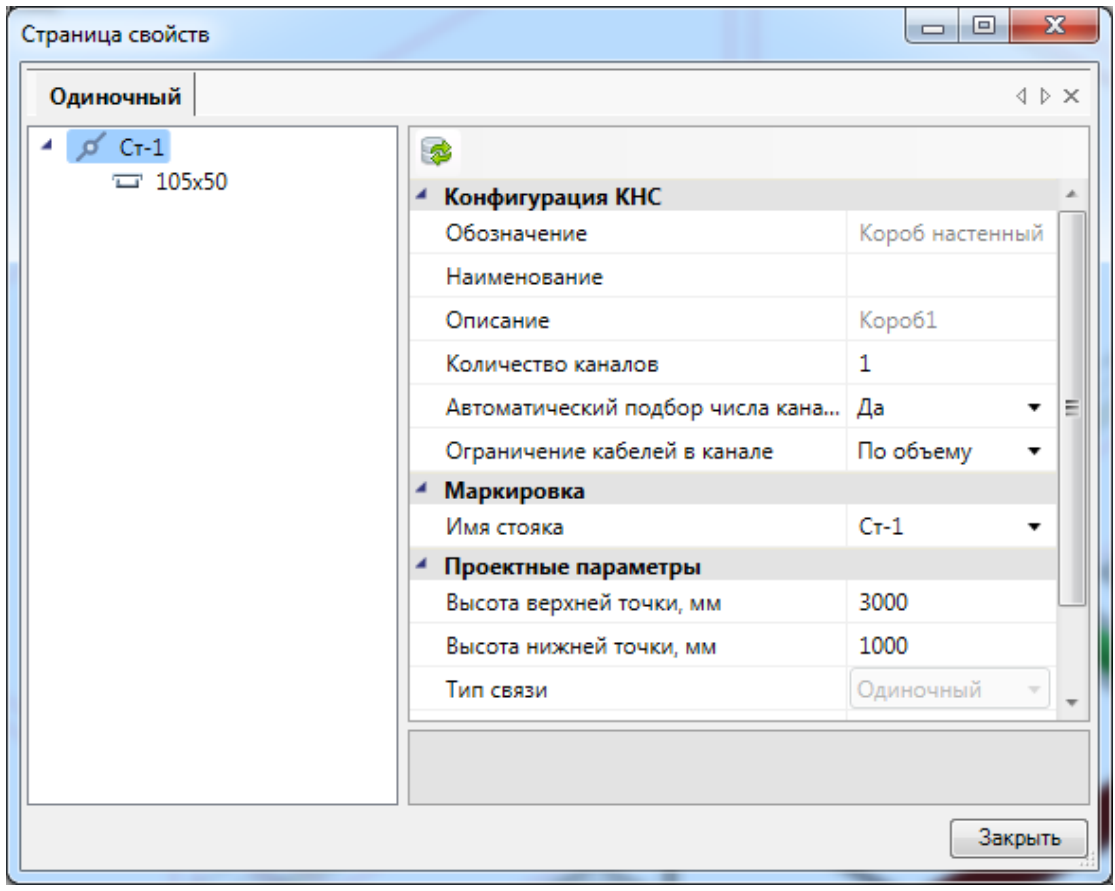

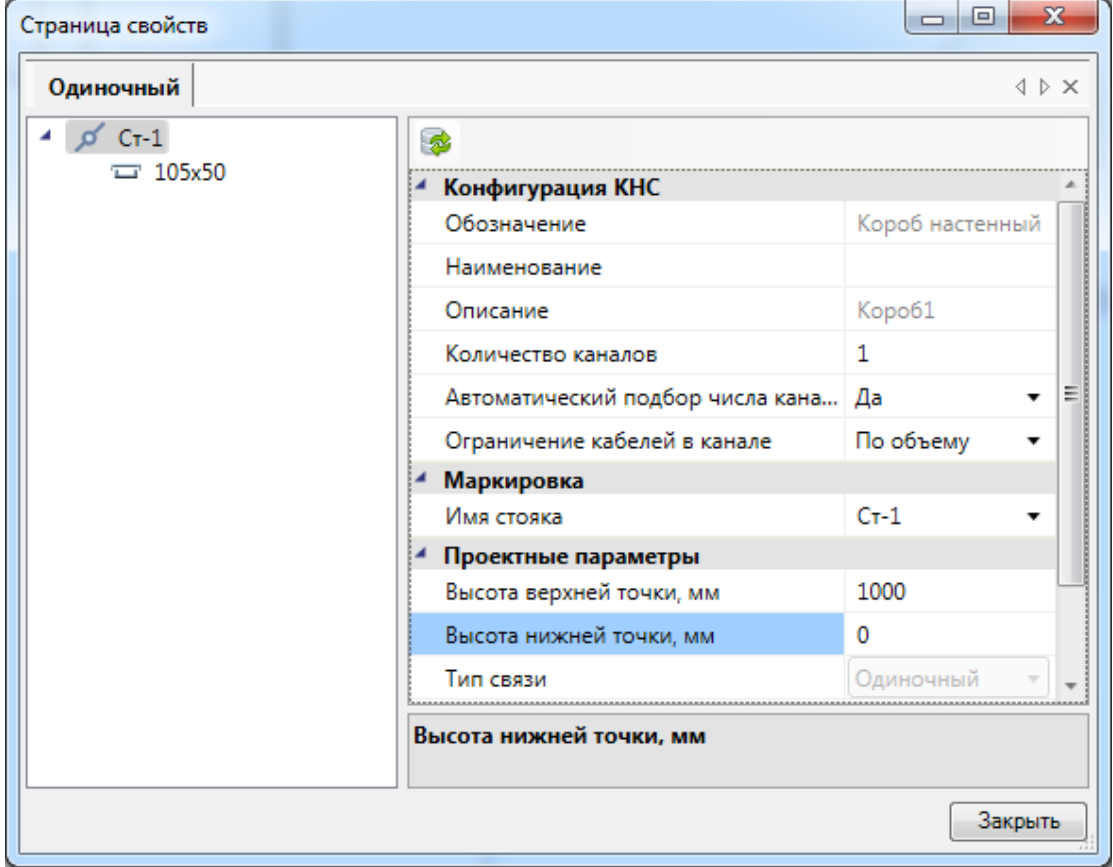

Теперь нужно подключить монтажный шкаф Ш1 к монтажному шкафу Ш2. Для этого откроем свойства монтажного шкафа Ш2. Добавим в структуру оптическую коммутационную панель нажатием кнопки *«Добавить новый элемент ».*

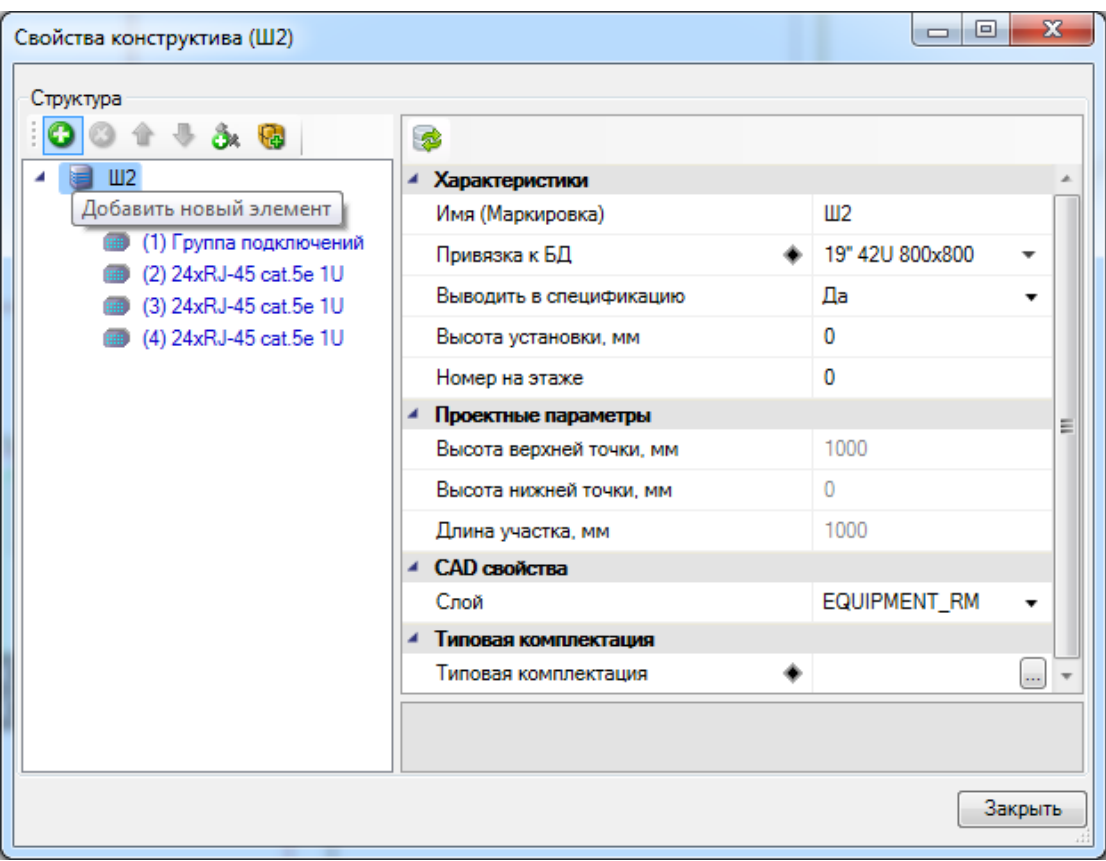

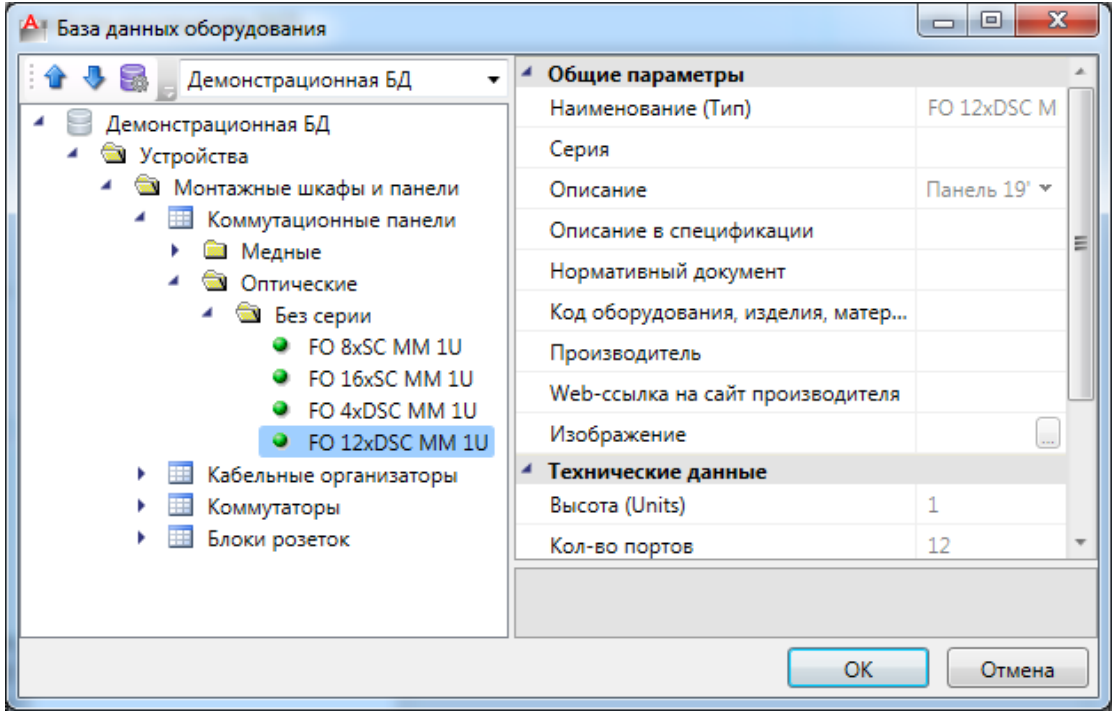

*».*

Выберем появившуюся панель и нажмем на кнопку *«Добавить новый элемент*

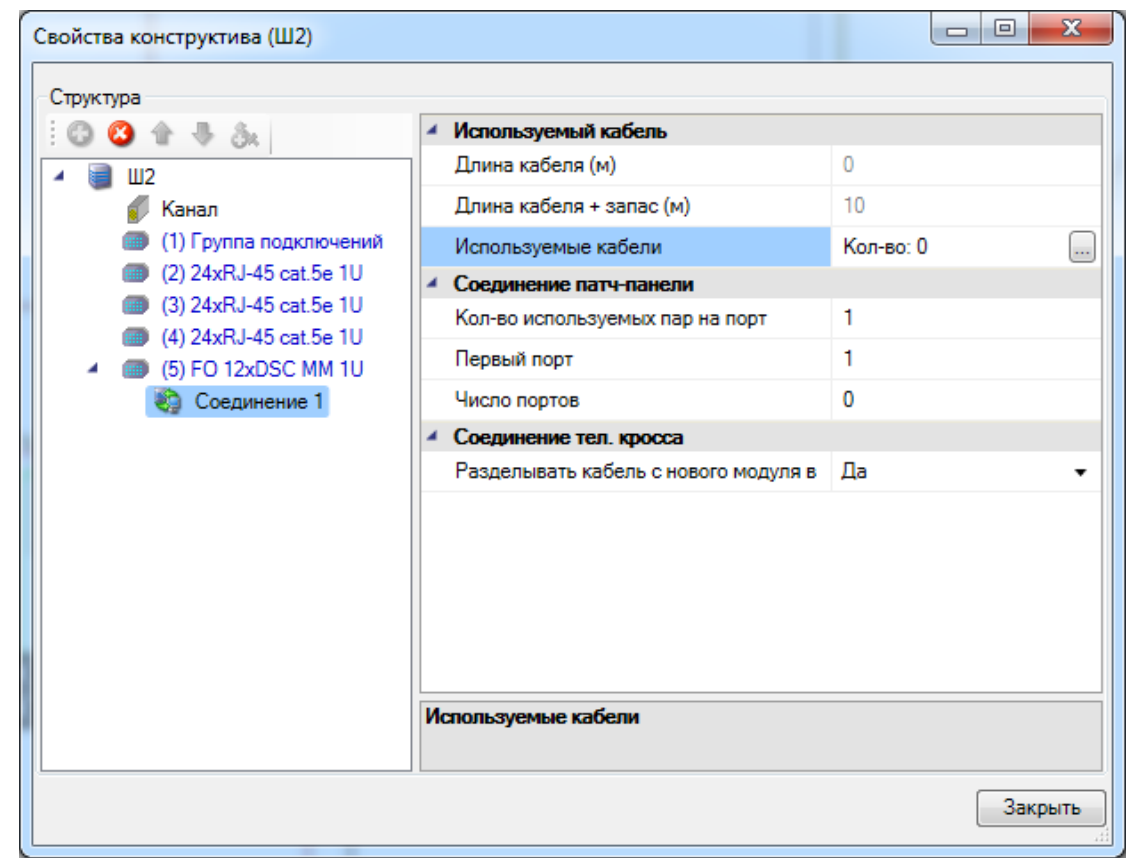

Выберем появившееся соединение и нажмем кнопку « » в поле свойств *«Используемые кабели».* В появившемся диалоге нажмем на кнопку *«Добавить новый элемент »* и выберем нужный кабель.

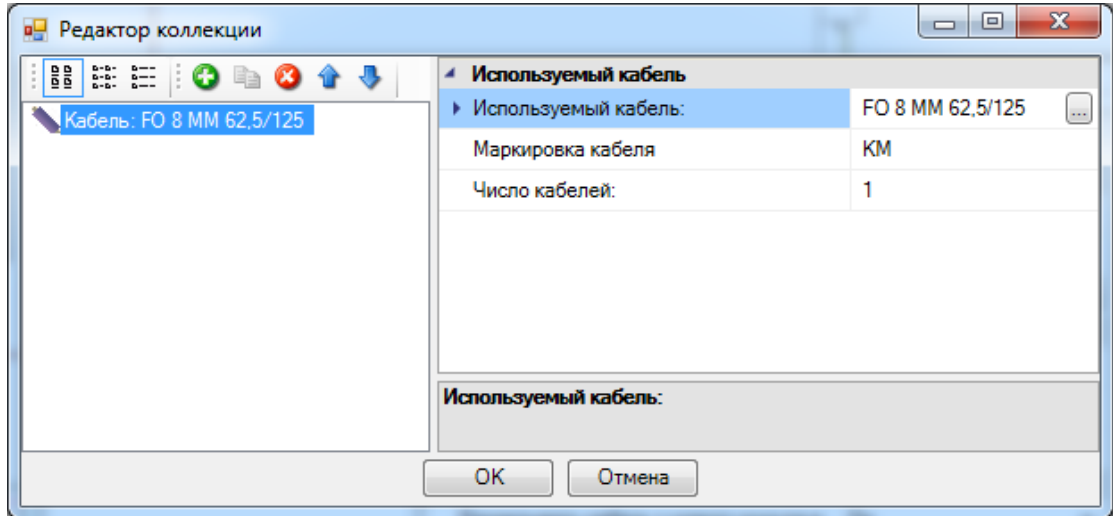

Закроем диалог и заполним свойства соединения.

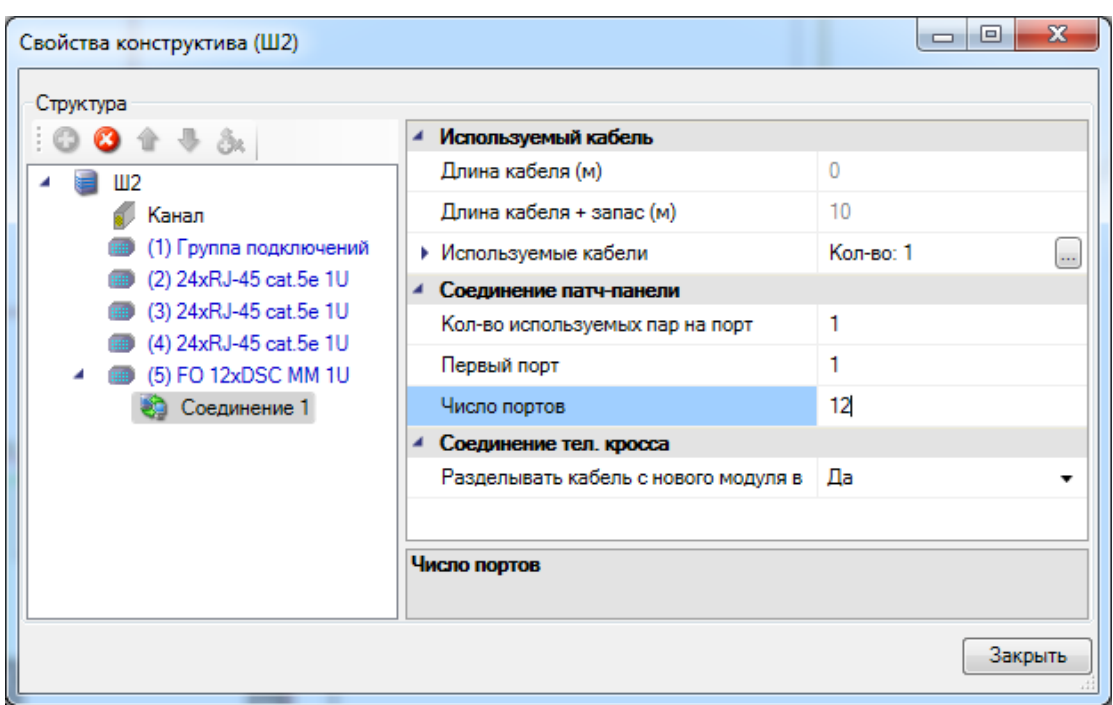

Далее закроем свойства шкафа *Ш2* и откроем *«Электротехническую модель »* проекта. Выберем в контекстном меню монтажного шкафа Ш1 *«Свойства»* и добавим в структуру оптическую панель.

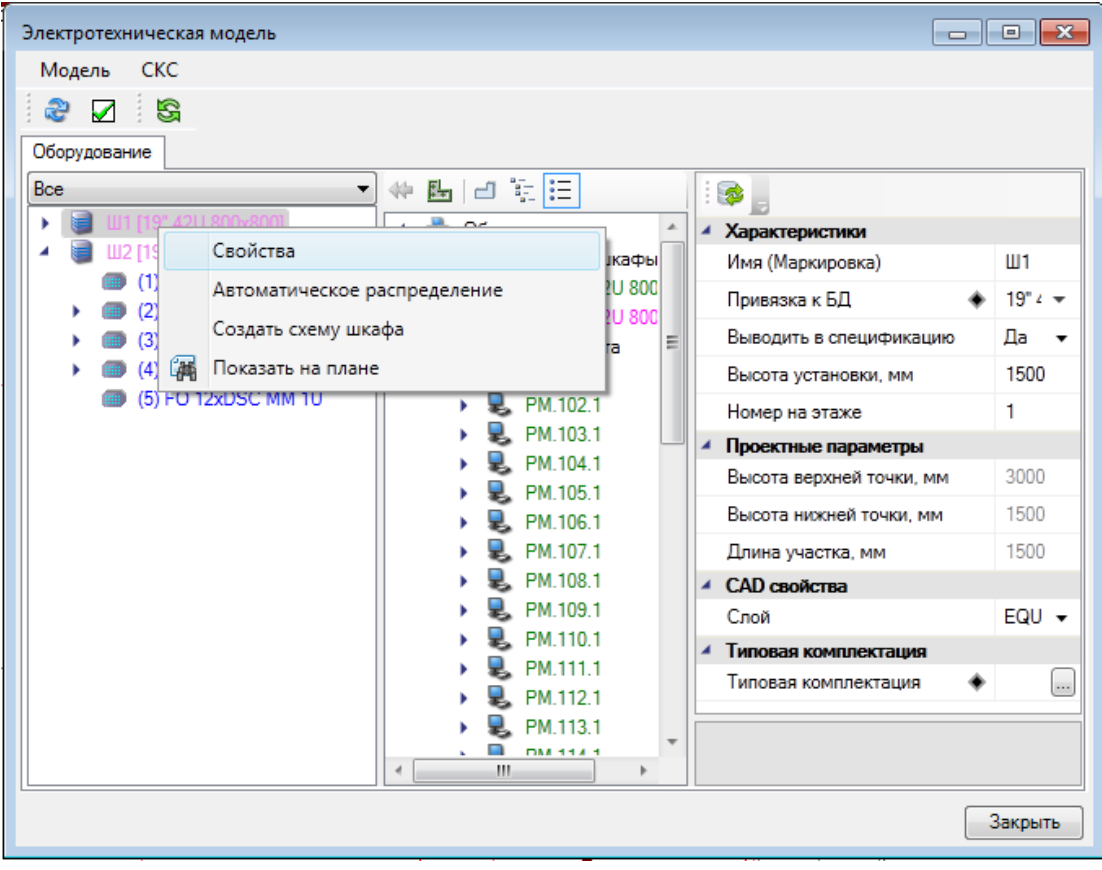

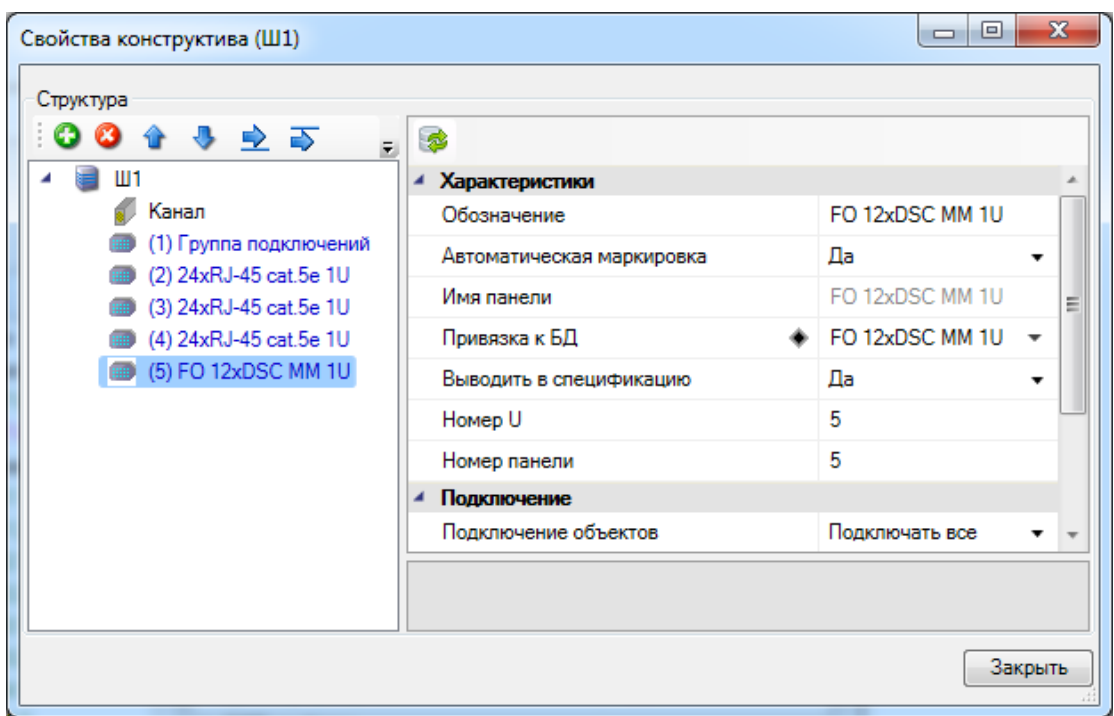

Теперь выберем созданное соединение в Ш2 в области оборудования и подключим его к оптической панели монтажного шкафа Ш1.

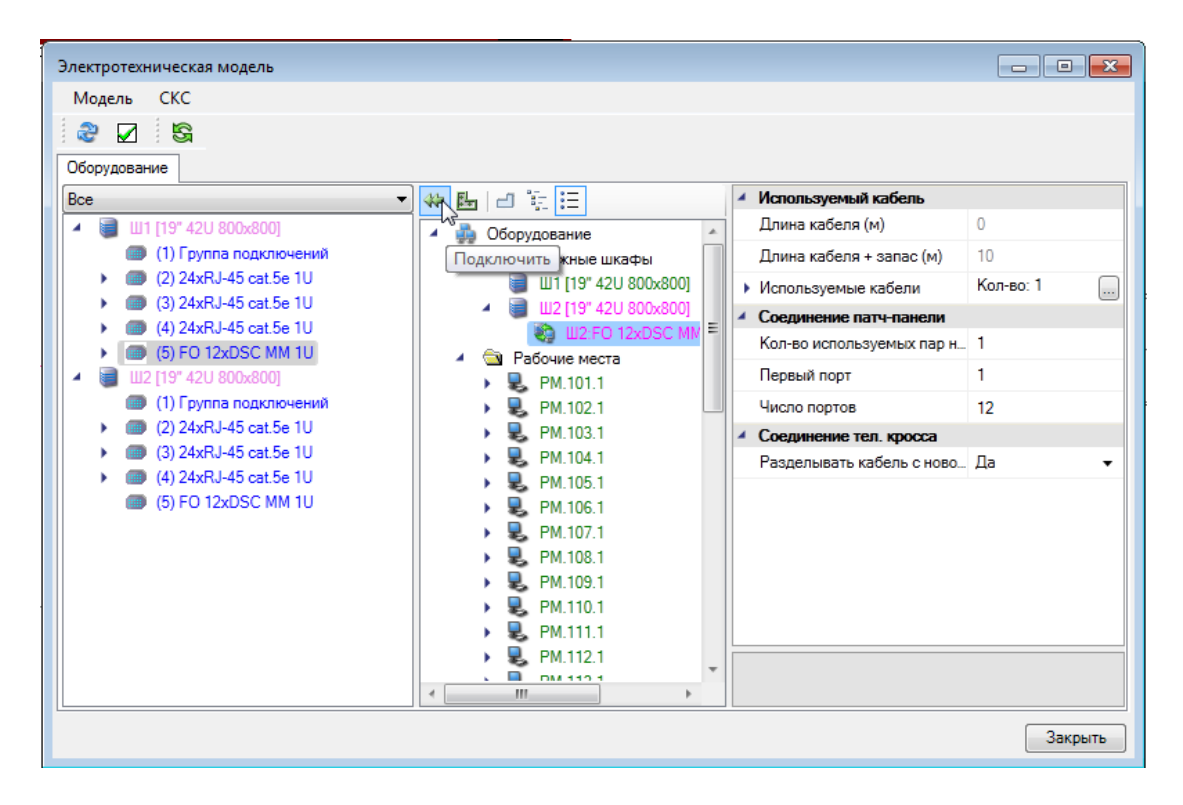

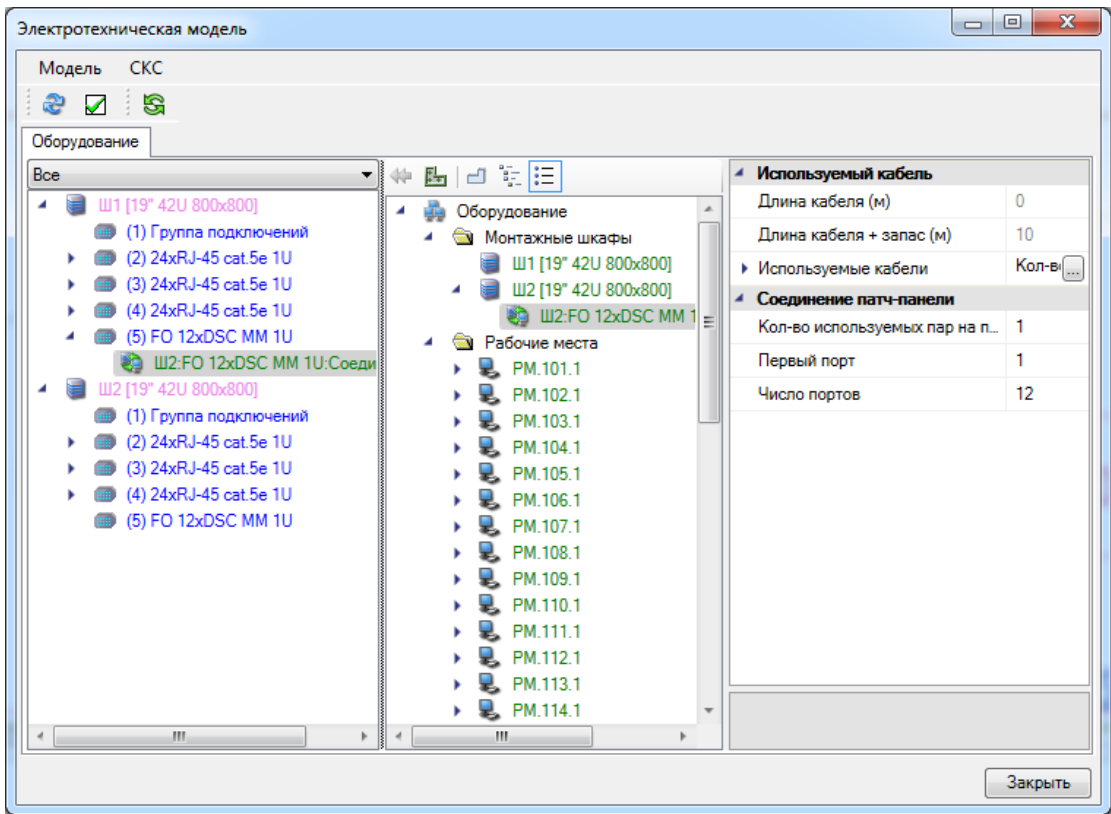

Закроем электротехническую модель и нажмем на кнопку «Обновить модель S» главной панели инструментов.

# **Расстановка выносок**

Для всех рабочих мест на плане можно произвести автоматическую расстановку выносок. Эта операция проводится в рамках одной планировки.

Для автоматической расстановки выносок выберем в меню *«Проектирование СКС»* пункт *«Автоматическая установка выносок РМ».* В появившемся диалоге выберем *«Рабочие места: Обозначение: Однострочная»* и нажмем кнопку *«Выбрать».*

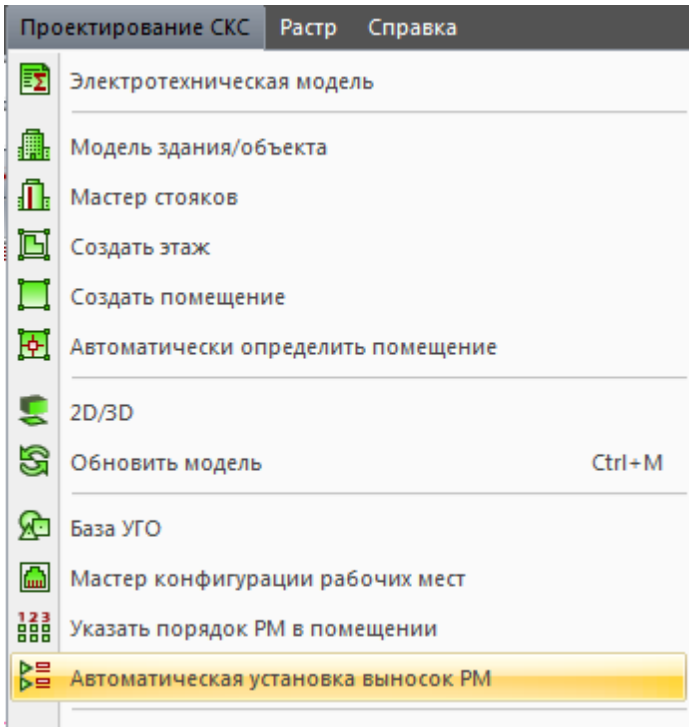

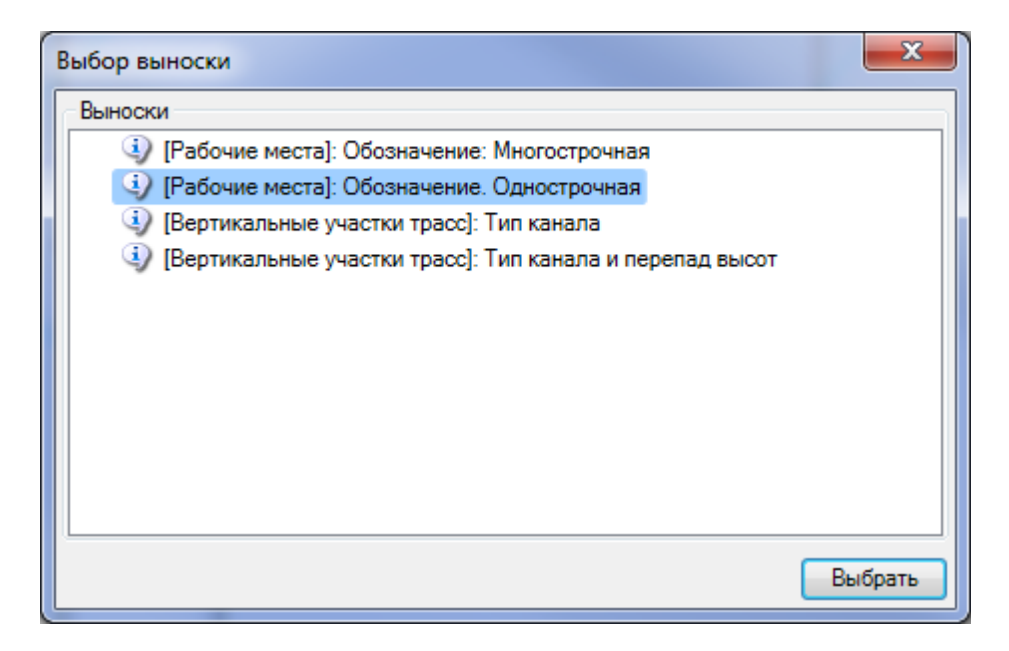

На плане появятся выноски для всего оборудования. Если нужно, можно откорректировать вручную положение выносок.

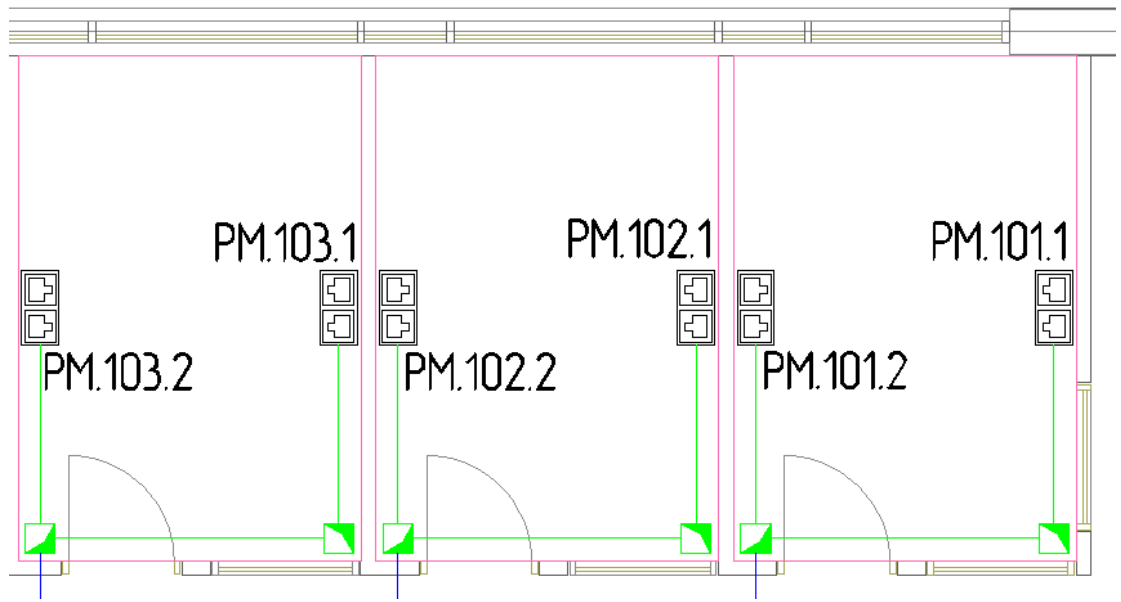

Также проведем расстановку выносок на втором этаже.

# **Выходная документация**

Теперь можно приступить к созданию выходной документации. Откроем окно проекта кнопкой *«Менеджер проекта »* главной панели инструментов, выберем в дереве спецификацию и в контекстном меню спецификации выберем пункт *«Обновить спецификацию».*

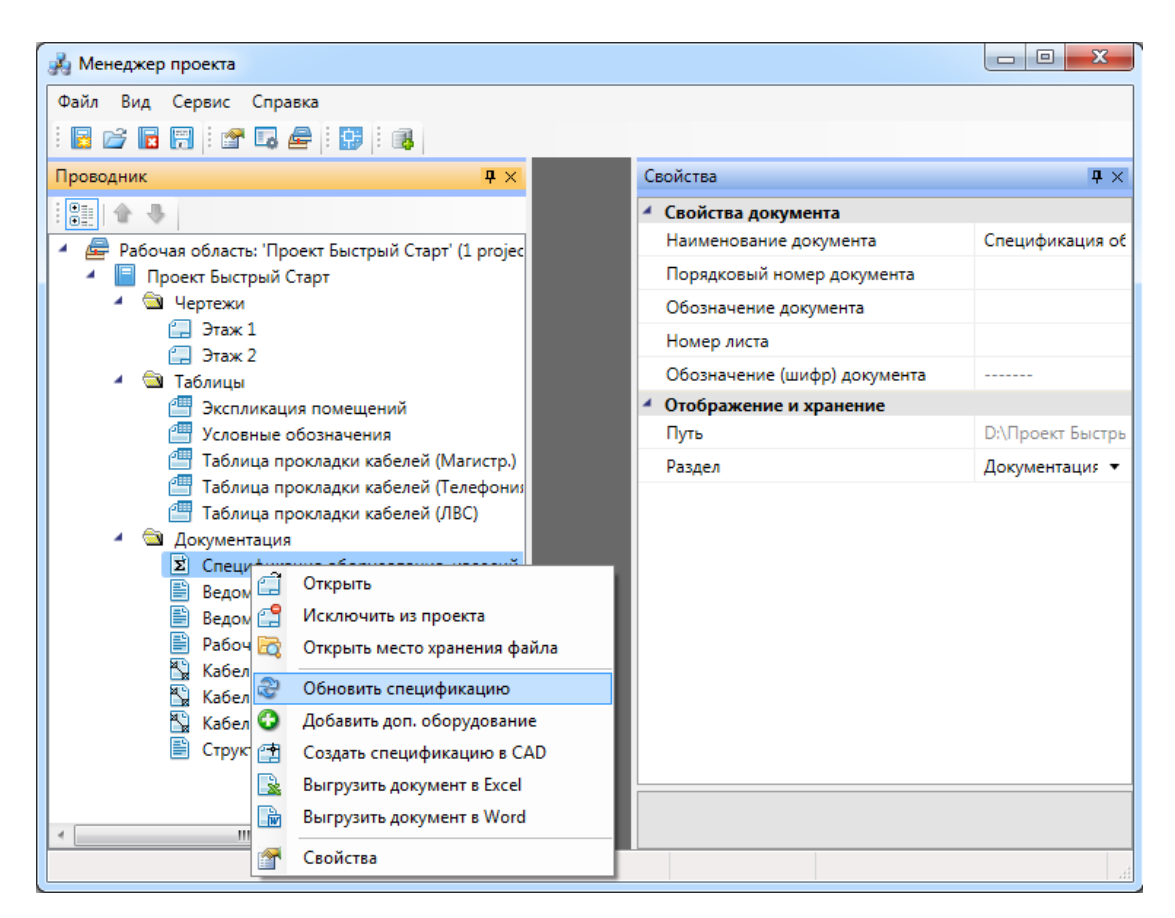

Два раза щелкнем на спецификации и она появится справа.

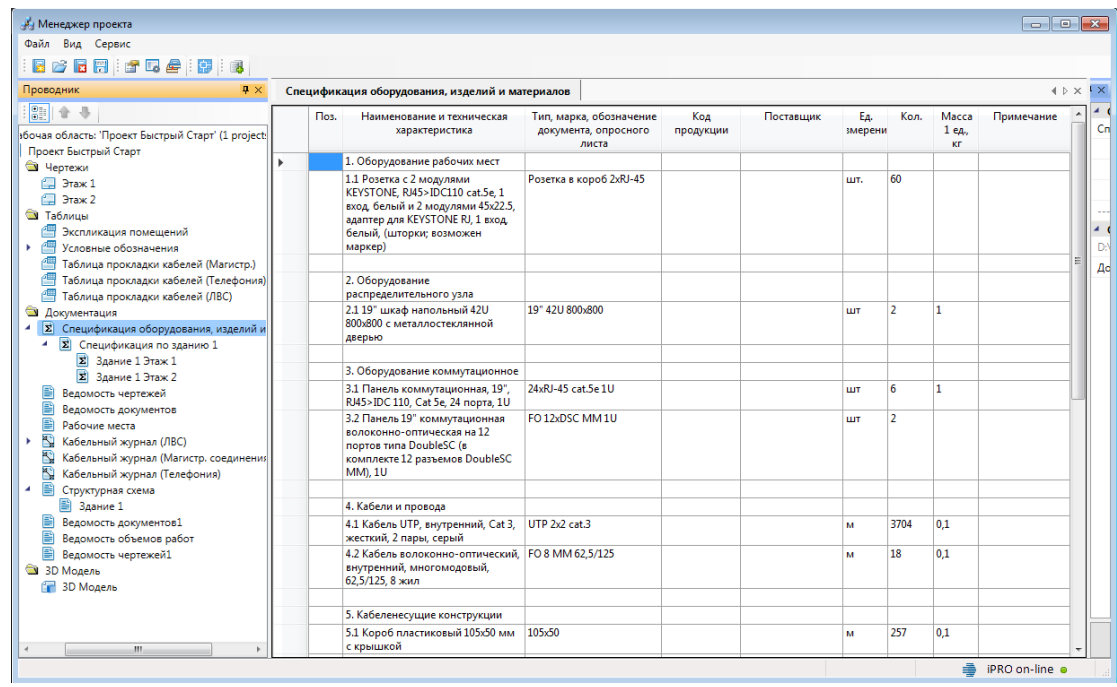

Из контекстного меню спецификации можно вызвать создание отчета в Word, Excel или CAD системе. Создадим спецификацию в Word.

![](_page_53_Picture_41.jpeg)

Для всех используемых в проекте условных графических обозначений можно создать *«Таблицу УГО».* Для этого зайдем в окно *«Менеджер проекта »* и выберем в дереве *«Условные обозначения».* В контекстном меню выберем *«Обновить документ условных обозначений»,* и появятся таблицы условных обозначений для наших планов.

![](_page_54_Picture_1.jpeg)

Далее выберем «Создать документ условных обозначений (САD)» в контекстном меню условных обозначений и укажем на плане точку, где будет находиться таблица с условными обозначениями.

![](_page_54_Picture_55.jpeg)

![](_page_55_Picture_53.jpeg)

Теперь создадим кабельный журнал. В проекте есть три кабельных журнала. В нашем примере не использовалась телефония, поэтому кабельный журнал телефонии пустой. Выберем в контекстном меню *Кабельного журнала (ЛВС) «Обновить кабельный журнал».* После этого раскроем структуру кабельного журнала и два раза щелкнем на *Ш1*. Справа появятся записи журнала.

![](_page_55_Picture_54.jpeg)

Кабельный журнал можно вывести в Word, Excel или CAD. Для вывода в Excel необходимо выбрать в контекстном меню кабельного журнала *«Выгрузить документ в Excel».*

Теперь создадим структурную схему. Откроем окно проекта и в контекстном меню структурной схемы выберем *«Обновить схему».* Далее раскроем структуру структурной схемы и выберем в контекстном меню *«Здания1»* пункт *«Создать схему».* Появится окно с настройками структурной схемы.

![](_page_56_Picture_38.jpeg)

Выберем конфигурацию *«По умолчанию»* и нажмем кнопку *«Выбрать».* Структурная схема появится в новом файле CAD. Для соединений и монтажных шкафов можно поставить выноски маркировки. Для этого выберем в контекстном меню объекта *«Спец. выноска»* и указываем точку, где будет находиться выноска.

![](_page_57_Figure_1.jpeg)

# **Создание схемы монтажного шкафа**

Далее, создадим схему монтажного шкафа. Для этого нажмем на кнопку *«Схема шкафа »* главной панели инструментов и выберем на плане монтажный шкаф. После этого откроется новый файл CAD со схемой выбранного монтажного шкафа.

![](_page_58_Figure_3.jpeg)

# **2D/3D представление**

В программном продукте реализована возможность переключения 2D/3D вида. Для переключения между 2D и 3D видами на плане необходимо воспользоваться кнопкой «*2D/3D »* главной панели инструментов. При этом генерация 3D происходит в том же dwg-файле, в котором находится чертеж. Повторное нажатие этой кнопки возвращает нам 2D представление.

В итоге получаем 3D модель, в которой все проложенные трубы имеют цилиндрическую форму, а лотки и короба – параллелепипедную, с учетом их габаритов.

![](_page_59_Figure_4.jpeg)

Для просмотра 3D плана этажа нужно использовать панель инструментов CADсистемы «*Виды и проекции»*.

![](_page_59_Picture_6.jpeg)

Одной из важных особенностей 3D модели Приложения является возможность вносить изменения в проект, не выходя из 3D-представления. Поддерживается возможность вызывать страницы свойств и редактировать параметры из обоих видов. Так же можно использовать все Мастера. Установку оборудования, подключение трассами, расстановку выносок и оформление плана необходимо проводить в 2D.

Генерация трехмерной модели дает возможность визуально проверить корректность задания размеров и расположения объектов на плане, а так же увидеть на плане лишние или недостающие объекты. В примере ниже для вертикальных участков не задан короб, данную ситуацию можно исправить с помощью кнопки «*Проложить канал в существующих трассах* **//\***», не переключаясь в 2D вид.

![](_page_60_Figure_1.jpeg)